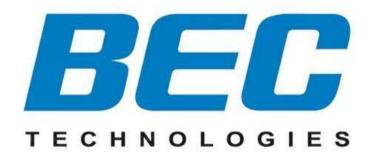

# 7402 Series

**ADSL2+ Triple Play Modem/Router** 

**User's Manual** 

# **Table of Contents**

| CHAPTER 1: INTRODUCTION                       | 1  |
|-----------------------------------------------|----|
| Introduction to your 7402 Router              | 1  |
| FEATURES                                      |    |
| 7402 ADSL ROUTER APPLICATION                  | 4  |
| CHAPTER 2: INSTALLING THE ROUTER              | 5  |
| IMPORTANT NOTE FOR USING THE 7402 ADSL ROUTER | 5  |
| PACKAGE CONTENTS                              | 5  |
| THE FRONT LEDs                                |    |
| The Rear Ports                                |    |
| CABLING                                       | 8  |
| CHAPTER 3: BASIC INSTALLATION                 | 9  |
| CONNECTING YOUR ROUTER                        | 9  |
| FACTORY DEFAULT SETTINGS                      | 17 |
| Web Interface (Username and Password)         | 17 |
| LAN Device IP Settings                        | 17 |
| ISP setting in WAN site                       |    |
| DHCP server                                   |    |
| LAN and WAN Port Addresses                    |    |
| INFORMATION FROM YOUR ISP                     |    |
| CONFIGURING WITH YOUR WEB BROWSER             | 19 |
| CHAPTER 4: CONFIGURATION                      | 20 |
| Status                                        | 21 |
| ARP Table                                     | 21 |
| Wireless Association Table                    |    |
| Routing Table                                 |    |
| DHCP Table                                    |    |
| PPTP Status                                   |    |
| IPSec Status                                  |    |
| L2TP Status                                   |    |
| Email Status                                  |    |
| Event Log                                     |    |
| 27.07.200                                     | 28 |
| NAT Sessions                                  |    |
| UPnP Portmap                                  |    |
| QUICK START                                   |    |
| LAN (Local Area Network)                      |    |
| Ethernet                                      |    |
| Ethernet Client Filter                        |    |
| Wireless                                      |    |
| Wireless Security                             |    |
| Wireless Client (MAC Address) Filter          |    |
| DHCP Server                                   |    |
| WAN (Wide Area Network)                       |    |
| ISP.                                          |    |
|                                               |    |
| DNS                                           | 52 |

| Time Zone   Seminary   Seminary | System                                            | 54  |
|----------------------------------------------------------------------------------------------------|---------------------------------------------------|-----|
| Firmware Upgrade                                                                                                    | Time Zone                                         | 54  |
| Backup / Restore                                                                                                    | Remote Access                                     | 55  |
| Restart Router                                                                                                    | Firmware Upgrade                                  | 56  |
| User Management.         5           Firewall and Access Control.         6           General Settings.         6           Packet Filter.         6           Intrusion Detection.         7           URL Filtering.         7           Firewall Log.         7           VPN (Virtual Private Networks).         7           PPTP (Point-to-Point Tunneling Protocol).         8           L2TP (Layer Two Tunneling Protocol).         8           L2TP (Layer Two Tunneling Protocol).         8           QoS (Quality of Service).         11           Prioritization.         11           Outbound IP Throttling (LAN to WAN).         11           Inbound IP Throttling (WAN to LAN).         11           Virtual Server ("Port Forwarding").         12           Add Virtual Server.         12           Edit DMZ Host.         12           Edit One-to-One NAT (Network Address Translation)         12           Time Schedule.         12           Configuration of Time Schedule         12           Configuration of Time Schedule         12           Configuration of Time Schedule         13           Static Routing.         13           Dynamic DNS.         13      <                                                                                                    |                                                   |     |
| Firewall and Access Control                                                                                                    | Restart Router                                    | 58  |
| General Settings                                                                                                    | User Management                                   | 59  |
| Packet Filter         66           Intrusion Detection         7           URL Filtering         7           Firewall Log         7           VPN (Virtual Private Networks)         7           PPTP (Point-to-Point Tunneling Protocol)         8           L2TP (Layer Two Tunneling Protocol)         8           QoS (Quality of Service)         11           Prioritization         11           Outbound IP Throttling (LAN to WAN)         11           Inbound IP Throttling (WAN to LAN)         11           Virtual Server ("Port Forwarding")         12           Add Virtual Server         12           Edit One-to-One NAT (Network Address Translation)         12           Time Schedule         12           Configuration of Time Schedule         12           Advanced         33           Static Routing         13           Dynamic DNS         13           Check Emails         13           Device Management         13           GAVE CONFIGURATION TO FLASH         13           JOGOUT         13           SAYE CONFIGURATION TO FLASH         13           JOGOUT         13           CAPTER 5: TROUBLESHOOTING         14                                                                                                    | Firewall and Access Control                       | 60  |
| Intrusion Detection                                                                                                    | General Settings                                  | 62  |
| URL Filtering                                                                                                    |                                                   |     |
| Firewall Log                                                                                                    |                                                   |     |
| VPN (Virtual Private Networks)       7         PPTP (Point-to-Point Tunneling Protocol)       7         IPSec (IP Security Protocol)       8         L2TP (Layer Two Tunneling Protocol)       8         QoS (Quality of Service)       11         Prioritization       11         Outbound IP Throttling (LAN to WAN)       11         Inbound IP Throttling (WAN to LAN)       11         Virtual Server ("Port Forwarding")       12         Add Virtual Server       12         Edit DMZ Host       12         Edit One-to-One NAT (Network Address Translation)       12         Time Schedule       12         Configuration of Time Schedule       12         Advanced       13         Static Routing       13         Dynamic DNS       13         Check Emails       13         Device Management       13         IGMP       13         SAVE CONFIGURATION TO FLASH       13         OGOUT       13         (APTER 5: TROUBLESHOOTING       14         PROBLEMS STARTING UP THE ROUTER       14         PROBLEMS WITH THE WAN INTERFACE       14         PROBLEMS WITH THE LAN INTERFACE       14                                                                                                    |                                                   |     |
| PPTP (Point-to-Point Tunneling Protocol)                                                                                                    | Firewall Log                                      | 75  |
| IPSec (IP Security Protocol)                                                                                                    | VPN (Virtual Private Networks)                    | 76  |
| L2TP (Layer Two Tunneling Protocol)   8   QoS (Quality of Service)   11   Prioritization   11   Outbound IP Throttling (LAN to WAN)   11   Inbound IP Throttling (WAN to LAN)   11   Virtual Server ("Port Forwarding")   12   Add Virtual Server   12   Edit DMZ Host   12   Edit One-to-One NAT (Network Address Translation)   12   Time Schedule   12   Configuration of Time Schedule   12   Advanced   13   Static Routing   13   Dynamic DNS   13   Check Emails   13   Device Management   13   IGMP   13   SAVE CONFIGURATION TO FLASH   13   LOGOUT   13   LAPTER 5: TROUBLESHOOTING   14   PROBLEMS STARTING UP THE ROUTER   14   PROBLEMS WITH THE WAN INTERFACE   14                                                                                                    | PPTP (Point-to-Point Tunneling Protocol)          | 76  |
| QOS (Quality of Service)                                                                                                    | IPSec (IP Security Protocol)                      | 81  |
| Prioritization                                                                                                    | L2TP (Layer Two Tunneling Protocol)               | 87  |
| Outbound IP Throttling (LAN to WAN)       11         Inbound IP Throttling (WAN to LAN)       11         Virtual Server ("Port Forwarding")       12         Add Virtual Server       12         Edit DMZ Host       12         Edit One-to-One NAT (Network Address Translation)       12         Time Schedule       12         Configuration of Time Schedule       12         Advanced       13         Static Routing       13         Dynamic DNS       13         Check Emails       13         Device Management       13         IGMP       13         SAVE CONFIGURATION TO FLASH       13         LOGOUT       13         IAPTER 5: TROUBLESHOOTING       14         PROBLEMS STARTING UP THE ROUTER       14         PROBLEMS WITH THE WAN INTERFACE       14         PROBLEMS WITH THE LAN INTERFACE       14                                                                                                    |                                                   |     |
| Inbound IP Throttling (WAN to LAN)                                                                                                    |                                                   |     |
| Virtual Server ("Port Forwarding")       12         Add Virtual Server       12         Edit DMZ Host       12         Edit One-to-One NAT (Network Address Translation)       12         Time Schedule       12         Configuration of Time Schedule       12         Advanced       13         Static Routing       13         Dynamic DNS       13         Check Emails       13         Device Management       13         IGMP       13         SAVE CONFIGURATION TO FLASH       13         LOGOUT       13         IAPTER 5: TROUBLESHOOTING       14         PROBLEMS STARTING UP THE ROUTER       14         PROBLEMS WITH THE WAN INTERFACE       14         PROBLEMS WITH THE LAN INTERFACE       14                                                                                                    | Outbound IP Throttling (LAN to WAN)               | 115 |
| Add Virtual Server       12         Edit DMZ Host       12         Edit One-to-One NAT (Network Address Translation)       12         Time Schedule       12         Configuration of Time Schedule       12         Advanced       13         Static Routing       13         Dynamic DNS       13         Check Emails       13         Device Management       13         IGMP       13         SAVE CONFIGURATION TO FLASH       13         LOGOUT       13         IAPTER 5: TROUBLESHOOTING       14         PROBLEMS STARTING UP THE ROUTER       14         PROBLEMS WITH THE WAN INTERFACE       14         PROBLEMS WITH THE LAN INTERFACE       14                                                                                                    | Inbound IP Throttling (WAN to LAN)                | 116 |
| Edit DMZ Host       12         Edit One-to-One NAT (Network Address Translation)       12         Time Schedule       12         Configuration of Time Schedule       12         Advanced       13         Static Routing       13         Dynamic DNS       13         Check Emails       13         Device Management       13         IGMP       13         CAVE CONFIGURATION TO FLASH       13         LOGOUT       13         IAPTER 5: TROUBLESHOOTING       14         PROBLEMS STARTING UP THE ROUTER       14         PROBLEMS WITH THE WAN INTERFACE       14         PROBLEMS WITH THE LAN INTERFACE       14                                                                                                    | Virtual Server ("Port Forwarding")                | 120 |
| Edit One-to-One NAT (Network Address Translation)       12         Time Schedule       12         Configuration of Time Schedule       12         Advanced       13         Static Routing       13         Dynamic DNS       13         Check Emails       13         Device Management       13         IGMP       13         CAVE CONFIGURATION TO FLASH       13         LOGOUT       13         IAPTER 5: TROUBLESHOOTING       14         PROBLEMS STARTING UP THE ROUTER       14         PROBLEMS WITH THE WAN INTERFACE       14         PROBLEMS WITH THE LAN INTERFACE       14                                                                                                    | Add Virtual Server                                | 121 |
| Time Schedule       12         Configuration of Time Schedule       12         Advanced       13         Static Routing       13         Dynamic DNS       13         Check Emails       13         Device Management       13         GAVE CONFIGURATION TO FLASH       13         LOGOUT       13         IAPTER 5: TROUBLESHOOTING       14         PROBLEMS STARTING UP THE ROUTER       14         PROBLEMS WITH THE WAN INTERFACE       14         PROBLEMS WITH THE LAN INTERFACE       14                                                                                                    |                                                   |     |
| Configuration of Time Schedule       12         Advanced       13         Static Routing       13         Dynamic DNS       13         Check Emails       13         Device Management       13         IGMP       13         SAVE CONFIGURATION TO FLASH       13         LOGOUT       13         IAPTER 5: TROUBLESHOOTING       14         PROBLEMS STARTING UP THE ROUTER       14         PROBLEMS WITH THE WAN INTERFACE       14         PROBLEMS WITH THE LAN INTERFACE       14                                                                                                    |                                                   |     |
| Advanced       13         Static Routing       13         Dynamic DNS       13         Check Emails       13         Device Management       13         IGMP       13         SAVE CONFIGURATION TO FLASH       13         LOGOUT       13         IAPTER 5: TROUBLESHOOTING       14         PROBLEMS STARTING UP THE ROUTER       14         PROBLEMS WITH THE WAN INTERFACE       14         PROBLEMS WITH THE LAN INTERFACE       14                                                                                                    |                                                   |     |
| Static Routing       13         Dynamic DNS       13         Check Emails       13         Device Management       13         IGMP       13         SAVE CONFIGURATION TO FLASH       13         LOGOUT       13         IAPTER 5: TROUBLESHOOTING       14         PROBLEMS STARTING UP THE ROUTER       14         PROBLEMS WITH THE WAN INTERFACE       14         PROBLEMS WITH THE LAN INTERFACE       14                                                                                                    |                                                   |     |
| Dynamic DNSCheck Emails13Device Management13IGMP13SAVE CONFIGURATION TO FLASH13LOGOUT13IAPTER 5: TROUBLESHOOTING14PROBLEMS STARTING UP THE ROUTER14PROBLEMS WITH THE WAN INTERFACE14PROBLEMS WITH THE LAN INTERFACE14                                                                                                    |                                                   |     |
| Check EmailsDevice Management13IGMP13SAVE CONFIGURATION TO FLASH13LOGOUT13IAPTER 5: TROUBLESHOOTING14PROBLEMS STARTING UP THE ROUTER14PROBLEMS WITH THE WAN INTERFACE14PROBLEMS WITH THE LAN INTERFACE14                                                                                                    |                                                   |     |
| Device Management         13           IGMP         13           SAVE CONFIGURATION TO FLASH         13           LOGOUT         13           IAPTER 5: TROUBLESHOOTING         14           PROBLEMS STARTING UP THE ROUTER         14           PROBLEMS WITH THE WAN INTERFACE         14           PROBLEMS WITH THE LAN INTERFACE         14                                                                                                    | ·                                                 |     |
| IGMP SAVE CONFIGURATION TO FLASH                                                                                                    |                                                   |     |
| SAVE CONFIGURATION TO FLASH                                                                                                    |                                                   |     |
| LOGOUT                                                                                                    |                                                   |     |
| IAPTER 5: TROUBLESHOOTING                                                                                                    |                                                   |     |
| PROBLEMS STARTING UP THE ROUTER                                                                                                    | LOGOUT                                            | 139 |
| PROBLEMS WITH THE WAN INTERFACE 14 PROBLEMS WITH THE LAN INTERFACE 14                                                                                                    | IAPTER 5: TROUBLESHOOTING                         | 140 |
| PROBLEMS WITH THE LAN INTERFACE                                                                                                    | PROBLEMS STARTING UP THE ROUTER                   | 140 |
|                                                                                                    | PROBLEMS WITH THE WAN INTERFACE                   | 140 |
| PENDIX A: PRODUCT SUPPORT AND CONTACT INFORMATION14                                                                                                    | PROBLEMS WITH THE LAN INTERFACE                   | 141 |
|                                                                                                    | PENDIX A: PRODUCT SUPPORT AND CONTACT INFORMATION | 142 |

## **Chapter 1: Introduction**

#### Introduction to your 7402 Series Router

Welcome to the BEC 7402 Series Router. The router is an "all-in-one" unit, combining an ADSL modem, IEEE 802.11g wireless access point (optional), ADSL router with four-port 10/100M auto-crossover Switch, and Firewall, enabling you to maximize the potential of your existing resources. The 7402 can provide everything you need to get the machines on your network connected to the Internet over your ADSL broadband connection. It supports the latest ADSL2/2+ technology enabling high-speed data rates of up to 24Mbps, Its powerful QoS feature for traffic priority and bandwidth management, and security features including multiple VPN tunnels (optional) with 3DES make the device a perfect mate to the office user or for anyone who has the compelling needs to transmit sensitive data more securely. With integrated 54Mbps 802.11g Access Point (optional) in this device, the router brings up the productivity and mobility to office users.

With features such as an ADSL Quick-Start wizard and DHCP Server, you can be online in no time at all and with a minimum of fuss and configuration, catering for first-time users to the guru requiring advanced features and control over their Internet connection and network.

### **Features**

The 7402 ADSL2+ Triple Play Router combines high-speed Internet access, networking, and advanced security for office local area network. It provides:

#### Express Internet Access – capable of ADSL2/2+

The router complies with ADSL worldwide standards. It supports downstream rates up to 8Mbps with ADSL, capable of up to 12/24 Mbps with ADSL2/2+, and upstream rates up to 1 Mbps. Users enjoy not only high-speed ADSL services but also broadband multimedia applications such as interactive gaming, video streaming and real-time audio much easier and faster than ever. It is compliant with Multi-Mode standard (ANSI T1.413, Issue 2; G.dmt (ITU G.992.1); G.hs (ITU G.994.1); G.dmt.bis (ITU G.992.3); G.dmt.bisplus (ITU G.992.5)).

#### Wireless Ethernet 802.11g (Optional)

With integrated 802.11g Wireless Access Point in the router, the device offers a quick and easy access among wired network, wireless network and broadband connection (ADSL) with single device simplicity, and as a result, mobility to the users. In addition to 54 Mbps 802.11g data rate, it also interoperates backward with existing 802.11b equipment. The Wireless Protected Access (WPA) and Wireless Encryption Protocol (WEP) supported features enhance the security level of data protection and access control via Wireless LAN.

#### Fast Ethernet Switch

A 4-port 10/100Mbps fast Ethernet switch is built in with automatic switching between MDI and MDI-X for 10Base-T and 100Base-TX ports. An Ethernet straight or crossover cable can be used directly for auto detection.

#### Multi-Protocol to Establish A Connection

Supports PPPoA (RFC 2364 - PPP over ATM Adaptation Layer 5), RFC 1483 encapsulation over ATM (bridged or routed), PPP over Ethernet (RFC 2516) and IPoA (RFC1577) to establish a connection with the ISP. The product also supports VC-based and LLC-based multiplexing.

#### Quick Installation Wizard

Supports a WEB GUI page to install this device quickly. With this wizard, end users can enter the information easily which they get from their ISP, then surf the Internet immediately.

#### Universal Plug and Play (UPnP) and UPnP NAT Traversal

This protocol is used to enable simple and robust connectivity among stand-alone devices and PCs from many different vendors. It makes network simple and affordable for users. UPnP architecture leverages TCP/IP and the Web to enable seamless proximity networking in addition to control and data transfer among networked devices. With this feature enabled, users can now connect to Net meeting or MSN Messenger seamlessly.

#### Network Address Translation (NAT)

Allows multi-users to access outside resources such as the Internet simultaneously with one IP address/one Internet access account. Many application layer gateway (ALG) are supported such as web browser, ICQ, FTP, Telnet, E-mail, News, Net2phone, Ping, NetMeeting, IP phone and others.

#### Firewall

Supports SOHO firewall with NAT technology. Automatically detects and blocks Denial of Service (DoS) attacks. The URL blocking, packet filtering and SPI (Stateful Packet Inspection) are also supported. The hacker's attack will be recorded associated with timestamp in the security logging area. More firewall functions will always be implemented through updated firmware releases.

#### Domain Name System (DNS) relay

Provides an easy way to map the domain name (a friendly name for users such as <a href="https://www.yahoo.com">www.yahoo.com</a>) and IP address. When local machine sets its DNS server with this router's IP address, every DNS conversion request packet from the PC to this router will be forwarded to the real DNS in the outside network.

#### Dynamic Domain Name System (DDNS)

The Dynamic DNS service allows you to alias a dynamic IP address to a static hostname. This dynamic IP address is the WAN IP address. For example, to use the service, you must first apply for an account from a DDNS service like <a href="http://www.dyndns.org/">http://www.dyndns.org/</a>. More than 5 DDNS servers are supported.

#### PPP over Ethernet (PPPoE)

Provides embedded PPPoE client function to establish a connection. Users can get greater access speed without changing the operation concept, sharing the same ISP account and paying for one access account. No PPPoE client software is required for local computer. The Automatic Reconnect and Disconnect Timeout (Idle Timer) functions are provided, too.

#### Virtual Private Network (VPN) (Optional)

Allows user to make a tunnel with a remote site directly to secure the data transmission among the connection. User can use embedded PPTP and L2TP client/server, IKE and IPSec which are supported by this router to make a VPN connection or users can run the PPTP client in PC and the router already provides IPSec and PPTP pass through function to establish a VPN connection if the user likes to run the PPTP client in his local computer.

#### Virtual Server ("port forwarding")

Users can specify some services to be visible from outside users. The router can detect incoming service requests and forward either a single port or a range of ports to the specific local computer to handle it. For example, a user can assign a PC in the LAN acting as a WEB server inside and expose it to the outside network. Outside users can browse inside web servers directly while it is protected by NAT. A DMZ host setting is also provided to a local computer exposed to the outside network, Internet.

#### Rich Packet Filtering

Not only filters the packet based on IP address, but also based on Port numbers. It will filter packets from and to the Internet, and also provides a higher level of security control.

Dynamic Host Configuration Protocol (DHCP) client and server

In the WAN site, the DHCP client can get an IP address from the Internet Service Provider (ISP) automatically. In the LAN site, the DHCP server can allocate a range of client IP addresses and distribute them including IP address, subnet mask as well as DNS IP address to local computers. It provides an easy way to manage the local IP network.

Static and RIP1/2 Routing

Supports an easy static routing table or RIP1/2 routing protocol to support routing capability.

Simple Network Management Protocol (SNMP)

It is an easy way to remotely manage the router via SNMP.

Web based GUI

Supports web based GUI for configuration and management. It is user-friendly and comes with online help. It also supports remote management capability for remote users to configure and manage this product.

Firmware Upgradeable

Device can be upgraded to the latest firmware through the WEB based GUI.

Rich management interfaces

Supports flexible management interfaces with local console port, LAN port, and WAN port. Users can use terminal applications through the console port to configure and manage the device, or Telnet, WEB GUI, and SNMP through LAN or WAN ports to configure and manage the device.

## 7402 ADSL Router Application

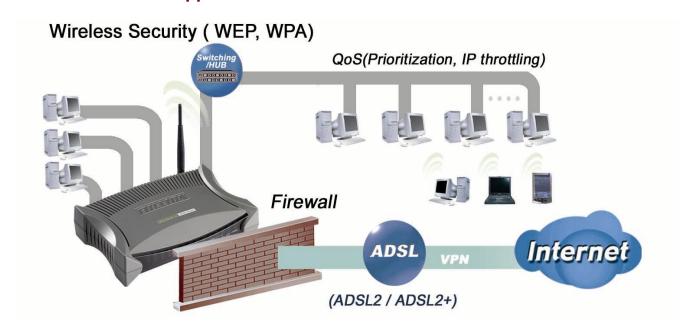

Figure 1.1 Application Diagram of 7402

Thank you for your purchase, and welcome to the world of broadband Internet!

## **Chapter 2: Installing the Router**

### Important note for using the 7402 ADSL2+ Router

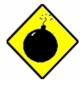

Warning

- ✓ DO NOT use the 7402 in high humidity or high temperatures.
- ✓ DO NOT use the same power source for the 7402 as other equipment.
- ✓ DO NOT open or repair the case yourself. If the 7402 is too hot, turn off the power immediately and have it repaired at a qualified service center.
- ✓ Avoid using this product and all accessories outdoors.

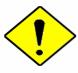

Attention

- Place the 7402 on a stable surface.
- ✓ Only use the power adapter that comes with the package. Using a different voltage rating power adaptor may damage the router.

## **Package Contents**

- BEC 7402 ADSL2+ Triple Play Router
- RJ-11 ADSL/telephone Cable
- Ethernet (CAT-5 LAN) Cable
- AC-DC power adapter (12V DC, 1A)
- External Antenna (Wireless Router Only)

## **The Front LEDs**

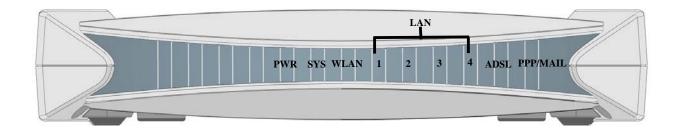

| LED          |                                          | Meaning                                                                                                    |
|--------------|------------------------------------------|----------------------------------------------------------------------------------------------------|
| 1 PPP / MAIL |                                          | Lit steady when there is a PPPoA / PPPoE connection. Lit and flashed periodically when there is email in the Inbox.                           |
| 2 ADSL       |                                          | When lit, it indicates that the ADSL (Line) port is connected to the DSLAM and working properly.                                              |
| 3            | LAN Port<br>1X — 4X<br>(RJ-45 connector) | Lit when the LAN link is connected to an Ethernet device. Green for 100Mbps; Orange for 10Mbps. Blinking when data is Transmitted / Received. |
| 4            | WLAN                                     | Lit green when the wireless connection is established. Flashes when sending/receiving data.                                                   |
| 5            | sys                                      | Lit when the system is ready.                                                                                                    |
| 6            | PWR                                      | Lit when power is ON.                                                                                                    |

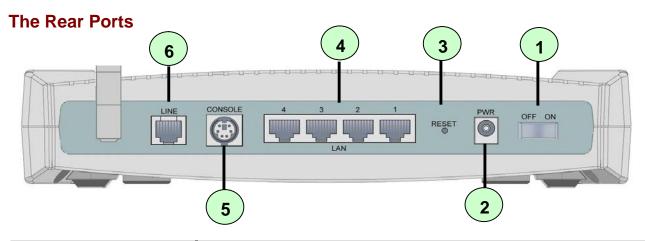

| Port |                                                                                                    | Meaning                                                                                                    |
|------|----------------------------------------------------------------------------------------------------|----------------------------------------------------------------------------------------------------|
| 1    | Power Switch                                                                                                    | Power ON/OFF switch                                                                                                    |
| 2    | PWR                                                                                                    | Connect the supplied power adapter to this jack.                                                                                                    |
| 3    | RESET                                                                                                    | After the device is powered on, press it to reset the device or restore to factory default settings.  0-3 seconds: reset the device 6 seconds above: restore to factory default settings (this is used when you cannot login to the router. E.g.: forgot the password) |
| 4    | LAN  1X — 4X (RJ-45 connector)  Connect a UTP Ethernet cable (Cat-5 or Cat-5e) to one or LAN ports when connecting to a PC or an office/home nor 100Mbps or 100Mbps. |                                                                                                    |
| 5    | CONSOLE                                                                                                    | Connect a PS2/RS-232 cable to this port when connecting to a PC's RS-232 port (9-pin serial port).                                                                                                    |
| 6    | LINE                                                                                                    | Connect the supplied RJ-11 ("telephone") cable to this port when connecting to the ADSL/telephone network.                                                                                                    |

## **Cabling**

The most common problem associated with Ethernet is bad cabling or ADSL line(s). Make sure that all connected devices are turned on. On the front of the product is a bank of LEDs. Verify that the LAN Link and ADSL line LEDs are lit. If they are not, verify that you are using the proper cables.

Ensure that all other devices connected to the same telephone line as your BEC router (e.g. telephones, fax machines, analogue modems) have a line filter connected between them and the wall socket (unless you are using a Central Splitter or Central Filter installed by a qualified and licensed electrician), and ensure that all line filters are correctly installed and the right way around.

Missing line filters or line filters installed the wrong way around can cause problems with your ADSL connection, including causing frequent disconnections.

## **Chapter 3: Basic Installation**

7402 can be configured with your web browser. The web browser is included as a standard application in the following operating systems: Linux, Mac OS, Windows 98/NT/2000/XP/Me, etc. The product provides a very easy and user-friendly interface for configuration.

PCs must have an Ethernet interface installed properly and be connected to 7402 either directly or through an external repeater hub, and have TCP/IP installed and configured to obtain an IP address through a DHCP server or a fixed IP address that must be in the same subnet as 7402. The default IP address of the router is **192.168.1.254** and the subnet mask is **255.255.255.0** (i.e. any attached PC must be in the same subnet, and have an IP address in the range of 192.168.1.1 to 192.168.1.253). The best and easiest way is to configure the PC to get an IP address automatically from 7402 using DHCP. If you encounter any problems accessing the router's web interface it may also be advisable to **uninstall** any kind of software firewall on your PCs, as they can cause problems accessing the 192.168.1.254 IP address of the router. Users should make their own decisions on how to best protect their network.

Please follow the steps below for your PC's network environment installation. Before taking the first step, please check your PC's network components. The TCP/IP protocol stack and Ethernet network adapter must be installed. If not, please refer to your Windows-related or other operating system manuals.

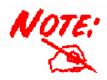

Any TCP/IP capable workstation can be used to communicate with or through the 7402. To configure other types of workstations, please consult the manufacturer's documentation.

## **Connecting your router**

- 1. Connect the router to a LAN (Local Area Network) and the ADSL/telephone network.
- 2. Power on the device.
- 3. Make sure the PWR and SYS LEDs are lit steadily and that the relevant LAN LED is lit.

The WLAN LED will be lit steadily.

## **Configuring PC in Windows XP**

- Go to Start / Control Panel (in Classic View). In the Control Panel, double-click on Network Connections.
- Double-click Local Area
   Connection. (See Figure 3.1)

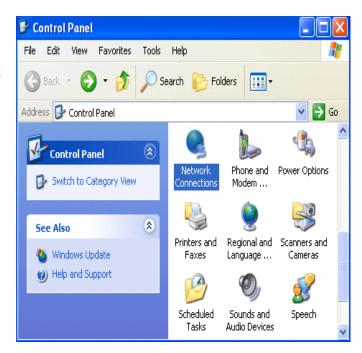

Figure 3.1: LAN Area Connection

 In the Local Area Connection Status window, click Properties. (See Figure 3.2)

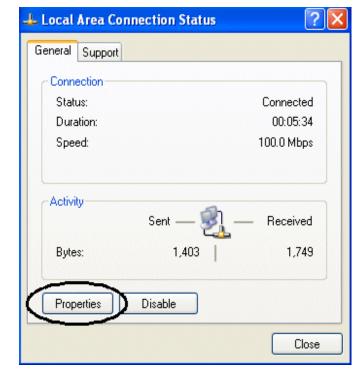

Figure 3.2: LAN Connection Status

**4.** Select Internet Protocol (TCP/IP) and click Properties.

(See Figure 3.3)

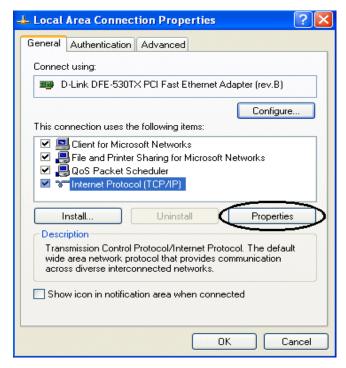

Figure 3.3: TCP / IP

 Select the Obtain an IP address automatically and the Obtain DNS server address automatically radio buttons.

(See Figure 3.4)

**6.** Click **OK** to finish the configuration.

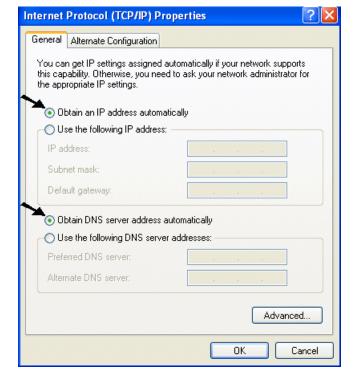

Figure 3.4: IP Address & DNS Configuration

## **Configuring PC in Windows 2000**

- Go to Start / Settings / Control Panel. In the Control Panel, double-click on Network and Dial-up Connections.
- Double-click Local AreaConnection. (See Figure 3.5)

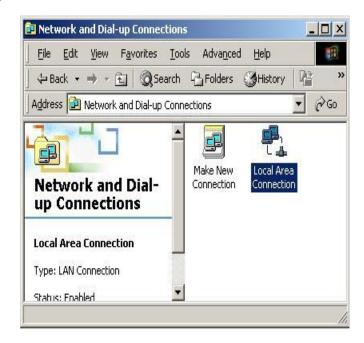

Figure 3.5: LAN Area Connection

In the Local Area Connection
 Status window, click Properties.
 (See Figure 3.6)

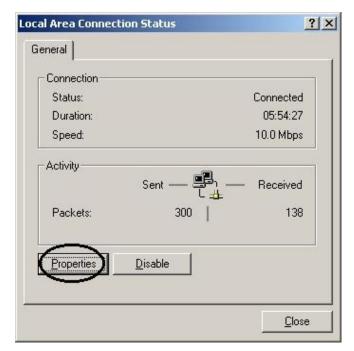

**Figure 3.6: LAN Connection Status** 

Select Internet Protocol
 (TCP/IP) and click Properties.
 (See Figure 3.7)

Local Area Connection 2 Properties ? X General Sharing Connect using: Realtek RTL8139(A) PCI Fast Ethernet Adapter <u>C</u>onfigure Components checked are used by this connection: ▼ NWLink IPX/SPX/NetBIOS Compatible Transport Proto ► ☑ I NetBEUI Protocol ✓ This internet Protocol (TCP/IP) Install.. Uninstall **Properties** Description: Transmission Control Protocol/Internet Protocol. The default wide area network protocol that provides communication across diverse interconnected networks. Show icon in taskbar when connected

Figure 3.7: TCP / IP

0K

Cancel

 Select the Obtain an IP address automatically and the Obtain DNS server address automatically radio buttons.

(See Figure 3.8)

**6.** Click **OK** to finish the configuration.

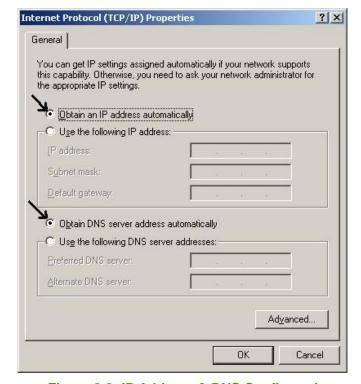

Figure 3.8: IP Address & DNS Configuration

## Configuring PC in Windows 95/98/ME

Network

- Go to Start / Settings / Control
   Panel. In the Control Panel, double-click on Network and choose the
   Configuration tab.
- Select TCP / IP -> NE2000
   Compatible, or the name of your
   Network Interface Card (NIC) in your
   PC.

(See Figure 3.9)

3. Click Properties.

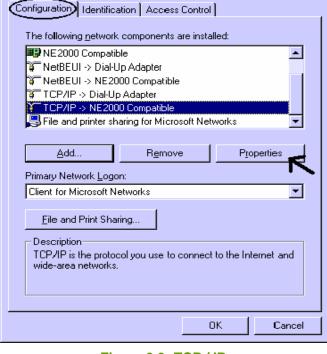

? ×

Figure 3.9: TCP / IP

Select the IP Address tab. In this page, click the Obtain an IP address automatically radio button.
 (See Figure 3.10)

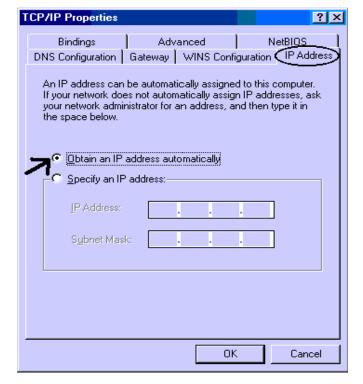

Figure 3.10: IP Address

- Then select the DNS Configuration tab. (See Figure 3.11)
- **6.** Select the **Disable DNS** radio button and click **OK** to finish the configuration.

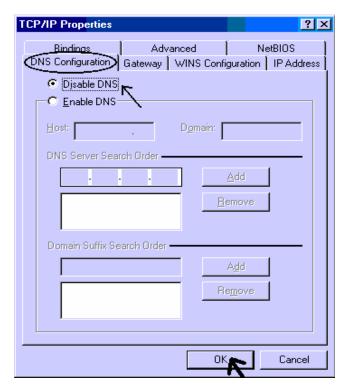

Figure 3.11: DNS Configuration

## **Configuring PC in Windows NT4.0**

- Go to Start / Settings / Control
   Panel. In the Control Panel, double-click on Network and choose the
   Protocols tab.
- Select TCP/IP Protocol and click Properties. (See Figure 3.12)

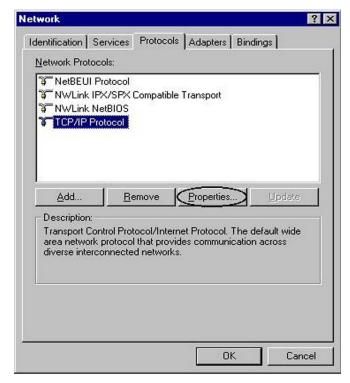

Figure 3.12: TCP / IP

Select the Obtain an IP address from a DHCP server radio button and click OK.

(See Figure 3.13)

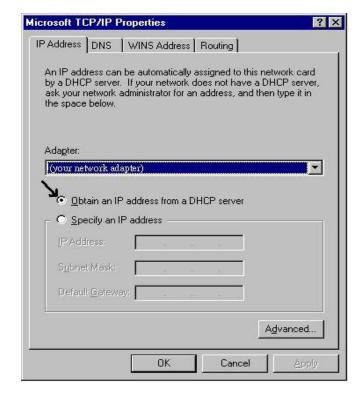

Figure 3.13: IP Address

## **Factory Default Settings**

Before configuring your, you need to know the following default settings.

## **Web Interface (Username and Password)**

Username: adminPassword: admin

The default username and password are "admin" and "admin" respectively.

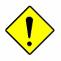

Attention

If you ever forget the password to log in, you may press the RESET button up to 6 seconds to restore the factory default settings.

#### **LAN Device IP Settings**

IP Address: 192.168.1.254Subnet Mask: 255.255.255.0

#### ISP setting in WAN site

▶ PPPoE

#### **DHCP** server

DHCP server is enabled.

Start IP Address: 192.168.1.100

▶ IP pool counts: 100

#### **LAN and WAN Port Addresses**

The parameters of LAN and WAN ports are pre-set in the factory. The default values are shown below.

|                                      | LAN Port                                                             | WAN Port                                                |  |
|--------------------------------------|----------------------------------------------------------------------|---------------------------------------------------------|--|
| IP address                           | 192.168.1.254                                                        | The PPPoE function is <i>enabled</i>                    |  |
| Subnet Mask                          | 255.255.255.0                                                        | to automatically get the WAN                            |  |
| DHCP server function                 | Enabled                                                              | port configuration from the ISF but you have to set the |  |
| IP addresses for distribution to PCs | 100 IP addresses continuing from 192.168.1.100 through 192.168.1.199 | username and password first.                            |  |

## Information from your ISP

Before configuring this device, you have to check with your ISP (Internet Service Provider) what kind of service is provided such as PPPoE, PPPoA, RFC1483, or IPoA.

Gather the information as illustrated in the following table and keep it for reference.

| PPPoE                                                                                                    | VPI/VCI, VC-based/LLC-based multiplexing, Username, Password, Service Name, and Domain Name System (DNS) IP address (it can be automatically assigned by your ISP when you connect or be set manually). |  |
|----------------------------------------------------------------------------------------------------|----------------------------------------------------------------------------------------------------|--|
| VPI/VCI, VC-based/LLC-based multiplexing, Username, Password Domain Name System (DNS) IP address (it can be automatically assig your ISP when you connect or be set manually). |                                                                                                    |  |
| RFC1483 Bridged                                                                                                    | d VPI/VCI, VC-based/LLC-based multiplexing to use Bridged Mode.                                                                                                    |  |
| RFC1483 Routed                                                                                                    | VPI/VCI, VC-based/LLC-based multiplexing, IP address, Subnet mask, Gateway address, and Domain Name System (DNS) IP address (it is fixed IP address).                                                   |  |
| IPoA                                                                                                    | VPI/VCI, VC-based/LLC-based multiplexing, IP address, Subnet mask, Gateway address, and Domain Name System (DNS) IP address (it is fixed IP address).                                                   |  |

## **Configuring with your Web Browser**

Open your web browser, enter the IP address of your router, which by default is **192.168.1.254**, and click "**Go**", a user name and password window prompt will appear. **The default username and password are "admin" and "admin". (See Figure 3.14)** 

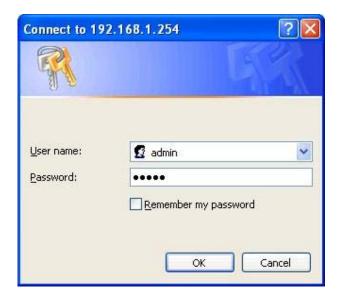

Figure 3.14: User name & Password Prompt Widonw

Congratulation! You are now successfully logon to the 7402 ADSL Router!

# **Chapter 4: Configuration**

At the configuration homepage, the left navigation pane where bookmarks are provided links you directly to the desired setup page, including:

- Status (ARP Table, Wireless Association Table, Routing Table, DHCP Table, PPTP Status, IPSec Status, L2TP Status, Email Status, Event Log, Error Log, NAT Sessions and UPnP Portmap)
- Quick Start
- Configuration(LAN, WAN, System, Firewall, VPN, QoS, Virtual Server, Time Schedule and Advanced)
- Save Config to FLASH
- Language (provides user interface in English and Deutsch languages)

Please see the relevant sections of this manual for detailed instructions on how to configure 7402 ADSL Router.

#### **Status**

#### **ARP Table**

This section displays the router's ARP (Address Resolution Protocol) Table, which shows the mapping of Internet (IP) addresses to Ethernet (MAC) addresses. This is useful as a quick way of determining the MAC address of the network interface of your PCs to use with the router's **Firewall – MAC Address Filter** function. See the Firewall section of this manual for more information on this feature.

| ARP Table      |                   |           |        |
|----------------|-------------------|-----------|--------|
| IP <> MAC List |                   |           |        |
| IP Address     | MAC Address       | Interface | Static |
| 192.168.1.187  | 00:0c:6e:bd:11:6d | iplan     | no     |

IP Address: A list of IP addresses of devices on your LAN (Local Area Network).

MAC Address: The MAC (Media Access Control) addresses for each device on your LAN.

Interface: The interface name (on the router) that this IP Address connects to.

Static: Static status of the ARP table entry:

• "no" for dynamically-generated ARP table entries

• "yes" for static ARP table entries added by the user

## **Wireless Association Table (Wireless Router Only)**

| Wireless Association Table                                     |                   |  |
|----------------------------------------------------------------|-------------------|--|
| Wireless client's MAC address and the corresponding IP address |                   |  |
| IP Address                                                     | MAC               |  |
| 192.168.1.100                                                  | 00:04:23:73:9a:86 |  |

**IP Address:** It is IP address of wireless client that joins this network.

MAC: The MAC address of wireless client.

#### **Routing Table**

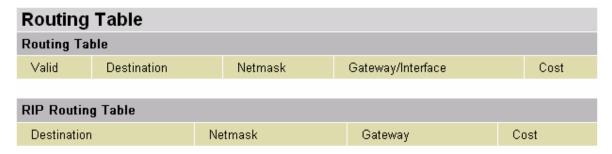

#### **Routing Table**

Valid: It indicates a successful routing status.

**Destination:** The IP address of the destination network.

Netmask: The destination netmask address.

**Gateway/Interface:** The IP address of the gateway or existing interface that this route will use.

Cost: The number of hops counted as the cost of the route.

#### **RIP Routing Table**

**Destination:** The IP address of the destination network.

Netmask: The destination netmask address.

Gateway: The IP address of the gateway that this route will use.

**Cost:** The number of hops counted as the cost of the route.

#### **DHCP Table**

# DHCP Table Type Expired ▶ Permanent ▶

Leased: The DHCP assigned IP addresses information.

IP Address: A list of IP addresses of devices on your LAN (Local Area Network).

**Expired:** The expired IP addresses information.

**Permanent:** The fixed host mapping information

#### **Leased Table**

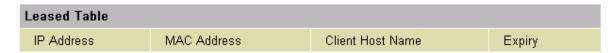

**IP Address:** The IP address that assigned to client.

MAC Address: The MAC address of client.

Client Host Name: The Host Name (Computer Name) of client.

Expiry: The current lease time of client.

#### **Expired Table**

| Expired Table |             |                  |        |
|---------------|-------------|------------------|--------|
| IP Address    | MAC Address | Client Host Name | Expiry |

Please refer the **Leased Table**.

#### **Permanent Table**

| Permanent Table |      | Table Table |             |                    |
|-----------------|------|-------------|-------------|--------------------|
|                 | Name | IP Address  | MAC Address | Maximum Lease Time |

Name: The name you assigned to the Permanent configuration.

**IP Address:** The fixed IP address for the specify client.

MAC Address: The MAC Address that you want to assign the fixed IP address

Maximum Lease Time: The maximum lease time interval you allow to clients

#### **PPTP Status (VPN Router Only)**

This shows details of your configured PPTP VPN Connections.

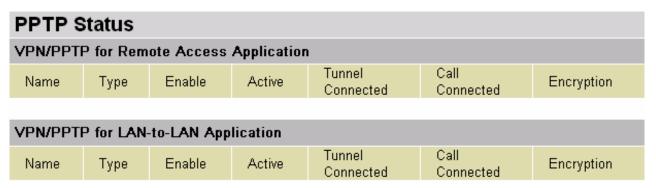

Name: The name you assigned to the particular PPTP connection in your VPN configuration.

**Type:** The type of connection (dial-in/dial-out).

**Enable:** Whether the connection is currently enabled.

**Active:** Whether the connection is currently active.

Tunnel Connected: Whether the VPN Tunnel is currently connected.

**Call Connected:** If the Call for this VPN entry is currently connected.

**Encryption:** The encryption type used for this VPN connection.

#### **IPSec Status (VPN Router Only)**

This shows details of your configured IPSec VPN Connections.

# IPSec Status VPN Tunnels Name Active Connection State Statistics Local Subnet Remote Subnet Remote Gateway SA

Name: The name you assigned to the particular VPN entry.

Active: Whether the VPN Connection is currently Active.

Connection State: Whether the VPN is Connected or Disconnected.

**Statistics:** Statistics for this VPN Connection.

Local Subnet: The local IP Address or Subnet used.

Remote Subnet: The Subnet of the remote site.

Remote Gateway: The Remote Gateway IP address.

**SA:** The Security Association for this VPN entry.

#### **L2TP Status (VPN Router Only)**

This shows details of your configured L2TP VPN Connections.

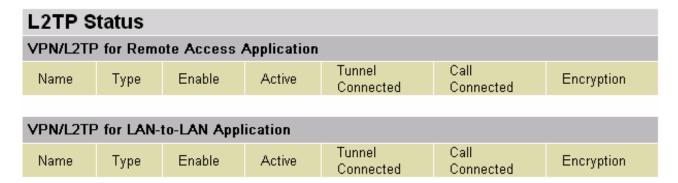

Name: The name you assigned to the particular L2TP connection in your VPN configuration.

Type: The type of connection (dial-in/dial-out).

Enable: Whether the connection is currently enabled.

Active: Whether the connection is currently active.

**Tunnel Connected:** Whether the VPN Tunnel is currently connected.

Call Connected: If the Call for this VPN entry is currently connected.

**Encryption:** The encryption type used for this VPN connection.

#### **Email Status**

Details and status for the Email Account you have configured the router to check. Please see the **Advanced** section of this manual for details on this function.

| Email Status           |               |  |
|------------------------|---------------|--|
| Email Account          |               |  |
| Account Name           | username      |  |
| POP3 Mail Server       | pop3.mail.com |  |
| Email Status           | No mail       |  |
| Reset Status Check Now |               |  |

#### **Event Log**

This page displays the router's Event Log entries. Major events are logged to this window, such as when the router's ADSL connection is disconnected, as well as Firewall events when you have enabled Intrusion or Blocking Logging in the **Configuration – Firewall** section of the interface. Please see the **Firewall** section of this manual for more details on how to enable Firewall logging.

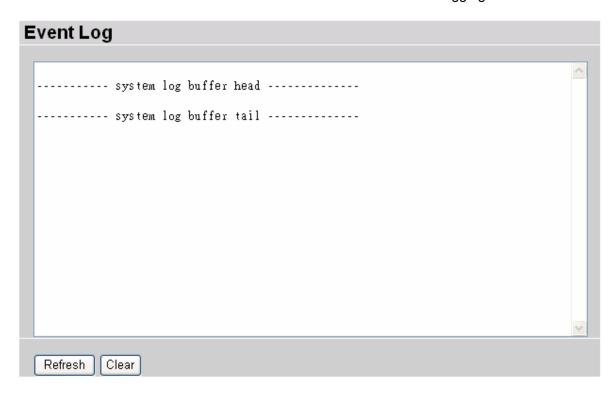

#### **Error Log**

Any errors encountered by the router (e.g. invalid names given to entries) are logged to this window.

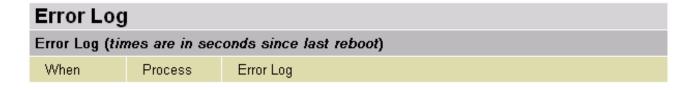

#### **NAT Sessions**

This section lists all current NAT sessions between interface of types external (WAN) and internal (LAN).

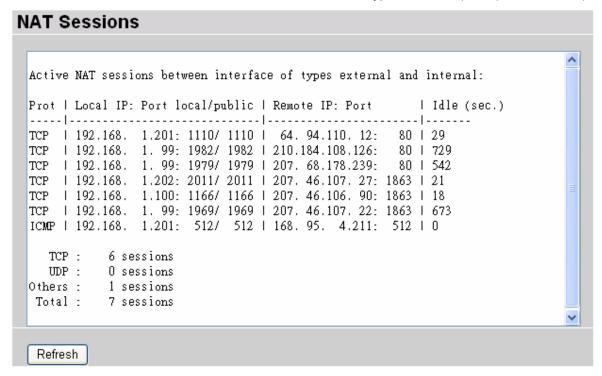

#### **UPnP Portmap**

The section lists all port-mapping established using UPnP (Universal Plug and Play). Please see the **Advanced** section of this manual for more details on UPnP and the router's UPnP configuration options.

| UPnP Portmap       |          |               |               |               |  |  |  |  |  |
|--------------------|----------|---------------|---------------|---------------|--|--|--|--|--|
| UPnP Portmap Table |          |               |               |               |  |  |  |  |  |
| Name               | Protocol | External Port | Redirect Port | IP Address    |  |  |  |  |  |
| emwebigd1024       | udp      | 35324 ~ 35324 | 15852 ~ 15852 | 192.168.1.205 |  |  |  |  |  |
| emwebigd1025       | tcp      | 48888 ~ 48888 | 14811 ~ 14811 | 192.168.1.205 |  |  |  |  |  |
| emwebigd1063       | udp      | 9210 ~ 9210   | 15169 ~ 15169 | 192.168.1.202 |  |  |  |  |  |
| emwebigd1064       | tcp      | 50937 ~ 50937 | 14500 ~ 14500 | 192.168.1.202 |  |  |  |  |  |

#### **Quick Start**

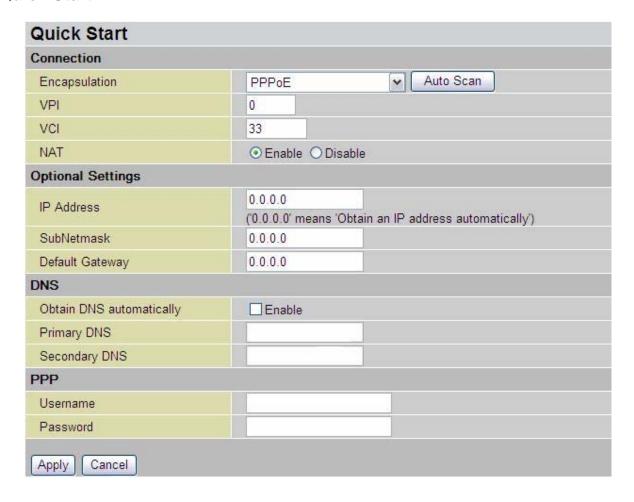

For detailed instructions on configuring your WAN settings, please see the **WAN** section of this manual.

Usually, the only details you will need for the Quick Start wizard to get you online are your login (often in the form of *username@ispname*), your password and the encapsulation type. In additional, you have the option to provide specific DNS as your desire, or check the **Enable** box to get the DNS automatically from your ISP.

Your ISP will be able to supply all the details you need, alternatively, if you have deleted the current WAN Connection in the **WAN – ISP** section of the interface, you can use the router's PVC Scan feature to attempt to determine the Encapsulation types offered by your ISP.

| Auto Scan                                                       |                    |  |  |  |  |  |
|-----------------------------------------------------------------|--------------------|--|--|--|--|--|
| Before you scan the PVCs, please DELETE all the WAN interfaces. |                    |  |  |  |  |  |
| IP Address                                                      | if provided by ISP |  |  |  |  |  |
| Gateway                                                         | if provided by ISP |  |  |  |  |  |
| Start                                                           |                    |  |  |  |  |  |

Click **Start** to begin scanning for encapsulation types offered by your ISP. If the scan is successful you will then be presented with a list of supported options:

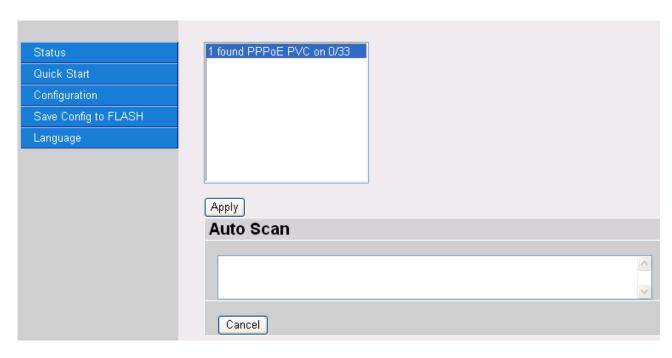

Select the desired option from the list and click **Apply** to return to the Quick Start interface to continue configuring your ISP connection. Please note that the contents of this list will vary, depending on what is supported by your ISP.

## Configuration

When you click this item, you get following sub-items to configure the ADSL router.

LAN, WAN, System, Firewall, VPN, QoS, Virtual Server, Time Schedule and Advanced

These functions are described below in the following sections.

#### LAN (Local Area Network)

There are seven items within the LAN section: Ethernet, Ethernet Client Filter, Wireless, Wireless Security, Wireless Client Filter, Port Setting and DHCP Server.

#### **Ethernet**

| Ethernet                                                                                                    |       |         |          |            |        |  |  |
|----------------------------------------------------------------------------------------------------|-------|---------|----------|------------|--------|--|--|
| Primary IP Address                                                                                             |       |         |          |            |        |  |  |
| IP Address                                                                                                    | 192   | . 168   | . 1      | . 254      |        |  |  |
| SubNetmask                                                                                                    | 255   | . 255   | . 255    | . 0        |        |  |  |
| RIP                                                                                                    | ☐ RIP | 'v1 🔲 F | RIP v2 🔲 | RIP v2 Mul | ticast |  |  |
| Secondary IP Address                                                                                           |       |         |          |            |        |  |  |
| The Secondary IP Address should be on the same subnet as the Primary IP Address and uses the same Subnet Mask. |       |         |          |            |        |  |  |
| IP Address                                                                                                    | 0     | , O     | . 0      | , O        |        |  |  |
| Apply                                                                                                    |       |         |          |            |        |  |  |

The router supports two Ethernet IP addresses in the LAN, and two different LAN subnets through which you can access the Internet at the same time. Users usually only have one subnet in their LAN, so there is no need to configure a Secondary IP address. The default IP address for the router is 192.168.1.254.

RIP: RIP v1, RIP v2, and RIP v2 Multicast. Check to enable RIP function.

#### **Ethernet Client Filter**

The Ethernet Client Filter supports up to 16 Ethernet network machines that helps you to manage your network control to accept traffic from specific authorized machines or can restrict unwanted machine(s) to access your LAN.

There are no pre-define Ethernet MAC address filter rules; you can add the filter rules to meet your requirements.

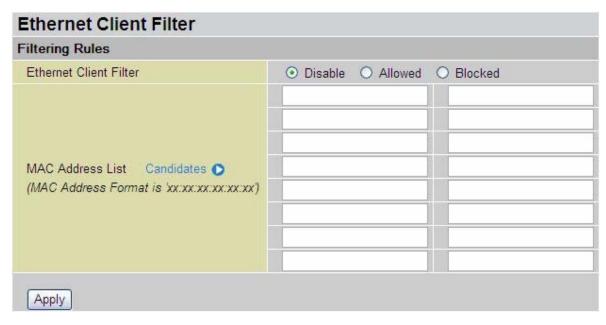

Ethernet Client Filter: Default setting is set to Disable.

- **Allowed:** check to authorize specific device accessing your LAN by insert the MAC Address in the space provided or click Candidates ▶. Make sure your PC's MAC is listed.
- **Blocked:** check to prevent unwanted device accessing your LAN by insert the MAC Address in the space provided or click Candidates ○. Make sure your PC's MAC is not listed.

The maximum client is 16. The MAC addresses are 6 bytes long; they are presented only in hexadecimal characters. The number **0** - **9** and letters **a** - **f** are acceptable.

(Note: Follow the MAC Address Format xx:xx:xx:xx:xx. Semicolon (:) must be included)

Candidates: automatically detects devices connected to the router through the Ethernet. .

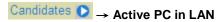

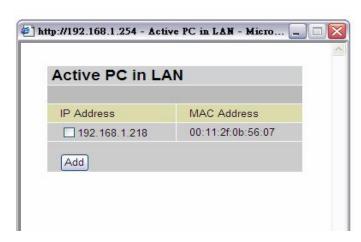

Active PC in LAN displays a list of individual Ethernet device's IP Address & MAC Address which connecting to the router.

You can easily by checking the box next to the IP address to be blocked or allowed. Then, **Add** to insert to the Ethernet Client Filter table. The maximum Ethernet client is 16.

# Wireless (Wireless Router Only)

| Wireless                    |                       |
|-----------------------------|-----------------------|
| Parameters                  |                       |
| WLAN Service                |                       |
| Mode                        | 802.11b + g 🔻         |
| ESSID                       | wlan-ap               |
| ESSID Broadcast             |                       |
| Regulation Domain           | N.America 🔻           |
| Channel ID                  | Channel 1 (2.412 GHz) |
| Connected                   | true                  |
| AP MAC address              | 00:04:ed:1e:14:b1     |
| AP Firmware Version         | 1.38.1.7.06.2004      |
| Wireless Distribution Syste | m (WDS)               |
| WDS Service                 | © Enable              |
| Peer WDS MAC address        | 00:00:00:00:00:00     |
| Apply Cancel                |                       |

# **Parameters**

**WLAN Service:** Default setting is set to **Enable**. If you do not have any wireless, both 802.11g and 802.11b, device in your network, select **Disable**.

**Mode:** The default setting is **802.11b+g** (Mixed mode). If you do not know or have both 11g and 11b devices in your network, then keep the default in **mixed mode**. From the drop-down manual, you can select **802.11g** if you have only 11g card. If you have only 11b card, then select **802.11b**.

**ESSID:** The ESSID is the unique name of a wireless access point (AP) to be distinguished from another. For security propose, change the default **wlan-ap** to a unique ID name to the AP which is already built-in to the router's wireless interface. It is case sensitive and must not excess 32 characters. Make sure your wireless clients have exactly the ESSID as the device, in order to get connected to your network. (**Note:** It is case sensitive and must not excess 32 characters.)

**ESSID Broadcast:** It is function in which transmits its ESSID to the air so that when wireless client searches for a network, router can then be discovered and recognized. Default setting is **Enable.** 

- **Disable:** If you do not want broadcast your ESSID. Any client uses "any" wireless setting cannot discover the Access Point (AP) of your router.
- Enable: Any client that using the "any" setting can discover the Access Point (AP) in

**Regulation Domain:** There are seven Regulation Domains for you to choose from, including **North America (N.America)**, **Europe**, **France**, etc. The Channel ID will be different based on this setting.

**Channel ID:** Select the ID channel that you would like to use.

**Connected:** Representing in **true** or **false**. That it is the connection status between the system and the build-in wireless card.

AP MAC Address: It is a unique hardware address of the Access Point.

**AP Firmware Version:** The Access Point firmware version.

# Wireless Distribution System (WDS)

It is a wireless access point mode that enables wireless link and communication with other access point. It is easy to be installed simply define peer's MAC address of the connected AP. WDS takes advantages of cost saving and flexibility which no extra wireless client device is required to bridge between two access points and extending an existing wired or wireless infrastructure network to create a larger network.

In addition, WDS enhances its link connection security in WEP mode, WEP key encryption must be the same for both access points.

WDS Service: The default setting is Disable. Check Enable radio button to activate this function.

**Peer WDS MAC Address:** It is the associated AP's MAC Address. It is important that your peer's AP must include your MAC address in order to acknowledge and communicate with each other. (**Note**: For MAC Address, Semicolon (:) must be included)

# **Wireless Security (Wireless Router Only)**

You can disable or enable with WPA or WEP for protecting wireless network. The default mode of wireless security is **disabled**.

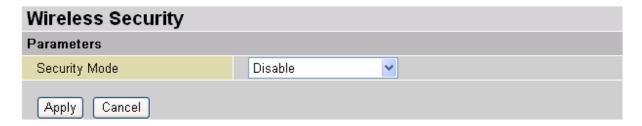

# **WPA Pre-Shared Key**

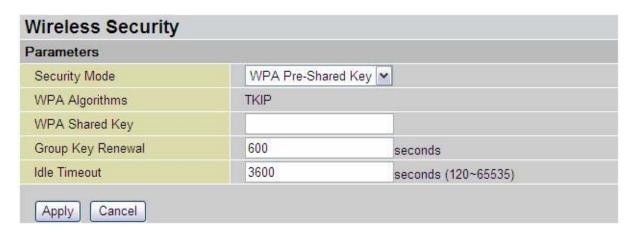

**WPA Algorithms:** TKIP (Temporal Key Integrity Protocol) utilizes a stronger encryption method and incorporates Message Integrity Code (MIC) to provide protection against hackers.

**WPA Shared Key:** The key for network authentication. The input format is in character style and key size should be in the range between 8 and 63 characters.

**Group Key Renewal:** The period of renewal time for changing the security key automatically between wireless client and Access Point (AP). Default value is **600** seconds.

**Idle Timeout:** The default idle timeout is **3600** seconds. A Timeout value base on the case of no data traffic is send or received. If Router detects no traffic in the wireless, it will start timing the clock and drop the session as it reaches to the defined timeout value. New session will be reestablished after the old session.

## **WEP**

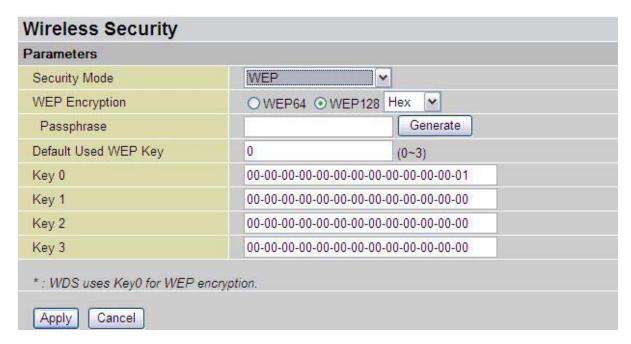

**WEP Encryption:** To prevent unauthorized wireless stations from accessing data transmitted over the network, the router offers highly secure data encryption, known as WEP. If you require high security for transmissions, there are two alternatives to select from: **WEP 64 and WEP 128**. WEP 128 will offer increased security over WEP 64.

**Passphrase:** This is used to generate WEP keys automatically based upon the input string and a pre-defined algorithm in WEP64 or WEP128. You can input the same string in both the AP and Client card settings to generate the same WEP keys. Please note that you do not have to enter **Key (0-3)** as below when the **Passphrase** is enabled.

**Default Used WEP Key:** Select the encryption key ID; please refer to **Key (0-3)** below.

**Key (0-3):** Enter the key to encrypt wireless data. To allow encrypted data transmission, the WEP Encryption Key values on all wireless stations must be the same as the router. There are four keys for your selection. The input format is in HEX style, 5 and 13 HEX codes are required for WEP64 and WEP128 respectively, the separator is "-". For example, using WEP64, 11-22-33-44-55 is a valid key, whilst 1122334455 is invalid.

# Wireless Client (MAC Address) Filter (Wireless Router Only)

The MAC Address supports up to 16 wireless network machines and helps you to manage your network control to accept traffic from specific authorized machines or to restrict unwanted machine(s) to access your LAN.

There are no pre-define MAC Address filter rules; you can add the filter rules to meet your requirements.

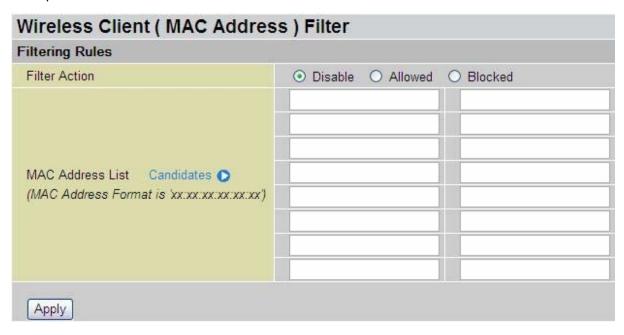

**Ethernet Client Filter:** Default setting is set to **Disable**.

- Allowed: check to authorize specific device accessing your LAN by insert the MAC Address in the space provided or click Candidates ▶. Make sure your PC's MAC is listed.
- **Blocked:** check to prevent unwanted device accessing the LAN by insert the MAC Address in the space provided or click Candidates ▶. Make sure your PC's MAC is not listed.

The maximum client is 16. The MAC addresses are 6 bytes long; they are presented only in hexadecimal characters. The number **0** - **9** and letters **a** - **f** are acceptable.

The maximum client is 16. The MAC addresses are 6 bytes long; they are presented only in hexadecimal characters. The number **0** - **9** and letters **a** - **f** are acceptable.

(**Note**: Follow the MAC Address Format xx:xx:xx:xx:xx. Semicolon (:) must be included)

Candidates: it automatically detects devices connected to the router through the Ethernet. .

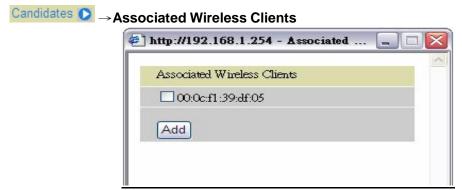

Associate Wireless Client displays a list of individual wireless device's MAC Address that currently connects to the router.

You can easily by checking the box next to the MAC address to be blocked or allowed. Then, **Add** to insert to the Wireless Client (MAC Address) Filter table. The maximum Ethernet client is 16.

#### **DHCP Server**

You can disable or enable the DHCP (Dynamic Host Configuration Protocol) server or enable the router's DHCP relay functions. The DHCP protocol allows your router to dynamically assign IP addresses to PCs on your network if they are configured to obtain IP addresses automatically.

| DHCP Server                               |             |                    |  |  |
|-------------------------------------------|-------------|--------------------|--|--|
| Configuration                             |             |                    |  |  |
|                                           | O Dis       | O Disable          |  |  |
| DHCP Server Mode                          | DHCP Server |                    |  |  |
|                                           | O DH        | O DHCP Relay Agent |  |  |
|                                           |             |                    |  |  |
| Next                                      |             |                    |  |  |
| DUOD Comments                             |             |                    |  |  |
| DHCP Server Status                        |             |                    |  |  |
| Allow Bootp                               |             | true               |  |  |
| Allow Unknown Clients                     |             | true               |  |  |
| Enable                                    |             | true               |  |  |
| Subnet Definitions                        |             |                    |  |  |
| Subnet Value                              |             | 192.168.1.0        |  |  |
| SubNetmask                                |             | 255.255.255.0      |  |  |
| Maximum Lease Time                        |             | 86400 seconds      |  |  |
| Default Lease Time                        |             | 43200 seconds      |  |  |
| Use local host address as DNS server      |             | true               |  |  |
| Use local host address as default gateway |             | true               |  |  |
| Get subnet from IP interface              |             | iplan              |  |  |
| IP Range 192.168.1.100- 192.168.1.199     |             |                    |  |  |
| Ontion domain-name-servers= 0 (           | 200         |                    |  |  |

To disable the router's DHCP Server, check **Disabled** and click **Next**, then click **Apply**. When the DHCP Server is disabled you will need to manually assign a fixed IP address to each PCs on your network, and set the default gateway for each PCs to the IP address of the router (by default this is 192.168.1.254).

To configure the router's DHCP Server, check **DHCP Server** and click **Next**. You can then configure parameters of the DHCP Server including the IP pool (starting IP address and ending IP address to be allocated to PCs on your network), lease time for each assigned IP address (the period of time the IP address assigned will be valid), DNS IP address and the gateway IP address. These details are sent to the DHCP client (i.e. your PC) when it requests an IP address from the DHCP server. Click **Apply** to enable this function. If you check "**Use Router as a DNS Server**", the ADSL Router will perform the domain name lookup, find the IP address from the outside network automatically and forward it back to the requesting PC in the LAN (your Local Area Network).

If you check **DHCP Relay Agent** and click **Next**, then you will have to enter the IP address of the DHCP server which will assign an IP address back to the DHCP client in the LAN. Use this function only if advised to do so by your network administrator or ISP.

Click **Apply** to enable this function.

# **WAN (Wide Area Network)**

WAN refers to your Wide Area Network connection, i.e. your router's connection to your ISP and the Internet. There are two items within the **WAN** section: ISP, DNS and ADSL.

# **ISP**

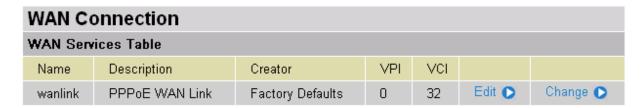

The factory default is PPPoE. If your ISP uses this access protocol, click **Edit** to input other parameters as below. If your ISP does not use PPPoE, you can change the default WAN connection entry by clicking **Change**.

A simpler alternative is to select **Quick Start** from the main menu on the left. Please see the Quick Start section of the manual for more information.

#### **RFC 1483 Routed Connections**

| WAN Connection       |                                                    |  |  |  |  |
|----------------------|----------------------------------------------------|--|--|--|--|
| RFC 1483 Routed      |                                                    |  |  |  |  |
| Description          | RFC 1483 routed mode                               |  |  |  |  |
| VPI                  | 0                                                  |  |  |  |  |
| VCI                  | 32                                                 |  |  |  |  |
| ATM Class            | UBR •                                              |  |  |  |  |
| NAT                  |                                                    |  |  |  |  |
| Encapsulation Method | LLC Bridged                                        |  |  |  |  |
|                      | Obtain an IP address automatically via DHCP client |  |  |  |  |
|                      | ◯ Use the following IP address                     |  |  |  |  |
| IP Assignment        | IP Address                                         |  |  |  |  |
|                      | Netmask                                            |  |  |  |  |
|                      | Gateway                                            |  |  |  |  |
| RIP                  | ☐ RIP v1 ☐ RIP v2 ☐ RIP v2 Multicast               |  |  |  |  |
| MTU                  | 1500                                               |  |  |  |  |
| Apply                |                                                    |  |  |  |  |

**Description:** Your description of this connection.

**VPI and VCI:** Enter the information provided by your ISP.

**ATM Class:** The Quality of Service for ATM layer.

**NAT:** The NAT (Network Address Translation) feature allows multiple users to access the Internet through a single IP account, sharing the single IP address. If users on your LAN have public IP addresses and can access the Internet directly, the NAT function can be disabled.

**Encapsulation method:** Selects the encapsulation format, the default is LLC Bridged. Select the one provided by your ISP.

**DHCP client:** Enable or disable the DHCP client, specify if the Router can get an IP address from the Internet Service Provider (ISP) automatically or not. Please click **Obtain an IP address automatically via DHCP client** to enable the DHCP client function or click Specify an IP address to disable the DHCP client function, and specify the IP address manually. Your ISP specifies the setting of this item.

RIP: RIP v1, RIP v2, and RIP v2 Multicast. Check to enable RIP function.

**MTU:** Maximum Transmission Unit. The size of the largest datagram (excluding media-specific headers) that IP will attempt to send through the interface.

# **RFC 1483 Bridged Connections**

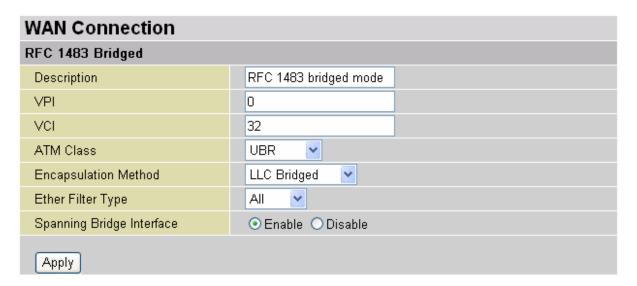

**VPI and VCI:** Enter the information provided by your ISP.

**ATM Class:** The Quality of Service for ATM layer.

**Encapsulation method:** Select the encapsulation format, this is provided by your ISP.

Ether Filter Type: Specify the type of ethernet filtering performed by the named bridge interface.

| All   | Allows all types of ethernet packets through the port.         |
|-------|----------------------------------------------------------------|
| lp    | Allows only IP/ARP types of ethernet packets through the port. |
| Pppoe | Allows only PPPoE types of ethernet packets through the port.  |

**Spanning Bridge Interface:** Enable/Disable spanning tree function of modem.

#### **PPPoA Routed Connections**

| WAN Connection           |                                                                  |
|--------------------------|------------------------------------------------------------------|
| PPPoA Routed             |                                                                  |
| Description              | PPPoA Routed                                                     |
| VPI                      | 0                                                                |
| VCI                      | 32                                                               |
| ATM Class                | UBR 💌                                                            |
| NAT                      | ⊙ Enable O Disable                                               |
| Username                 |                                                                  |
| Password                 |                                                                  |
| IP Address               | 0.0.0.0<br>(0.0.0.0' means 'Obtain an IP address automatically') |
| Authentication Protocol  | Chap(Auto)                                                       |
| Connection               | Always On 💌                                                      |
| Idle Timeout             | 0 minutes Details C                                              |
| RIP                      | ☐ RIP v1 ☐ RIP v2 ☐ RIP v2 Multicast                             |
| MTU                      | 1500                                                             |
| Apply Advanced Options • |                                                                  |

**Description:** User-definable name for the connection.

**VPI/VCI:** Enter the information provided by your ISP.

**ATM Class:** The Quality of Service for ATM layer.

**NAT:** The NAT (Network Address Translation) feature allows multiple users to access the Internet through a single IP account, sharing a single IP address. If users on your LAN have public IP addresses and can access the Internet directly, the NAT function can be disabled.

**Username:** Enter the username provided by your ISP. You can input up to **128** alphanumeric characters (case sensitive). This will usually be in the format of "username@ispname" instead of simply "username".

**Password:** Enter the password provided by your ISP. You can input up to **128** alphanumeric characters (case sensitive).

**IP Address:** Specify an IP address allowed to logon and access the router's web server.. Note: IP 0.0.0.0 indicates all users who are connected to this router are allowed to logon the device and modify data.

**Authentication Protocol Type:** Default is **Chap (Auto**). Your ISP will advise you whether to use **Chap** or **Pap.** 

#### Connection:

- **O Always on:** If you want the router to establish a PPPoA session when starting up and to automatically re-establish the PPPoA session when disconnected by the ISP.
- **O Connect to Demand:** If you want to establish a PPPoA session only when there is a packet requesting access to the Internet (i.e. when a program on your computer attempts to access the Internet).

**Idle Timeout:** Auto-disconnect the broadband firewall gateway when there is no activity on the line for a predetermined period of time.

**O Detail:** You can define the destination port and packet type (TCP/UDP) without checking by timer. It allows you to set which outgoing traffic will not trigger and reset the idle timer.

RIP: RIP v1, RIP v2, and RIP v2 Multicast. Check to enable RIP function.

**MTU:** Maximum Transmission Unit. The size of the largest datagram (excluding media-specific headers) that IP will attempt to send through the interface.

# **Advanced Options (PPPoA)**

**LLC Header:** Selects encapsulation mode, true for using LLC or false for using VC-Mux.

**Create Route:** This setting specifies whether a route is added to the system after IPCP (Internet Protocol Control Protocol) negotiation is completed. If set to *enabled*, a route will be created which directs packets to the remote end of the PPP link.

**Specific Route:** Specifies whether the route created when a PPP link comes up is a specific or default route. If set to *enabled*, the route created will only apply to packets for the subnet at the remote end of the PPP link. The address of this subnet is obtained during IPCP negotiation.

**Subnet Mask:** sets the subnet mask used for the local IP interface connected to the PPP transport. If the value 0.0.0.0 is supplied, the netmask will be calculated from the class of the IP address obtained during IPCP negotiation.

**Route Mask:** Sets the subnet mask used by the route that is created when a PPP link comes up. If it is set to 0.0.0.0, the subnet mask is determined by the IP address of the remote end of the link. The class of the IP address is obtained during IPCP (Internet Protocol Control Protocol) negotiation.

MRU: Maximum Receive Unit. This is negotiated during the LCP protocol stage.

**Discover Primary / Secondary DNS:** This setting enables/disables whether the primary/secondary DNS server address is requested from a remote PPP peer using IPCP. The default setting for this command is *enabled*.

**Give DNSto Relay:** Controls whether the PPP Internet Protocol Control Protocol (IPCP) can request the DNS server IP address for a remote PPP peer. Once IPCP has discovered the DNS server IP address, it automatically gives the address to the local DNS relay so that a connection can be established.

**Give DNSto Client:** Controls whether the PPP Internet Protocol Control Protocol (IPCP) can request a DNS server IP address for a remote PPP peer. Once IPCP has discovered the DNS server IP address, it automatically gives the address to the local DNS client so that a connection can be established.

**Give DNSto DHCP Server:** Similar to the above, but gives the DNS server address to the DHCP server.

**Discover Primary NBNS / Discover Secondary NBNS:** This setting enables/disables whether the primary/secondary NBNS server address is requested from a remote PPP peer using IPCP. The default setting for this command is disabled.

**Discover Subnet Mask:** Specifies if the subnet mask given by IPCP negotiation process is to be used.

**Give Subnet Mask To DHCP Server:** Enable to change your DHCP Server settings by using the given information in IPCP negotiation process.

#### **IPoA Routed Connections**

| WAN Connection |                                                    |  |  |  |
|----------------|----------------------------------------------------|--|--|--|
| IPoA Routed    |                                                    |  |  |  |
| Description    | IPoA routed                                        |  |  |  |
| VPI            | 0                                                  |  |  |  |
| VCI            | 32                                                 |  |  |  |
| ATM Class      | UBR 💌                                              |  |  |  |
| NAT            |                                                    |  |  |  |
|                | Obtain an IP address automatically via DHCP client |  |  |  |
|                | OUse the following IP address                      |  |  |  |
| IP Assignment  | IP Address                                         |  |  |  |
|                | Netmask                                            |  |  |  |
|                | Gateway                                            |  |  |  |
| RIP            | ☐ RIP v1 ☐ RIP v2 ☐ RIP v2 Multicast               |  |  |  |
| MTU            | 1500                                               |  |  |  |
| Apply          |                                                    |  |  |  |

**Description:** User-definable name for the connection.

**VPI/VCI:** Enter the information provided by your ISP.

**ATM Class:** The Quality of Service for ATM layer.

**NAT:** The NAT (Network Address Translation) feature allows multiple users to access the Internet through a single IP account, sharing a single IP address. If users on your LAN have public IP addresses and can access the Internet directly, the NAT function can be disabled.

**DHCP client:** Enable or disable the DHCP client, specifying if the router can obtain an IP address from the Internet Service Provider (ISP) automatically or not. Please click **Obtain an IP address automatically via DHCP client** to enable the DHCP client function or click **Specify an IP address** to disable the DHCP client function, and specify the IP address manually. Your ISP specifies the setting of this item.

RIP: RIP v1, RIP v2, and RIP v2 Multicast. Check to enable RIP function.

**MTU:** Maximum Transmission Unit. The size of the largest datagram (excluding media-specific headers) that IP will attempt to send through the interface.

## **PPPoE Connections**

| WAN Connection           |                                                                  |
|--------------------------|------------------------------------------------------------------|
| PPPoE Routed             |                                                                  |
| Description              | PPPoE WAN Link                                                   |
| VPI                      | 0                                                                |
| VCI                      | 32                                                               |
| ATM Class                | UBR 💌                                                            |
| NAT                      |                                                                  |
| Username                 |                                                                  |
| Password                 |                                                                  |
| Service Name             |                                                                  |
| IP Address               | 0.0.0.0<br>(0.0.0.0' means 'Obtain an IP address automatically') |
| Authentication Protocol  | Chap(Auto)                                                       |
| Connection               | Always On 💌                                                      |
| Idle Timeout             | 0 minutes Details O                                              |
| RIP                      | ☐ RIP v1 ☐ RIP v2 ☐ RIP v2 Multicast                             |
| MTU                      | 1492                                                             |
| Apply Advanced Options • |                                                                  |

**Description:** A user-definable name for this connection.

**VPI/VCI:** Enter the information provided by your ISP.

**ATM Class:** The Quality of Service for ATM layer.

**NAT:** The NAT (Network Address Translation) feature allows multiple users to access the Internet through a single ISP account, sharing a single IP address. If users on your LAN have public IP addresses and can access the Internet directly, the NAT function can be disabled.

**Username:** Enter the username provided by your ISP. You can input up to **128** alphanumeric characters (case sensitive). This will usually be in the format of "username@ispname" instead of simply "username".

**Password:** Enter the password provided by your ISP. You can input up to **128** alphanumeric characters (case sensitive).

**Service Name:** This item is for identification purposes. If it is required, your ISP will provide you the information. Maximum input is **20** alphanumeric characters.

**IP Address:** specify if the Router can get an IP address from the Internet Server Provider (ISP) automatically or not. Please click Obtain an IP address automatically via DHCP client to enable the DHCP client function or click Specify an IP address to disable the DHCP client function, and specify the IP address manually. The setting of this item is specified by your ISP.

**Authentication Protocol:** Default is **Chap(Auto)**. Your ISP will advise you whether to use **Chap** or **Pap.** 

#### Connection:

- **O Always on:** If you want the router to establish a PPPoE session when starting up and to automatically re-establish the PPPoE session when disconnected by the ISP.
- **O Connect to Demand:** If you want to establish a PPPoE session only when there is a packet requesting access to the Internet (i.e. when a program on your computer attempts to access the Internet).

**Idle Timeout:** Auto-disconnect the broadband firewall gateway when there is no activity on the line for a predetermined period of time.

**O Detail:** You can define the destination port and packet type (TCP/UDP) without checking by timer. It allows you to set which outgoing traffic will not trigger and reset the idle timer.

RIP: RIP v1, RIP v2, and RIP v2 Multicast. Check to enable RIP function.

**MTU:** Maximum Transmission Unit. The size of the largest datagram (excluding media-specific headers) that IP will attempt to send through the interface.

# Advanced Options (PPPoE)

**LLC Header:** Selects encapsulation mode, true for using LLC or false for using VC-Mux.

**Create Route:** This setting specifies whether a route is added to the system after IPCP (Internet Protocol Control Protocol) negotiation is completed. If set to *enabled*, a route will be created which directs packets to the remote end of the PPP link.

**Specific Route:** Specifies whether the route created when a PPP link comes up is a specific or default route. If set to *enabled*, the route created will only apply to packets for the subnet at the remote end of the PPP link. The address of this subnet is obtained during IPCP negotiation.

**Subnet Mask:** sets the subnet mask used for the local IP interface connected to the PPP transport. If the value *0.0.0.0* is supplied, the netmask will be calculated from the class of the IP address obtained during IPCP negotiation.

**Route Mask:** Sets the subnet mask used by the route that is created when a PPP link comes up. If it is set to 0.0.0.0, the subnet mask is determined by the IP address of the remote end of the link. The class of the IP address is obtained during IPCP (Internet Protocol Control Protocol) negotiation.

MRU: Maximum Receive Unit. This is negotiated during the LCP protocol stage.

**Discover Primary / Secondary DNS:** This setting enables/disables whether the primary/secondary DNS server address is requested from a remote PPP peer using IPCP. The default setting for this command is *enabled*.

**Give DNS to Relay:** Controls whether the PPP Internet Protocol Control Protocol (IPCP) can request the DNS server IP address for a remote PPP peer. Once IPCP has discovered the DNS server IP address, it automatically gives the address to the local DNS relay so that a connection can be established.

**Give DNS to Client:** Controls whether the PPP Internet Protocol Control Protocol (IPCP) can request a DNS server IP address for a remote PPP peer. Once IPCP has discovered the DNS server IP address, it automatically gives the address to the local DNS client so that a connection can be established.

**Give DNS to DHCP Server:** Similar to the above, but gives the DNS server address to the DHCP server.

**Discover Primary NBNS / Discover Secondary NBNS:** This setting enables/disables whether the primary/secondary NBNS server address is requested from a remote PPP peer using IPCP. The default setting for this command is disabled.

**Discover Subnet Mask:** Specifies if the subnet mask given by IPCP negotiation process is to be used.

**Give Subnet Mask To DHCP Server:** Enable to change your DHCP Server settings by using the given information in IPCP negotiation process.

| DNS                      |          |  |
|--------------------------|----------|--|
| Parameters               |          |  |
| Obtain DNS automatically | ✓ Enable |  |
| Primary DNS              |          |  |
| Secondary DNS            |          |  |
| Apply Cancel             |          |  |

A Domain Name System (DNS) contains a mapping table for domain name and IP addresses. On the Internet, every host has a unique and user-friendly name (domain name) such as www.helloworld.com and an IP address. An IP address is a 32-bit number in the form of xxx.xxx.xxx, for example 192.168.1.254. You can think of an IP address as a telephone number for devices on the Internet, and the DNS will allow you to find the telephone number for any particular domain name. As an IP Address is hard to remember, the DNS converts the friendly name into its equivalent IP Address.

You can obtain a Domain Name System (DNS) IP address automatically if your ISP has provided it when you logon, check the **Enable** box. Usually when you choose PPPoE or PPPoA as your WAN - ISP protocol, the ISP will provide the DNS IP address automatically. You may leave the configuration field blank.

Alternatively, your ISP may provide you with an IP address of their DNS. If this is the case, you must enter the DNS IP address manually.

If you choose one of the other three protocols — RFC1483 Routed/Bridged and IPoA check with your ISP, it may provide you with an IP address for their DNS server. You must enter the DNS IP address if you set the DNS of your PC to the LAN IP address of this router.

#### **ADSL**

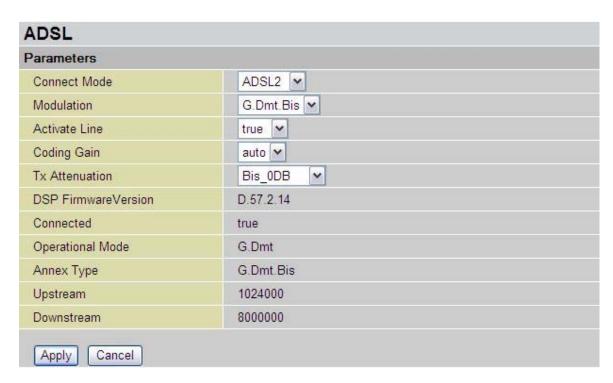

**Connect Mode:** The default setting is **Multimode**. This mode will automatically detect your ADSL line code, G.dmt, G.lite, and T1.413. But in some area, multimode cannot detect the ADSL line code well. If it is the case, please adjust the ADSL line code to G.dmt or T1.413 first. If it still fails, please try the other values such as ALCTL, ADI, etc.

**Activate Line:** Aborting (false) your ADSL line and making it active (true) again for taking effect with setting of **Connect Mode**.

Coding Gain: Configure the ADSL coding gain from 0 dB to 7dB, or automatic.

**Tx Attenuation:** Setting ADSL transmission gain, the value is between 0~12.

**DSP FirmwareVersion:** Current ADSL line code firmware version.

**Connected:** Display current ADSL line sync status.

**Operational Mode:** Display current ADSL mode standard (Operational Mode) your Router is using when ADSL line has sync.

**Annex Type:** ADSL Annex A, which works over a standard telephone line. Annex B, which works over an ISDN line.

**Upstream:** Display current upstream rate of your ADSL line.

**Downstream:** Display current downstream rate of your ADSL line.

# **System**

There are six items within the **System** section: **Time Zone**, **Remote Access**, **Firmware Upgrade**, **Backup/Restore**, **Restart** and **User Management**.

#### **Time Zone**

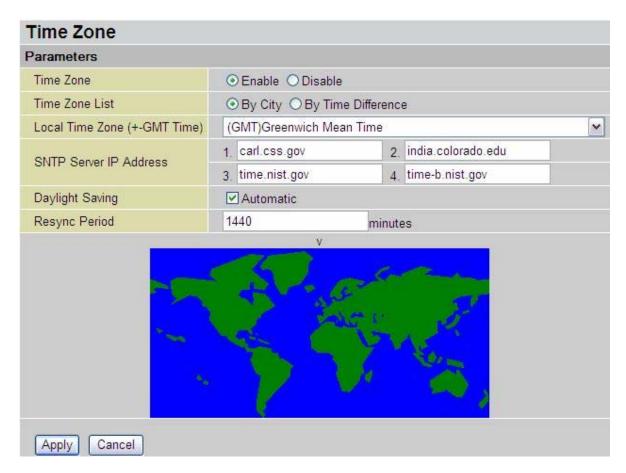

The router does not have a real time clock on board; instead, it uses the Simple Network Time Protocol (SNTP) to get the current time from an SNTP server outside your network. Choose your local time zone, click **Enable** and click the **Apply** button. After a successful connection to the Internet, the router will retrieve the correct local time from the SNTP server you have specified. If you prefer to specify an SNTP server other than those in the list, simply enter its IP address as shown above. Your ISP may provide an SNTP server for you to use.

**Daylight Saving** is also known as **Summer Time Period**. Many places in the world adapt it during summer time to move one hour of daylight from morning to the evening in local standard time. Check **Automatic** box to auto set your local time.

**Resync Period** (in minutes) is the periodic interval the router will wait before it re-synchronizes the router's time with that of the specified SNTP server. In order to avoid unnecessarily increasing the load on your specified SNTP server you should keep the poll interval as high as possible – at the absolute minimum every few hours or even days.

#### **Remote Access**

| Remote Access                                                           |    |          |  |
|-------------------------------------------------------------------------|----|----------|--|
| You may temporarily permit remote administration of this network device |    |          |  |
| Allow Access for                                                        | 30 | minutes. |  |
| Enable                                                                  |    |          |  |

To temporarily permit remote administration of the router (i.e. from outside your LAN), select a time period the router will permit remote access for and click **Enable.** You may change other configuration options for the web administration interface using **Device Management** options in the **Advanced** section of the GUI.

If you wish to permanently enable remote access, choose a time period of 0 minutes. This setting cannot be saved into flash when timer set to zero.

# **Firmware Upgrade**

| Firmware Upgrade             |                                |
|------------------------------|--------------------------------|
| You may upgrade the system s | oftware on your network device |
| New Firmware Image           | Browse                         |
| Upgrade                      |                                |

Your router's "firmware" is the software that allows it to operate and provides all its functionality. Think of your router as a dedicated computer, and the firmware as the software it runs. Over time this software may be improved and modified, and your router allows you to upgrade the software it runs to take advantage of these changes.

Clicking on **Browse** will allow you to select the new firmware image file you have downloaded to your PC. Once the correct file is selected, click Upgrade to update the firmware in your router.

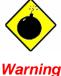

DO NOT power down the router or interrupt the firmware upgrading while it is still in process. Improper operation could damage the router.

Restore

# Backup/Restore Allows you to backup the configuration settings to your computer, or restore configuration from your computer. Backup Configuration Backup configuration to your computer. Backup Restore Configuration Configuration File Browse... "Restore" will overwrite the current configuration and restart the device. If you want to keep the current configuration, please use "Backup" first to save current configuration.

These functions allow you to save and backup your router's current settings to a file on your PC, or to restore a previously saved backup. This is useful if you wish to experiment with different settings, knowing that you have a backup handy in the case of any mistakes. It is advisable to backup your router's settings before making any significant changes to your router's configuration.

Press **Backup** to select where on your local PC to save the settings file. You may also change the name of the file when saving if you wish to keep multiple backups.

Press **Browse** to select a file from your PC to restore. You should only restore settings files that have been generated by the Backup function, and that were created when using the **current version** of the router's firmware. **Settings files saved to your PC should not be manually edited in any way.** 

After selecting the settings file you wish to use, pressing **Restore** will load those settings into the router.

# **Restart Router**

Click **Restart** with option **Current Settings** to reboot your router (and restore your last saved configuration).

| Restart Router                                                      |                          |  |  |
|---------------------------------------------------------------------|--------------------------|--|--|
| After restarting. Please wait for several seconds to let the system |                          |  |  |
| Restart Router with                                                 | Current Settings         |  |  |
|                                                                     | Factory Default Settings |  |  |
| Restart                                                             |                          |  |  |

If you wish to restart the router using the factory default settings (for example, after a firmware upgrade or if you have saved an incorrect configuration), select *Factory Default Settings* to reset to factory default settings.

You may also reset your router to factory settings by holding the small Reset pinhole button on the back of your router in for 10-12 seconds whilst the router is turned on.

# **User Management**

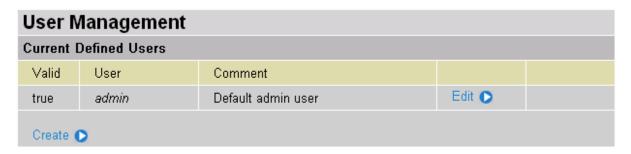

In order to prevent unauthorized access to your router's configuration interface, it requires all users to login with a password. You can set up multiple user accounts, each with their own password.

You are able to **Edit** existing users and **Create** new users who are able to access the device's configuration interface. Once you have clicked on **Edit**, you are shown the following options:

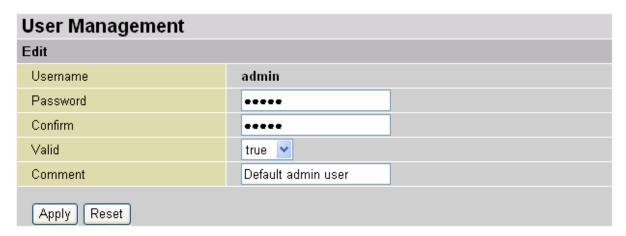

You can change the user's **password**, whether their account is active and **Valid**, as well as add a comment to each user account. These options are the same when creating a user account, with the exception that once created you cannot change the username. You cannot delete the default admin account, however you can delete any other created accounts by clicking **Delete** when editing the user.

You are strongly advised to change the password on the default "admin" account when you receive your router, and any time you reset your configuration to Factory Defaults.

#### Firewall and Access Control

Your router includes a full SPI (Stateful Packet Inspection) firewall for controlling Internet access from your LAN, as well as helping to prevent attacks from hackers. In addition to this, when using NAT (Network Address Translation. Please see the **WAN** configuration section for more details on NAT) the router acts as a "natural" Internet firewall, as all PCs on your LAN will use private IP addresses that cannot be directly accessed from the Internet.

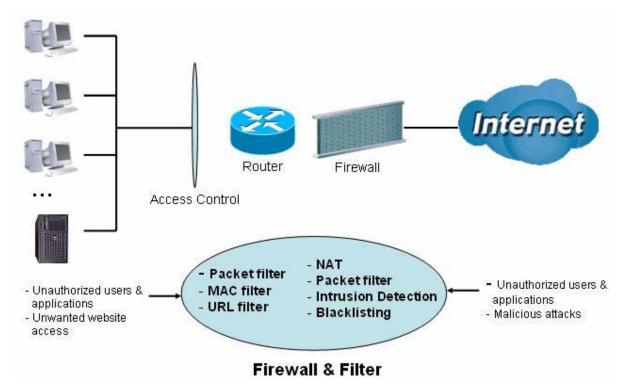

**Firewall**: Prevents access from outside your network. The router provides three levels of security support:

**NAT natural firewall**: This masks LAN users' IP addresses which are invisible to outside users on the Internet, making it much more difficult for a hacker to target a machine on your network. This natural firewall is on when NAT function is enabled.

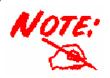

When using Virtual Servers your PCs will be exposed to the degree specified in your Virtual Server settings provided the ports specified are opened in your firewall packet filter settings.

**Firewall Security and Policy (General Settings)**: Inbound direction of Packet Filter rules to prevent unauthorized computers or applications accessing your local network from the Internet.

Intrusion Detection: Enable Intrusion Detection to detect, prevent and log malicious attacks.

**Access Control**: Prevents access from PCs on your local network:

**Firewall Security and Policy (General Settings)**: Outbound direction of Packet Filter rules to prevent unauthorized computers or applications accessing the Internet.

**URL Filter**: To block PCs on your local network from unwanted websites.

| You can find six items under the <b>Firewall Detection</b> , <b>URL Filter</b> and <b>Firewall Log</b> . | section: | General | Settings, | Packet | Filter, | Intrusion |
|----------------------------------------------------------------------------------------------------|----------|---------|-----------|--------|---------|-----------|
|                                                                                                    |          |         |           |        |         |           |
|                                                                                                    |          |         |           |        |         |           |
|                                                                                                    |          |         |           |        |         |           |
|                                                                                                    |          |         |           |        |         |           |
|                                                                                                    |          |         |           |        |         |           |
|                                                                                                    |          |         |           |        |         |           |
|                                                                                                    |          |         |           |        |         |           |
|                                                                                                    |          |         |           |        |         |           |
|                                                                                                    |          |         |           |        |         |           |
|                                                                                                    |          |         |           |        |         |           |
|                                                                                                    |          |         |           |        |         |           |
|                                                                                                    |          |         |           |        |         |           |
|                                                                                                    |          |         |           |        |         |           |
|                                                                                                    |          |         |           |        |         |           |
|                                                                                                    |          |         |           |        |         |           |
|                                                                                                    |          |         |           |        |         |           |

# **General Settings**

You can choose not to enable Firewall, to add all filter rules by yourself, or enable the Firewall using preset filter rules and modify the port filter rules as required. The Packet Filter is used to filter packets based-on Applications (Port) or IP addresses.

There are four options when you enable the Firewall, they are:

- All blocked/User-defined: no pre-defined port or address filter rules by default, meaning that all inbound (Internet to LAN) and outbound (LAN to Internet) packets will be blocked. Users have to add their own filter rules for further access to the Internet.
- High/Medium/Low security level: the predefined port filter rules for High, Medium and Low security are displayed in Port Filters of Packet Filter.

Select either **High, Medium** or **Low security level** to enable the Firewall. The only difference between these three security levels is the preset port filter rules in the Packet Filter. Firewall functionality is the same for all levels; it is only the list of preset port filters that changes between each setting. For more detailed on level of preset port filter information, refer to **Table 1: Predefined Port Filter**.

If you choose of the preset security levels and then add custom filters, you may temporarily disable the firewall and recover your custom filter settings by re-selecting the same security level.

The "Block WAN Request" is a stand-alone function and not relate to whether security enable or disable. Mostly it is for preventing any scan tools from WAN site by hacker.

| General Settings                                                                                                    |                          |  |  |  |  |  |
|----------------------------------------------------------------------------------------------------|--------------------------|--|--|--|--|--|
| Firewall Security                                                                                                    |                          |  |  |  |  |  |
| Security                                                                                                    | ○ Enable ⊙ Disable       |  |  |  |  |  |
| Policy                                                                                                    | All blocked/User-defined |  |  |  |  |  |
|                                                                                                    | High security level      |  |  |  |  |  |
|                                                                                                    | Medium security level    |  |  |  |  |  |
|                                                                                                    | Low security level       |  |  |  |  |  |
| ( Legisland State of the Packet Filter enabling Firewall, please check the Packet Filter especially Port Filter rules. For example, adding (TCP:443, outbound allowed) will let HTTPS data go through Firewall.) |                          |  |  |  |  |  |
| Block WAN Request                                                                                                    | ○ Enable ⊙ Disable       |  |  |  |  |  |
| (ALEnable for preventing any ping test from Internet, such as hacker attack.)                                                                                                    |                          |  |  |  |  |  |
| Apply                                                                                                    |                          |  |  |  |  |  |

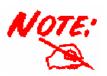

Any remote user who is attempting to perform this action may result in blocking all the accesses to configure and manage of the device from the Internet.

# **Packet Filter**

This function is only available when the Firewall is enabled and one of these four security levels is chosen (All blocked, High, Medium and Low). The predefined port filter rules in the Packet Filter must modify accordingly to the level of Firewall, which is selected. See **Table1: Predefined Port Filter** for more detailed information.

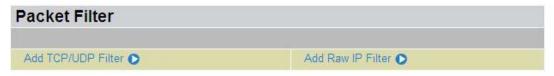

| Rule Name Time<br>Schedule | 441721222222                | Source IP /<br>Netmask | Protocol            | Source port(s) | Inbound |          |          |
|----------------------------|-----------------------------|------------------------|---------------------|----------------|---------|----------|----------|
|                            | Destination IP /<br>Netmask | riotocoi               | Destination port(s) | Outbound       |         |          |          |
| lei_http Always On         | Alwaya On                   | 0.0.0.0 / 0.0.0.0      | TCP                 | 0 ~ 65535      | Block   | Edit O   | Delete O |
|                            | 0.0.0.0 / 0.0.0.0           | TCP                    | 80 ~ 80             | Allow          | Zuit U  | Delete C |          |
| lei_dns Always On          | 0.0.0.0 / 0.0.0.0           | UDP                    | 0 ~ 65535           | Block          | Edit 🔿  | Delete O |          |
|                            | 0.0.0.0 / 0.0.0.0           |                        | 53 ~ 53             | Allow          |         |          |          |
| lei_tdns Always On         | 0.0.0.0 / 0.0.0.0           | TCP                    | 0 ~ 65535           | Block          | Edit O  | Delete O |          |
|                            | 0.0.0,0 / 0.0.0,0           |                        | 53 ~ 53             | Allow          |         |          |          |
| lei_ftp Always On          | 0.0.0.0 / 0.0.0.0           | TCP                    | 0 ~ 65535           | Block          | Edit O  | Delete O |          |
|                            | 0.0.0.0 / 0.0.0.0           |                        | 21 ~ 21             | Allow          |         |          |          |
| lei_tnet Always On         | 0.0.0.0 / 0.0.0.0           | TCP                    | 0 ~ 65535           | Block          | Edit O  | Delete O |          |
|                            | 0.0.0.0 / 0.0.0.0           |                        | 23 ~ 23             | Allow          |         |          |          |
| lei_smtp Always On         | 0.0.0.0 / 0.0.0.0           | TCP                    | 0 ~ 65535           | Block          | Edit O  | Delete O |          |
|                            | 0.0.0.0 / 0.0.0.0           |                        | 25 ~ 25             | Allow          |         |          |          |
| lei_pop3 Always On         | 0.0.0.0 / 0.0.0.0           | TCP                    | 0 ~ 65535           | Block          | Edit O  | Delete O |          |
|                            | 0.0.0.0 / 0.0.0.0           |                        | 110 ~ 110           | Allow          |         |          |          |

# **Example: Predefined Port Filters Rules**

The predefined port filter rules for High, Medium and Low security levels are listed. See Table 1.

(Note: Firewall – All Blocked/User-defined, you must define and create the port filter rules yourself. No predefined rule is set)

**Table 1: Predefined Port Filter** 

| Application         | Protocol | Port Number |      | Firewall - High |          | Firewall - Medium |          | Firewall – Low |          |
|---------------------|----------|-------------|------|-----------------|----------|-------------------|----------|----------------|----------|
|                     |          | Start       | End  | Inbound         | Outbound | Inbound           | Outbound | Inbound        | Outbound |
| HTTP(80)            | TCP(6)   | 80          | 80   | NO              | YES      | NO                | YES      | NO             | YES      |
| DNS (53)            | UDP(17)  | 53          | 53   | NO              | YES      | NO                | YES      | YES            | YES      |
| DNS (53)            | TCP(6)   | 53          | 53   | NO              | YES      | NO                | YES      | YES            | YES      |
| FTP(21)             | TCP(6)   | 21          | 21   | NO              | NO       | NO                | YES      | NO             | YES      |
| Telnet(23)          | TCP(6)   | 23          | 23   | NO              | NO       | NO                | YES      | NO             | YES      |
| SMTP(25)            | TCP(6)   | 25          | 25   | NO              | YES      | NO                | YES      | NO             | YES      |
| POP3(110)           | TCP(6)   | 110         | 110  | NO              | YES      | NO                | YES      | NO             | YES      |
| NEWS(119)           | TCP(6)   | 119         | 119  | NO              | NO       | NO                | YES      | NO             | YES      |
| RealAudio<br>(7070) | UDP(17)  | 7070        | 7070 | NO              | NO       | YES               | YES      | YES            | YES      |
| PING                | ICMP(1)  | N/A         | N/A  | NO              | YES      | NO                | YES      | NO             | YES      |
| H.323(1720)         | TCP(6)   | 1720        | 1720 | NO              | NO       | NO                | YES      | YES            | YES      |
| T.120(1503)         | TCP(6)   | 1503        | 1503 | NO              | NO       | NO                | YES      | YES            | YES      |
| SSH(22)             | TCP(6)   | 22          | 22   | NO              | NO       | NO                | YES      | YES            | YES      |
| NTP(123)            | UDP(17)  | 123         | 123  | NO              | YES      | NO                | YES      | NO             | YES      |
| HTTPS(443)          | TCP(6)   | 443         | 443  | NO              | NO       | NO                | YES      | NO             | YES      |
| ICQ (5190)          | TCP(6)   | 5190        | 5190 | NO              | NO       | NO                | NO       | YES            | YES      |

**Inbound:** Internet to LAN **Outbound:** LAN to Internet.

# Packet Filter – Add TCP/UDP Filter

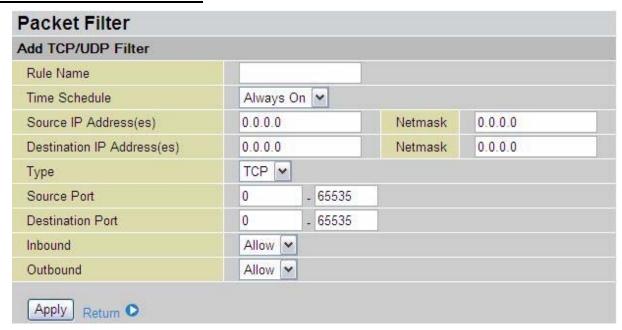

Rule Name: A user-defined name for identifying the application.

**Time Schedule:** It is self-defined time period. You may specify a time schedule for your prioritization policy. For setup and detail, refer to **Time Schedule** section

**Source IP Address(es) / Destination IP Address(es):** This is the Address-Filter used to allow or block traffic to/from particular IP address(es). Selecting the **Subnet Mask** of the IP address range you wish to allow/block the traffic to or form; set IP address and Subnet Mask to **0.0.0.0** to inactive the Address-Filter rule.

*Tip:* To block access,. to/from a single IP address, enter that IP address as the **Host IP Address** and use a **Host Subnet Mask** of "255.255.255.255".

Type: It is the packet protocol type used by the application, select either TCP or UDP.

**Source Port:** This Port or Port Ranges defines the port allowed to be used by the Remote/WAN to connect to the application. Default is set from range **0** ~ **65535.** It is recommended that this option be configured by an advanced user.

**Destination Port:** This is the Port or Port Ranges that defines the application.

**Inbound / Outbound:** Select **Allow** or **Block** the access to the Internet ("**Outbound**") or from the Internet ("**Inbound**").

Click **Apply** button to apply your changes.

# Packet Filter - Add Raw IP Filter

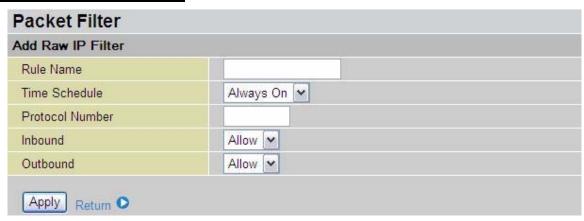

Rule Name: A user-defined name for identifying the rule.

**Time Schedule:** It is self-defined time period. You may specify a time schedule for your prioritization policy. For setup and detail, refer to **Time Schedule** section

**Protocol Number:** Insert the port number, i.e. GRE 47.

**Inbound / Outbound:** Select **Allow** or **Block** the access to the Internet ("**Outbound**") or from the Internet ("**Inbound**").

Click **Apply** button to apply your changes.

# Example: Configuring your firewall to allow for a publicly accessible web server on your LAN

The predefined port filter rule for HTTP (TCP port 80) is the same no matter whether the firewall is set to a high, medium or low security level. To setup a web server located on the local network when the firewall is enabled, you have to configure the Port Filters setting for HTTP.

As you can see from the diagram below, when the firewall is enabled with one of the three presets (Low/Medium/High), inbound HTTP access is not allowed which means remote access through HTTP to your router is not allowed.

(Note: Inbound indicates accessing from Internet to LAN and Outbound is from LAN to the Internet)

| Packet Filter Rules        |                             |                   |                     |           |        |          |          |  |
|----------------------------|-----------------------------|-------------------|---------------------|-----------|--------|----------|----------|--|
| Rule Time<br>Name Schedule | Source IP /<br>Netmask      | Protocol          | Source port(s)      | Inbound   |        |          |          |  |
|                            | Destination IP /<br>Netmask |                   | Destination port(s) | Outbound  |        |          |          |  |
| mei http                   | mei_http Always On          | 0.0.0.0 / 0.0.0.0 | TCP                 | 0 ~ 65535 | Block  | Edit 🔿   | Delete 🕞 |  |
| mei_mtp                    |                             | 0.0.0.0 / 0.0.0.0 | 101                 | 80 ~ 80   | Allow  |          | Delete 0 |  |
| mai daa                    | mei_dns Always On           | 0.0.0.0 / 0.0.0.0 | UDP                 | 0 ~ 65535 | Block  | Edit 🔿   | Delete 🔘 |  |
| mei_uns                    |                             | 0.0.0.0 / 0.0.0.0 | ODF                 | 53 ~ 53   | Allow  |          |          |  |
| mai taha                   | mei_tdns Always On          | 0.0.0.0 / 0.0.0.0 | TCP                 | 0 ~ 65535 | Block  | Edit 🔿   | Delete 🔿 |  |
| mei_tuns                   |                             | 0.0.0.0 / 0.0.0.0 | TCF                 | 53 ~ 53   | Allow  |          |          |  |
| mai An                     | mei_ftp Always On           | 0.0.0.0 / 0.0.0.0 | TCP                 | 0 ~ 65535 | Block  | Edit 🔿   | Delete 🔿 |  |
| mei_ith                    |                             | 0.0.0.0 / 0.0.0.0 |                     | 21 ~ 21   | Allow  |          |          |  |
| mai taat                   | mei_tnet Always On          | 0.0.0.0 / 0.0.0.0 | TCP                 | 0 ~ 65535 | Block  | Edit 🔿   | Delete 🔿 |  |
| mei_thet                   |                             | 0.0.0.0 / 0.0.0.0 |                     | 23 ~ 23   | Allow  |          |          |  |
| mai amta                   | and Alexandra               | 0.0.0.0 / 0.0.0.0 |                     | 0 ~ 65535 | Block  | Edit 🖸   | Delete 🖸 |  |
| mei_smtp Always On         | 0.0.0.0 / 0.0.0.0           | TCP               | 25 ~ 25             | Allow     | Luit   | Delete U |          |  |
| mei_pop3 Always On         | 0.0.0.0 / 0.0.0.0           | TCP               | 0 ~ 65535           | Block     | Edit 🖸 | Delete 🖸 |          |  |
|                            | Always Off                  | 0.0.0.0 / 0.0.0.0 | TCP                 | 110 ~ 110 | Allow  | Luit 😈   | 501010   |  |
| mei_nntp Always On         | 0.0.0.0 / 0.0.0.0           | TCP               | 0 ~ 65535           | Block     | Edit 🔿 | Delete 🕞 |          |  |
|                            | 0.0.0.0 / 0.0.0.0           |                   | 119 ~ 119           | Allow     |        | Delete U |          |  |

## **Configuring Packet Filter:**

1. Click **Port Filters**. You will then be presented with the predefined port filter rules screen (in this case for the low security level), shown below:

**Note**: You may click **Edit** the predefined rule instead of **Delete** it. This is an example to show to how you add a filter on your own.

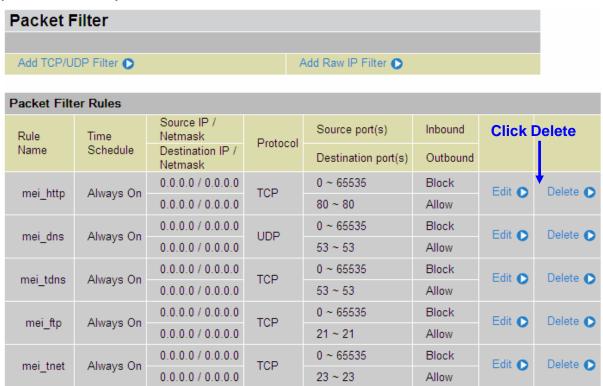

- 2. Click **Delete** to delete the existing HTTP rule.
- 3. Click Add TCP/UDP Filter.

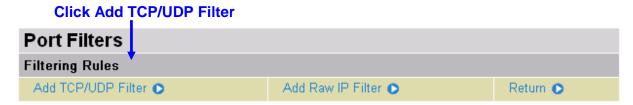

4. Input the Rule Name, Time Schedule, Source/Destination IP, Type, Source/Destination Port, Inbound and Outbound.

# **Example:**

Application: Cindy\_HTTP
Time Schedule: Always On

Source / Destination IP Address(es): 0.0.0.0 (I do not wish to active the address-filter, instead I

use the port-filter)

Type: TCP (Please refer to Table1: Predefined Port Filter)

Source Port: 0-65535 (I allow all ports to connect with the application))

Redirect Port: 80-80 (This is Port defined for HTTP)

Inbound / Outbound: Allow

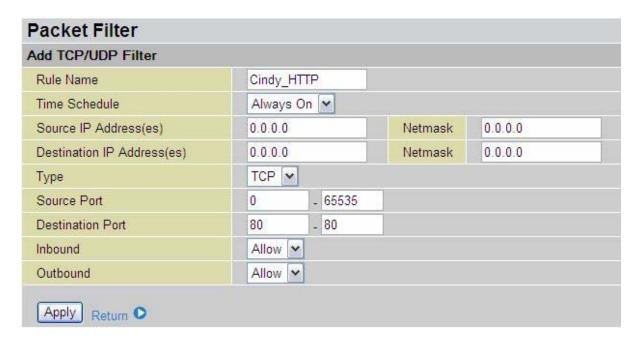

5. The new port filter rule for HTTP is shown below:

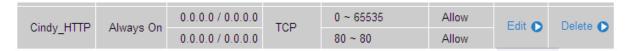

7. Configure your Virtual Server ("port forwarding") settings so that incoming HTTP requests on port 80 will be forwarded to the PC running your web server:

**Note:** For how to configure the HTTP in Virtual Server, go to **Add Virtual Server** in **Virtual Server** section for more details.

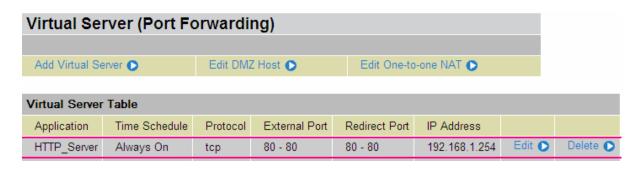

69

| Intrusion Detection                |         |             |  |
|------------------------------------|---------|-------------|--|
| Parameters                         |         |             |  |
| Intrusion Detection                | O Enabl | e 💿 Disable |  |
| Victim Protection Block Duration   | 600     | seconds     |  |
| Scan Attack Block Duration         | 86400   | seconds     |  |
| DOS Attack Block Duration          | 1800    | seconds     |  |
| Maximum TCP Open Handshaking Count | 100     | per second  |  |
| Maximum Ping Count                 | 15      | per second  |  |
| Maximum ICMP Count                 | 100     | per second  |  |
| Apply                              |         |             |  |
| Clear Blacklist                    |         |             |  |

The router's *Intrusion Detection System* (IDS) is used to detect hacker attacks and intrusion attempts from the Internet. If the IDS function of the firewall is enabled, inbound packets are filtered and blocked depending on whether they are detected as possible hacker attacks, intrusion attempts or other connections that the router determines to be suspicious.

**Blacklist**: If the router detects a possible attack, the source IP or destination IP address will be added to the Blacklist. Any further attempts using this IP address will be blocked for the time period specified as the **Block Duration**. The default setting for this function is false (disabled). Some attack types are denied immediately without using the Blacklist function, such as *Land attack* and *Echo/CharGen scan*.

Intrusion Detection: If enabled, IDS will block Smurf attack attempts. Default is false.

#### **Block Duration:**

- Victim Protection Block Duration: This is the duration for blocking Smurf attacks. Default value is 600 seconds.
- Scan Attack Block Duration: This is the duration for blocking hosts that attempt a possible Scan attack. Scan attack types include X'mas scan, IMAP SYN/FIN scan and similar attempts. Default value is 86400 seconds.
- **DoS Attack Block Duration**: This is the duration for blocking hosts that attempt a possible Denial of Service (DoS) attack. Possible DoS attacks this attempts to block include *Ascend Kill* and *WinNuke*. Default value is 1800 seconds.

**Max TCP Open Handshaking Count**: This is a threshold value to decide whether a *SYN Flood* attempt is occurring or not. Default value is 100 TCP SYN per seconds.

**Max PING Count**: This is a threshold value to decide whether an *ICMP Echo Storm* is occurring or not. Default value is 15 ICMP Echo Requests (PING) per second.

**Max ICMP Count**: This is a threshold to decide whether an *ICMP flood* is occurring or not. Default value is 100 ICMP packets per seconds except ICMP Echo Requests (PING).

For SYN Flood, ICMP Echo Storm and ICMP flood, IDS will just warn the user in the Event Log. It cannot protect against such attacks.

Table 2: Hacker attack types recognized by the IDS

| Intrusion Name          | Detect Parameter                                                 | Blacklist | Type of Block<br>Duration | Drop Packet | Show Log |
|-------------------------|------------------------------------------------------------------|-----------|---------------------------|-------------|----------|
| Ascend Kill             | Ascend Kill data                                                 | Src IP    | DoS                       | Yes         | Yes      |
| WinNuke                 | TCP<br>Port 135, 137~139,<br>Flag: URG                           | Src IP    | DoS                       | Yes         | Yes      |
| Smurf                   | ICMP type 8<br>Des IP is broadcast                               | Dst IP    | Victim<br>Protection      | Yes         | Yes      |
| Land attack             | SrcIP = DstIP                                                    |           |                           | Yes         | Yes      |
| Echo/CharGen Scan       | UDP Echo Port and<br>CharGen Port                                |           |                           | Yes         | Yes      |
| Echo Scan               | UDP Dst Port =<br>Echo(7)                                        | Src IP    | Scan                      | Yes         | Yes      |
| CharGen Scan            | UDP Dst Port =<br>CharGen(19)                                    | Src IP    | Scan                      | Yes         | Yes      |
| X'mas Tree Scan         | TCP Flag: X'mas                                                  | Src IP    | Scan                      | Yes         | Yes      |
| IMAP<br>SYN/FIN Scan    | TCP Flag: SYN/FIN<br>DstPort: IMAP(143)<br>SrcPort: 0 or 65535   | Src IP    | Scan                      | Yes         | Yes      |
| SYN/FIN/RST/ACK<br>Scan | TCP,<br>No Existing session<br>And Scan Hosts<br>more than five. | Src IP    | Scan                      | Yes         | Yes      |
| Net Bus Scan            | TCP No Existing session DstPort = Net Bus 12345,12346, 3456      | SrcIP     | Scan                      | Yes         | Yes      |
| Back Orifice Scan       | UDP, DstPort =<br>Orifice Port (31337)                           | SrcIP     | Scan                      | Yes         | Yes      |
| SYN Flood               | Max TCP Open<br>Handshaking Count<br>(Default 100 c/sec)         |           |                           |             | Yes      |
| ICMP Flood              | Max ICMP Count (Default 100 c/sec)                               |           |                           |             | Yes      |
| ICMP Echo               | Max PING Count<br>(Default 15 c/sec)                             |           |                           |             | Yes      |

Src IP: Source IPSrc Port: Source PortDst Port: Destination PortDst IP: Destination IP

#### **URL Filtering**

URL (Uniform Resource Locator – e.g. an address in the form of <a href="http://www.abcde.com">http://www.abcde.com</a> or <a href="http://www.example.com">http://www.example.com</a>) filter rules allow you to prevent users on your network from accessing particular websites by their URL. There are no pre-defined URL filter rules; you can add filter rules to meet your requirements.

| URL Filter            |                                                      |
|-----------------------|------------------------------------------------------|
| Configuration         |                                                      |
| URL Filtering         | © Enable                                             |
| Block Mode            | Disabled 🔻                                           |
| Keywords Filtering    | ☐ Enable Details ▶                                   |
| D : E% :              | ☐ Enable Details ▶                                   |
| Domains Filtering     | ☐ Disable all WEB traffic except for Trusted Domains |
| Restrict URL Features | ☐ Block Java Applet                                  |
| Restrict ORL Features | ☐ Block surfing by IP address                        |
| Apply Cancel          |                                                      |

Enable/Disable: To enable or disable URL Filter feature.

**Block Mode:** A list of the modes that you can choose to check the URL filter rules. The default is set to **Disabled.** 

- **O Disabled:** No action will be performed by the Block Mode.
- **O Always On:** Action is enabled. URL filter rules will be monitoring and checking at all hours of the day.
- **O TimeSlot1 ~ TimeSlot16:** It is self-defined time period. You may specify the time period to check the URL filter rules, i.e. during working hours. For setup and detail, refer to **Time Schedule** section.

**Keywords Filtering:** Allows blocking by specific keywords within a particular URL rather than having to specify a complete URL (e.g. to block any image called "advertisement.gif"). When enabled, your specified keywords list will be checked to see if any keywords are present in URLs accessed to determine if the connection attempt should be blocked. Please note that the URL filter blocks web browser (HTTP) connection attempts using port 80 only.

For example, if the URL is <a href="http://www.abc.com/abcde.html">http://www.abc.com/abcde.html</a>, it will be dropped as the keyword "abcde" occurs in the URL.

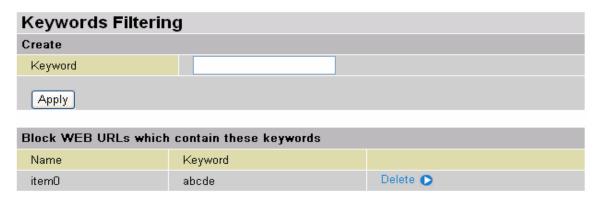

Domains Filtering: This function checks the domain name only, not the IP address, in URLs accessed against your list of domains to block or allow. If it is matched, the URL request will be sent (Trusted) or dropped (Forbidden). For this function to be activated, both check-boxes must be checked. The checking procedure is:

- 1. Check the domain in the URL to determine if it is in the trusted list. If yes, the connection attempt is sent to the remote web server.
- 2. If not, check if it is listed in the forbidden list, and if present then the connection attempt is dropped.
- 3. If the packet does not match either of the above two items, it is sent to the remote web server.
- 4. Please be note that the domain only should be specified, not the full URL. For example to block traffic to <a href="www.sex.com">www.sex.com</a>, enter "sex" or "sex.com" instead of "www.sex.com". In the example below, the URL request for <a href="www.abc.com">www.abc.com</a> will be sent to the remote web server because it is listed in the trusted list, whilst the URL request for <a href="www.sex.com">www.sex.com</a> will be dropped, because sex.com is in the forbidden list.

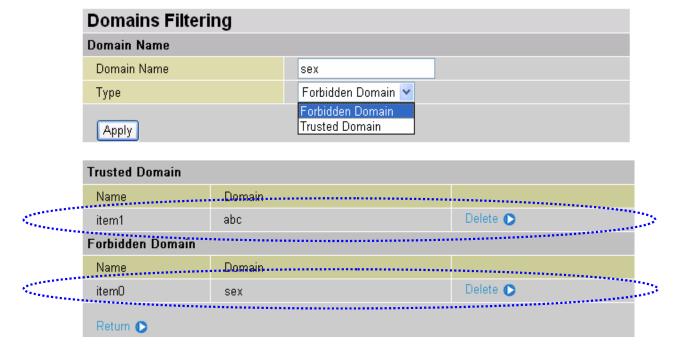

**Restrict URL Features:** This function enhances the restriction to your URL rules.

**Example:** Andy wishes to disable all WEB traffic except for ones listed in the trusted domain, which would prevent Bobby from accessing other web sites.

Andy selects both functions in the *Domain Filtering* and thinks that it will stop Bobby. But Bobby knows this function, *Domain Filtering*, ONLY disables all WEB traffic except for **Trusted Domain**, BUT not its **IP address**. If this is the situation, **Block surfing by IP address** function can be handy and helpful to Andy. Now, Andy can prevent Bobby from accessing other sites.

- **O Block Java Applet:** This function can block Web content that includes the Java Applet. It is to prevent someone who wants to damage your system via standard HTTP protocol.
- **O Block surfing by IP address:** Preventing someone who uses the IP address as URL for skipping **Domains Filtering** function. Activates only and if *Domain Filtering* enabled.

# **Firewall Log**

| Firewall Log                                  |                    |  |  |
|-----------------------------------------------|--------------------|--|--|
| Event will be shown in the Status - Event Log |                    |  |  |
| Filtering Log                                 | ○ Enable ⊙ Disable |  |  |
| Intrusion Log                                 | ○ Enable ⊙ Disable |  |  |
| URL Blocking Log ○ Enable ⊙ Disable           |                    |  |  |
| Apply                                         |                    |  |  |

Firewall Log display log information of any unexpected action with your firewall settings.

Check the **Enable** box to activate the logs.

Log information can be seen in the **Status – Event Log** after enabling.

### **VPN (Virtual Private Networks) (VPN Router Only)**

Virtual Private Networks is ways to establish secured communication tunnels to an organization's network via the Internet. Your router supports three main types of VPN (Virtual Private Network), PPTP, IPSec and L2TP.

### **PPTP (Point-to-Point Tunneling Protocol)**

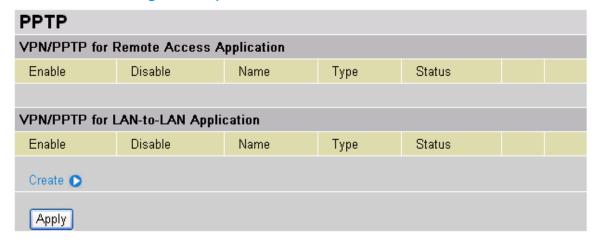

There are two types of PPTP VPN supported; **Remote Access** and **LAN-to-LAN** (please refer below for more information.). Click **Create** to configure a new VPN connection.

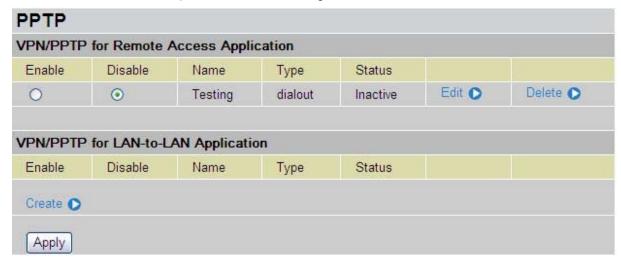

After you have created PPTP connection, account status will be displayed. (See example above).

● Enable / Disable: This function activates or deactivates the PPTP connection. To wish interrupting the tunnel, check **Disable** radio button and click **Apply** button to deactivate the connection.

Name: This is the user-defined name of the connection.

**Type:** This refers to your router operates as a client or a server, **Dialout** or **Dialin** in respectively.

Status: It informs your PPTP tunnel connection condition.

#### **PPTP Connection - Remote Access**

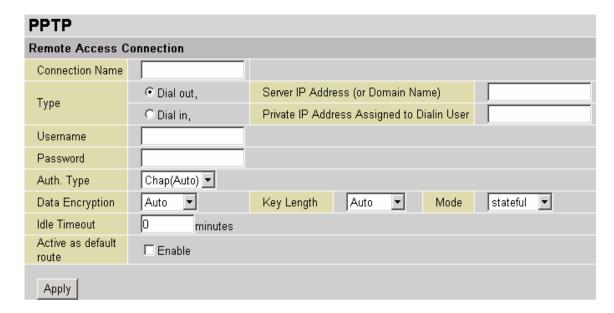

Connection Name: A user-defined name for the connection (e.g. "connection to office").

**Type:** Check **Dial Out** if you want your router to operate as a client (connecting to a remote VPN server, e.g. your office server), check **Dial In** operates as a VPN server.

- When configuring your router as a Client, enter the remote Server IP Address (or Domain Name) you wish to connection to.
- When configuring your router as a server, enter the Private IP Address Assigned to Dial in User address.

**Username:** If you are a Dial-Out user (client), enter the username provided by your Host. If you are a Dial-In user (server), enter your own username.

**Password:** If you are a Dial-Out user (client), enter the password provided by your Host. If you are a Dial-In user (server), enter your own password.

**PPP Authentication Type:** Default is **Auto** if you want the router to determine the authentication type to use, or else manually specify CHAP (Challenge Handshake Authentication Protocol) or PAP (Password Authentication Protocol) if you know which type the server is using (when acting as a client), or else the authentication type you want clients connecting to you to use (when acting as a server). When using PAP, the password is sent unencrypted, whilst CHAP encrypts the password before sending, and also allows for challenges at different periods to ensure that an intruder has not replaced the client.

**Data Encryption:** Data sent over the VPN connection can be encrypted by an MPPE algorithm. Default is **Auto**, so that this setting is negotiated when establishing a connection, or else you can manually **Enable** or **Disable** encryption.

**Key Length:** The data can be encrypted by MPPE algorithm with 40 bits or 128 bits. Default is **Auto**, it is negotiated when establishing a connection. 128 bit keys provide stronger encryption than 40 bit keys.

**Mode:** You may select **Stateful** or **Stateless** mode. The key will be changed every 256 packets when you select Stateful mode. If you select Stateless mode, the key will be changed in each packet.

**Idle Time**: Auto-disconnect the VPN connection when there is no activity on the connection for a predetermined period of time. 0 means this connection is always on.

Active as default route: Enables the default route.

Click **Apply** button to apply your changes.

### **PPTP Connection - LAN to LAN**

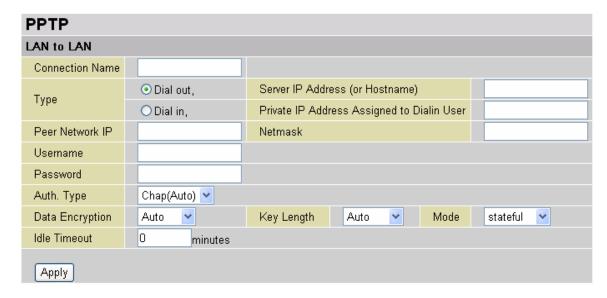

**Connection Name:** A user-define description of the connection.

**Type:** Check **Dial Out** if you want your router to operate as a client (connecting to a remote VPN server, e.g. your office server), check **Dial In** operates as a VPN server.

- When configuring your router as a Client, enter the remote **Server IP Address (or Hostname)** you wish to connection to.
- When configuring your router as a server, enter the Private IP Address Assigned to Dial in User address.

Peer Network IP: Enter Peer network IP address.

Netmask: Enter the subnet mask of peer network based on the Peer Network IP setting.

**Username:** If you are a Dial-Out user (client), enter the username provided by your Host. If you are a Dial-In user (server), enter your own username.

**Password:** If you are a Dial-Out user (client), enter the password provided by the your Host. If you are a Dial-In user (server), enter your own password.

**PPP Authentication Type:** Default is **Auto** if you want the router to determine the authentication type to use, or else manually specify CHAP (Challenge Handshake Authentication Protocol) or PAP (Password Authentication Protocol) if you know which type the server is using (when acting as a client), or else the authentication type you want clients connecting to you to use (when acting as a server). When using PAP, the password is sent unencrypted, whilst CHAP encrypts the password before sending, and also allows for challenges at different periods to ensure that the client has not been replaced by an intruder.

**Data Encryption:** Data sent over the VPN connection can be encrypted by an MPPE algorithm. Default is **Auto**, so that this setting is negotiated when establishing a connection, or else you can manually **Enable** or **Disable** encryption.

**Key Length:** The data can be encrypted by MPPE algorithm with 40 bits or 128 bits. Default is **Auto**, it is negotiated when establishing a connection. 128 bit keys provide stronger encryption than 40 bit keys.

**Mode:** You may select **Stateful** or **Stateless** mode. The key will be changed every 256 packets when you select Stateful mode. If you select Stateless mode, the key will be changed in each packet.

**Idle Time**: Auto-disconnect the VPN connection when there is no activity on the connection for a predetermined period of time. 0 means this connection is always on.

Click **Apply** button to apply your changes.

### **IPSec (IP Security Protocol)**

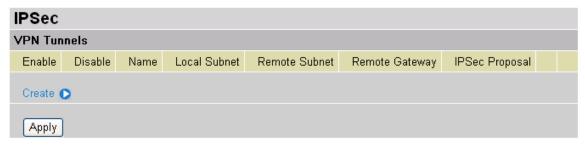

Click Create to create a new IPSec VPN connection account.

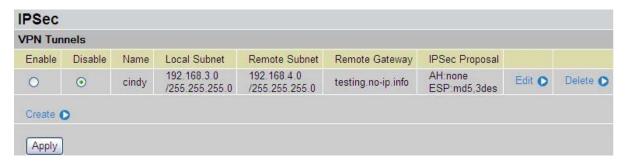

After you have created the IPSec connection, account information will be displayed. (See example above).

**© Enable / Disable:** This function activates or deactivates the IPSec connection. To wish interrupting the tunnel, check **Disable** radio button and click **Apply** button to deactivate the connection.

Name: This is the user-defined name of the connection.

**Local Subnet:** Displays IP address and subnet of the local network.

Remote Subnet: Displays IP address and subnet of the remote network.

**Remote Gateway:** This is the IP address or Domain Name of the remote VPN device that is connected and established a VPN tunnel.

**IPSec Proposal:** This is selected IPSec security method.

### Configure a new VPN Connection

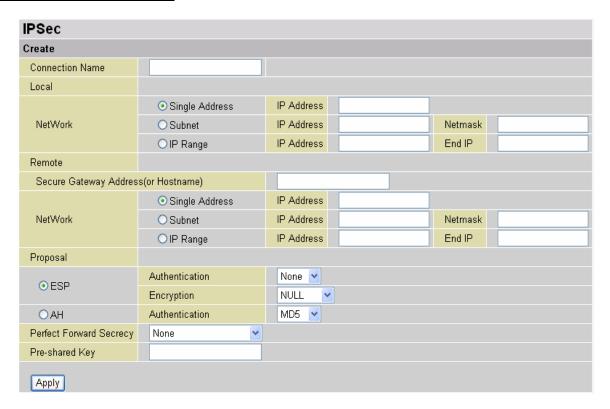

Connection Name: A user-defined name for the connection (e.g. "connection to office").

#### Local:

**Network:** Set the IP address, subnet or address range of the local network.

- **O Single Address:** The IP address of the local host.
- **O Subnet:** The subnet of the local network. For example, IP: 192.168.1.0 with netmask 255.255.255.0 specifies one class C subnet starting from 192.168.1.1 (i.e. 192.168.1.1 through to 192.168.1.254).
- **O IP Range:** The IP address range of the local network. For example, IP: 192.168.1.1, end IP: 192.168.1.10

#### Remote:

**Secure Gateway Address (or Domain Name):** The IP address or hostname of the remote VPN device that is connected and establishes a VPN tunnel.

**Network:** Set the IP address, subnet or address range of the remote network.

**Proposal:** Select the IPSec security method. There are two methods of checking the authentication information, AH (authentication header) and ESP (Encapsulating Security Payload). Use ESP for greater security so that data will be encrypted and authenticated. Using AH data will be authenticated but not encrypted.

**Authentication:** Authentication establishes the integrity of the datagram and ensures it is not tampered with in transmit. There are three options, Message Digest 5 (**MD5**), Secure Hash Algorithm (**SHA1**) or **NONE**. SHA1 is more resistant to brute-force attacks than MD5, however it is slower.

MD5: A one-way hashing algorithm that produces a 128-bit hash.

**⊙ SHA1:** A one-way hashing algorithm that produces a 160-bit hash.

**Encryption:** Select the encryption method from the pull-down menu. There are several options, **DES**, **3DES**, **AES** (128, 192 and 256) and **NULL**. NULL means it is a tunnel only with no encryption. 3DES and AES are more powerful but increase latency.

- **DES:** Stands for Data Encryption Standard, it uses 56 bits as an encryption method.
- **O 3DES:** Stands for Triple Data Encryption Standard, it uses 168 (56\*3) bits as an encryption method.
- AES: Stands for Advanced Encryption Standards, you can use 128, 192 or 256 bits as encryption method.

**Perfect Forward Secrecy:** Choose whether to enable PFS using Diffie-Hellman public-key cryptography to change encryption keys during the second phase of VPN negotiation. This function will provide better security, but extends the VPN negotiation time. Diffie-Hellman is a public-key cryptography protocol that allows two parties to establish a shared secret over an unsecured communication channel (i.e. over the Internet). There are three modes, MODP 768-bit, MODP 1024-bit and MODP 1536-bit. MODP stands for Modular Exponentiation Groups.

**Pre-shared Key:** This is for the Internet Key Exchange (IKE) protocol, a string from 4 to 128 characters. Both sides should use the same key. IKE is used to establish a shared security policy and authenticated keys for services (such as IPSec) that require a key. Before any IPSec traffic can be passed, each router must be able to verify the identity of its peer. This can be done by manually entering the pre-shared key into both sides (router or hosts).

Select the **Apply** button to apply your changes.

### **Advanced Option**

This function is only available after completed creating an IPSec account. Click **Advanced Option** to change the following settings:

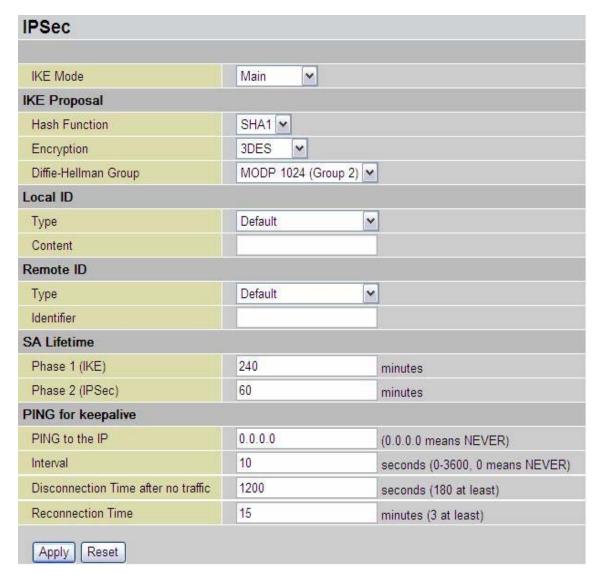

**IKE (Internet key Exchange) Mode:** Select IKE mode to Main mode or Aggressive mode. This IKE provides secured key generation and key management.

IKE Proposal:

**Hash Function:** It is a Message Digest algorithm which coverts any length of a message into a unique set of bits. It is widely used MD5 (Message Digest) and SHA-1 (Secure Hash Algorithm) algorithms.

SHA1 is more resistant to brute-force attacks than MD5, however it is slower.

- **⊙ MD5:** A one-way hashing algorithm that produces a 128-bit hash.
- **⊙ SHA1:** A one-way hashing algorithm that produces a 160-bit hash

**Encryption:** Select the encryption method from the pull-down menu. There are several options, **DES**, **3DES** and **AES** (128, 192 and 256). 3DES and AES are more powerful but increase latency.

- **DES:** Stands for Data Encryption Standard, it uses 56 bits as an encryption method.
- **O 3DES:** Stands for Triple Data Encryption Standard, it uses 168 (56\*3) bits as an encryption method.
- AES: Stands for Advanced Encryption Standards, you can use 128, 192 or 256 bits as encryption method.

**Diffie-Hellman Group:** It is a public-key cryptography protocol that allows two parties to establish a shared secret over an unsecured communication channel (i.e. over the Internet). There are three modes, MODP 768-bit, MODP 1024-bit and MODP 1536-bit. MODP stands for Modular Exponentiation Groups.

### Local ID:

- Type: Specify local ID type.
- Content: Input ID's information, like domain name <u>www.ipsectest.com</u>.

#### Remote ID:

- Type: Specify Remote ID type.
- Identifier: Input remote ID's information, like domain name www.ipsectest.com.

**SA Lifetime:** Specify the number of minutes that a Security Association (SA) will stay active before new encryption and authentication key will be exchanged. There are two kinds of SAs, IKE and IPSec. IKE negotiates and establishes SA on behalf of IPSec, an IKE SA is used by IKE.

**Phase 1 (IKE):** To issue an initial connection request for a new VPN tunnel. The range can be from 5 to 15,000 minutes, and the default is 240 minutes.

**Phase 2 (IPSec):** To negotiate and establish secure authentication. The range can be from 5 to 15,000 minutes, and the default is 60 minutes.

A short SA time increases security by forcing the two parties to update the keys. However, every time the VPN tunnel re-negotiates, access through the tunnel will be temporarily disconnected.

**PING for Keepalive:** It is used to detect IPSec tunnel connection failure. Connection failure is defined as abort or in NO response state. In such event Ping to Keepalive takes proper action to ensure the connection quality of IPSec.

**PING** to the **IP**: It is able to IP Ping the remote PC with the specified IP address and alert when the connection fails. Once alter message is received, Router will drop this tunnel connection. Reestablish of this connection is required. Default setting is 0.0.0.0 which disables the function.

**Internal:** This sets the time interval between *Pings to the IP* function to monitor the connection status. Default interval setting is 10 seconds. Time interval can be set from 0 to 3600 second, 0 second disables the function.

| Ping to the IP                       | Internal (sec) | Ping to the IP Action                  |
|--------------------------------------|----------------|----------------------------------------|
| 0.0.0.0                              | 0              | No                                     |
| 0.0.0.0                              | 2000           | No                                     |
| xxx.xxx.xxx.xxx (A valid IP Address) | 0              | No                                     |
| xxx.xxx.xxx.xxx(A valid IP Address)  | 2000           | Yes, activate it in every 2000 second. |

**Disconnection Time after no traffic:** It is the NO Response time clock. When no traffic stage time is beyond the Disconnection time set, Router will automatically halt the tunnel connection and re-establish it base on the **Reconnection Time** set. Default setting is **1200 seconds**; **180 seconds** is minimum time interval for this function.

**Reconnection Time:** It is the reconnecting time interval after NO TRAFFIC is initiated. Default setting is **15 minutes**; **3 minutes** is minimum time interval for this function.

Select the **Apply** button to update the settings.

### **L2TP (Layer Two Tunneling Protocol)**

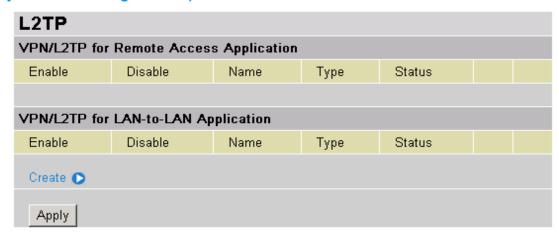

Two types of L2TP VPN are supported, **Remote Access** and **LAN-to-LAN** (please refer below for more information.). Click **Create** to create a new VPN connection account.

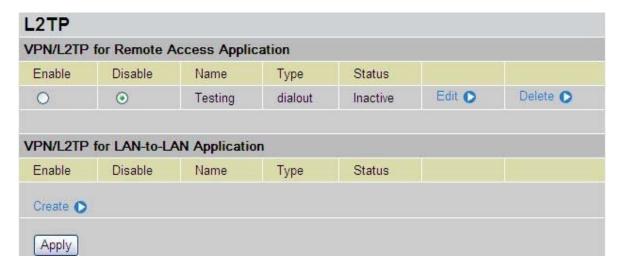

After you have created L2TP connection, account status will be displayed. (See example above).

● Enable / Disable: This function activates or deactivates the L2TP connection. To wish interrupting the tunnel, check **Disable** radio button and click **Apply** button to deactivate the connection.

Name: This is the user-defined name of the connection.

**Type:** This refers to your router operates as a client or a server, **Dialout** or **Dialin** in respectively.

Status: It informs your L2TP tunnel connection condition.

#### **L2TP Connection - Remote Access**

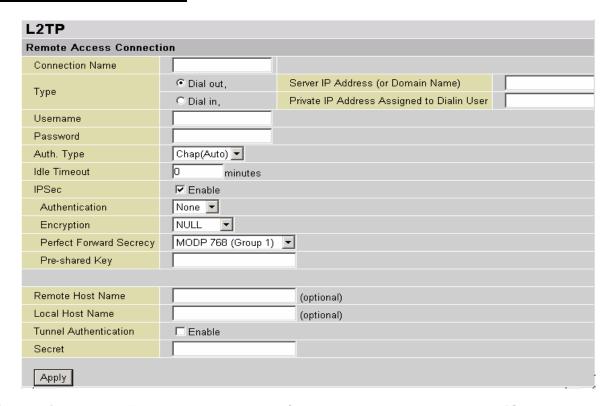

**Connection Name:** This allows you to identify this particular connection, e.g. "Connection to office".

**Type:** Check **Dial Out** if you want your router to operate as a client (connecting to a remote VPN server, e.g. your office server), check **Dial In** operates as a VPN server.

- When configuring your router as a Client, enter the remote **Server IP Address (or Hostname)** you wish to connection to.
- When configuring your router as a server, enter the **Private IP Address Assigned to Dial in User** address.

**Username:** If you are a Dial-Out user (client), enter the username provided by your Host. If you are a Dial-In user (server), enter your own username.

**Password:** If you are a Dial-Out user (client), enter the password provided by your Host. If you are a Dial-In user (server), enter your own password.

**PPP Authentication Type:** Default is **Auto** if you want the router to determine the authentication type to use, or else manually specify CHAP (Challenge Handshake Authentication Protocol) or PAP (Password Authentication Protocol) if you know which type the server is using (when acting as a client), or else the authentication type you want clients connecting to you to use (when acting as a server). When using PAP, the password is sent unencrypted, whilst CHAP encrypts the password before sending, and also allows for challenges at different periods to ensure that the client has not been replaced by an intruder.

**Idle Time**: Auto-disconnect the VPN connection when there is no activity on the connection for a predetermined period of time. 0 means this connection is always on.

Click **Apply** after changing settings.

**IPSec:** Enable for enhancing your LT2P VPN security.

**Authentication:** Authentication establishes the integrity of the datagram and ensures it is not tampered with in transmit. There are three options, Message Digest 5 (**MD5**), Secure Hash Algorithm (**SHA1**) or **NONE**. SHA1 is more resistant to brute-force attacks than MD5, however it is slower.

- MD5: A one-way hashing algorithm that produces a 128-bit hash.
- **SHA1:** A one-way hashing algorithm that produces a 160-bit hash.

**Encryption:** Select the encryption method from the pull-down menu. There are four options, **DES**, **3DES**, **AES** and **NONE**. NONE means it is a tunnel only with no encryption. 3DES and AES are more powerful but increase latency.

- **DES:** Stands for Data Encryption Standard, it uses 56 bits as an encryption method.
- 3DES: Stands for Triple Data Encryption Standard, it uses 168 (56\*3) bits as an encryption method.
- AES: Stands for Advanced Encryption Standards, it uses 128 bits as an encryption method.

**Perfect Forward Secrecy:** Choose whether to enable PFS using Diffie-Hellman public-key cryptography to change encryption keys during the second phase of VPN negotiation. This function will provide better security, but extends the VPN negotiation time. Diffie-Hellman is a public-key cryptography protocol that allows two parties to establish a shared secret over an unsecured communication channel (i.e. over the Internet). There are three modes, MODP 768-bit, MODP 1024-bit and MODP 1536-bit. MODP stands for Modular Exponentiation Groups.

**Pre-shared Key:** This is for the Internet Key Exchange (IKE) protocol, a string from 4 to 128 characters. Both sides should use the same key. IKE is used to establish a shared security policy and authenticated keys for services (such as IPSec) that require a key. Before any IPSec traffic can be passed, each router must be able to verify the identity of its peer. This can be done by manually entering the pre-shared key into both sides (router or hosts).

**Remote Host Name (Optional):** Enter hostname of remote VPN device. It is a tunnel identifier from the Remote VPN device matches with the Remote hostname provided. If remote hostname matches, tunnel will be connected; otherwise, it will be dropped.

**Cautious:** This is only when the router performs as a VPN server. This option should be used by advanced users only.

**Local Host Name (Optional):** Enter hostname of Local VPN device that is connected / establishes a VPN tunnel. As default, Router's default Hostname is **home.gateway.** 

**Tunnel Authentication:** This enables router to authenticate both the L2TP remote and L2TP host. This is only valid when L2TP remote supports this feature.

**Secret:** The secure password length should be 16 characters which may include numbers and characters.

### L2TP Connection - LAN to LAN

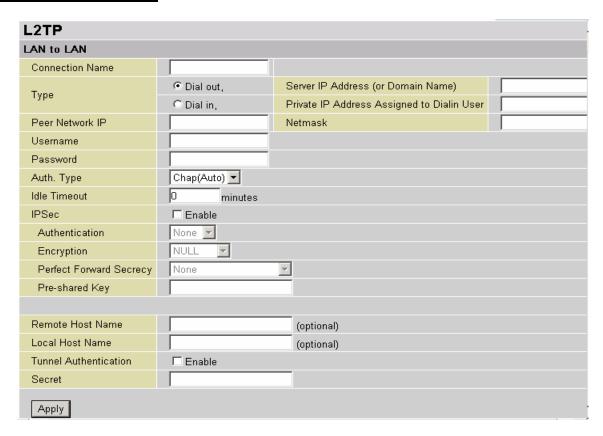

**Connection Name:** A user-define description of the connection.

**Type:** Check **Dial Out** if you want your router to operate as a client (connecting to a remote VPN server, e.g. your office server), check **Dial In** operates as a VPN server.

- When configuring your router establish the connection to a remote LAN, enter the remote **Server IP Address (or Hostname)** you wish to connection to.
- When configuring your router as a server to accept incoming connections, enter the **Private IP Address Assigned to Dial in User** address.

Peer Network IP: Enter Peer network IP address.

**Netmask:** Enter the subnet mask of peer network based on the Peer Network IP setting.

**Username:** If you are a Dial-Out user (client), enter the username provided by your Host. If you are a Dial-In user (server), enter your own username.

**Password:** If you are a Dial-Out user (client), enter the password provided by the your Host. If you are a Dial-In user (server), enter your own password.

**PPP Authentication Type:** Default is **Auto** if you want the router to determine the authentication type to use, or else manually specify CHAP (Challenge Handshake Authentication Protocol) or PAP (Password Authentication Protocol) if you know which type the server is using (when acting as a client), or else the authentication type you want clients connecting to you to use (when acting as a server). When using PAP, the password is sent unencrypted, whilst CHAP encrypts the password before sending, and also allows for challenges at different periods to ensure that the client has not been replaced by an intruder.

**Idle Time**: Auto-disconnect the VPN connection when there is no activity on the connection for a predetermined period of time. 0 means this connection is always on. Click **Apply** after changing settings.

**IPSec:** Enable for enhancing your LT2P VPN security.

**Authentication:** Authentication establishes the integrity of the datagram and ensures it is not tampered with in transmit. There are three options, Message Digest 5 (**MD5**), Secure Hash Algorithm (**SHA1**) or **NONE**. SHA-1 is more resistant to brute-force attacks than MD5, however it is slower.

- **MD5:** A one-way hashing algorithm that produces a 128-bit hash.
- **SHA1:** A one-way hashing algorithm that produces a 160-bit hash.

**Encryption:** Select the encryption method from the pull-down menu. There are four options, **DES**, **3DES**, **AES** and **NONE**. NONE means it is a tunnel only with no encryption. 3DES and AES are more powerful but increase latency.

- **DES:** Stands for Data Encryption Standard, it uses 56 bits as an encryption method.
- 3DES: Stands for Triple Data Encryption Standard, it uses 168 (56\*3) bits as an encryption method.
- AES: Stands for Advanced Encryption Standards, it uses 128 bits as an encryption method.

**Perfect Forward Secrecy:** Choose whether to enable PFS using Diffie-Hellman public-key cryptography to change encryption keys during the second phase of VPN negotiation. This function will provide better security, but extends the VPN negotiation time. Diffie-Hellman is a public-key cryptography protocol that allows two parties to establish a shared secret over an unsecured communication channel (i.e. over the Internet). There are three modes, MODP 768-bit, MODP 1024-bit and MODP 1536-bit. MODP stands for Modular Exponentiation Groups.

**Pre-shared Key:** This is for the Internet Key Exchange (IKE) protocol, a string from 4 to 128 characters. Both sides should use the same key. IKE is used to establish a shared security policy and authenticated keys for services (such as IPSec) that require a key. Before any IPSec traffic can be passed, each router must be able to verify the identity of its peer. This can be done by manually entering the pre-shared key into both sides (router or hosts).

**Remote Host Name (Optional):** Enter hostname of remote VPN device. It is a tunnel identifier from the Remote VPN device matches with the Remote hostname provided. If remote hostname matches, tunnel will be connected; otherwise, it will be dropped.

**Cautious:** This is only when the router performs as a VPN server. This option should be used by advanced users only.

**Local Host Name (Optional):** Enter hostname of Local VPN device that is connected / establishes a VPN tunnel. As default, Router's default Hostname is **home.gateway.** 

**Tunnel Authentication:** This enables router to authenticate both the L2TP remote and L2TP host. This is only valid when L2TP remote supports this feature.

**Secret:** The secure password length should be 16 characters which may include numbers and characters.

### **Example: Configuring a Remote Access PPTP VPN Dial-in Connection**

A remote worker establishes a PPTP VPN connection with the head office using Microsoft's VPN Adapter (included with Windows 2000/ME, etc.). The router is installed in the head office, connected to a couple of PCs and Servers.

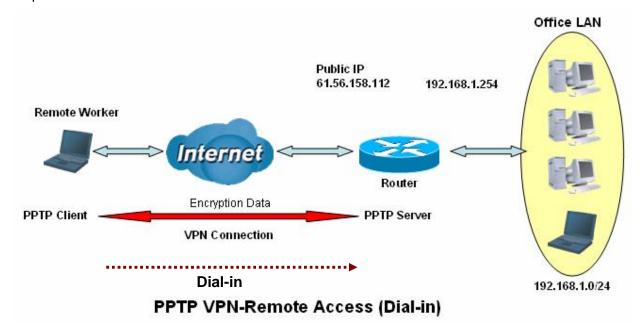

# **Configuring PPTP VPN in the Office**

The input IP address 192.168.1.200 will be assigned to the remote worker. Please make sure this IP is not used in the Office LAN.

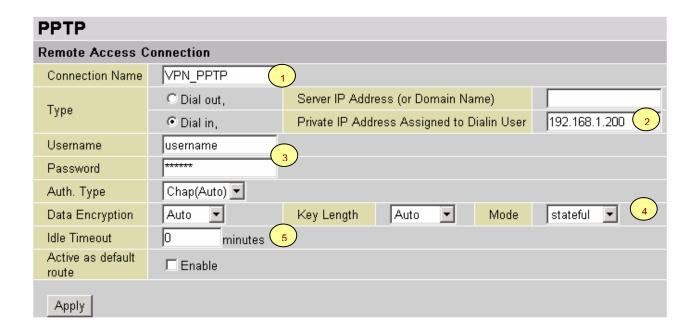

| Item | Function                                          |               | Description                                                                                                    |
|------|---------------------------------------------------|---------------|----------------------------------------------------------------------------------------------------|
| 1    | Connection Name                                   | VPN_PPTP      | Given a name of PPTP connection                                                                                                    |
|      | Dial in                                           |               | Check Dial in                                                                                                    |
| 2    | Private IP Address<br>Assigned to Dialing<br>User | 192.168.1.200 | An assigned IP address for the remote worker                                                                                                |
| 3    | Username                                          | username      | Input username & password to authenticate                                                                                                   |
|      | Password                                          | 123456        | remote worker                                                                                                    |
|      | Auth.Type                                         | Chap(Auto)    | Keep as default value in most of the cases,                                                                                                 |
| 1    | Data Encryption                                   | Auto          | PPTP server & client will determine the value                                                                                               |
| 7    | Key Length                                        | Auto          | automatically. Refer to manual for details if you                                                                                           |
|      | Mode                                              | stateful      | want to change the setting.                                                                                                    |
| 5    | Idle Time                                         | 0             | The connection will be disconnected when there is no traffic in a predefined period of time. Idle time 0 means the connection is always on. |

### **Example: Configuring a Remote Access PPTP VPN Dial-out Connection**

A company's office establishes a PPTP VPN connection with a file server located at a separate location. The router is installed in the office, connected to a couple of PCs and Servers.

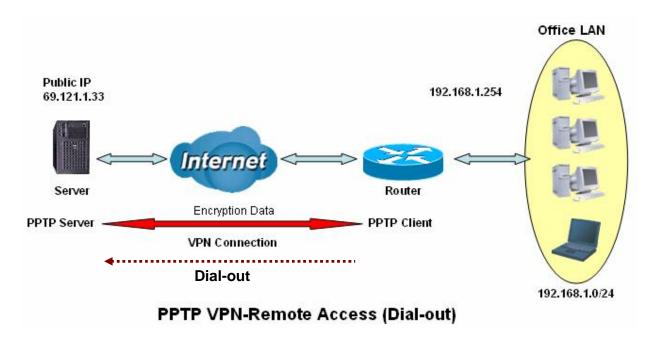

# Configuring the PPTP VPN in the Office

You can either input the IP address (69.1.121.33 in this case) or hostname to reach the server.

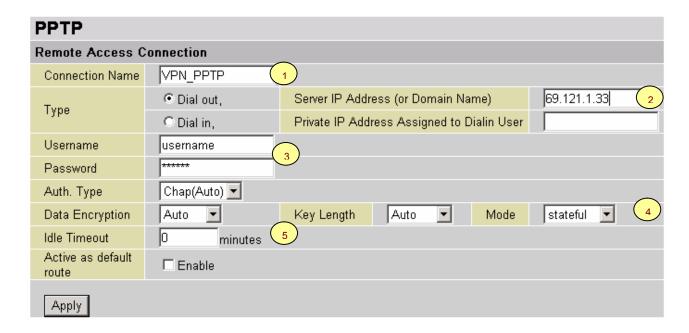

| Item | Fi                              | unction     | Description                                                                                                    |
|------|---------------------------------|-------------|----------------------------------------------------------------------------------------------------|
| 1    | Connection Name                 | VPN_PPTP    | Given name of PPTP connection                                                                                                    |
|      | Dial out                        |             | Check Dial out                                                                                                    |
| 2    | Server IP Address (or Hostname) | 69.121.1.33 | An Dialed server IP                                                                                                    |
| 3    | Username                        | username    | A given username & password                                                                                                    |
|      | Password                        | 123456      | A given username & password                                                                                                    |
|      | Auth.Type                       | Chap(Auto)  |                                                                                                    |
| 1 .  | Data Encryption                 | Auto        | Keep as default value in most of the cases,                                                                                                    |
| 4    | Key Length                      | Auto        | PPTP server & client will determine the value                                                                                                    |
|      | Mode                            | stateful    | automatically. Refer to manual for details if you want to change the setting.                                                                      |
| 5    | Idle Time                       | 0           | The connection will be disconnected when there Is no traffic in a predefined period of time. Idle time <b>0</b> means the connection is always on. |

### **Example: Configuring a LAN-to-LAN PPTP VPN Connection**

The branch office establishes a PPTP VPN tunnel with head office to connect two private networks over the Internet.. The routers are installed in the head office and branch office accordingly.

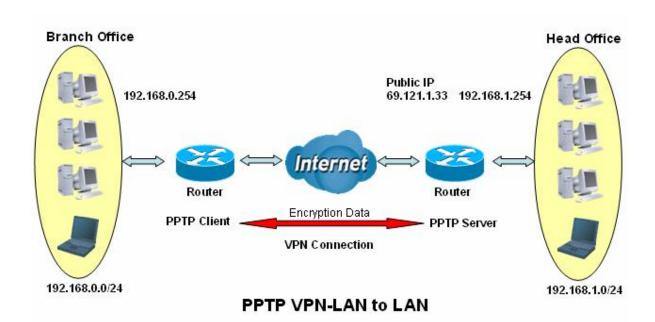

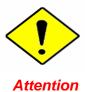

Both office LAN networks **MUST in different subnet** with LAN to LAN application.

# **Configuring PPTP VPN in the Head Office**

The IP address 192.168.1.201 will be assigned to the router located in the branch office. Please make sure this IP is not used in the head office LAN.

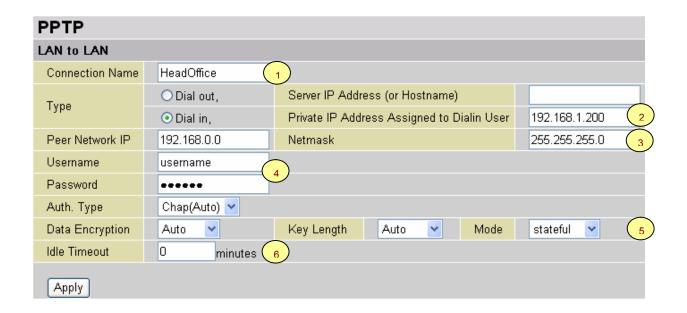

| Item | Function                                          |               | Description                                                                                                    |
|------|---------------------------------------------------|---------------|----------------------------------------------------------------------------------------------------|
| 1    | Connection Name                                   | HeadOffice    | Given a name of PPTP connection                                                                                                    |
|      | Dial in                                           |               | Check Dial in                                                                                                    |
| 2    | Private IP<br>Address Assigned<br>to Dialing User | 192.168.1.200 | IP address assigned to branch office network                                                                                                |
| 3    | Peer Network IP                                   | 192.168.0.0   | Branch office network                                                                                                    |
|      | Netmask                                           | 255.255.255.0 |                                                                                                    |
| 4    | Username                                          | username      | Input username & password to authenticate branch                                                                                            |
|      | Password                                          | 123456        | office network                                                                                                    |
|      | Auth.Type                                         | Chap(Auto)    | Keep as default value in most of the cases, PPTP                                                                                            |
| 5    | Data Encryption                                   | Auto          | server & client will determine the value automatically.                                                                                     |
| "    | Key Length                                        | Auto          | Refer to manual for details if you want to change the                                                                                       |
|      | Mode                                              | stateful      | setting.                                                                                                    |
| 6    | Idle Time                                         | 0             | The connection will be disconnected when there Is no traffic in a predefined period of time. Idle time 0 means the connection is always on. |

### **Configuring PPTP VPN in the Branch Office**

The IP address 69.1.121.30 is the **Public IP** address of the router located in head office. If you registered the DDNS (please refer to the **DDNS** section of this manual), you can also use the domain name instead of the IP address to reach the router.

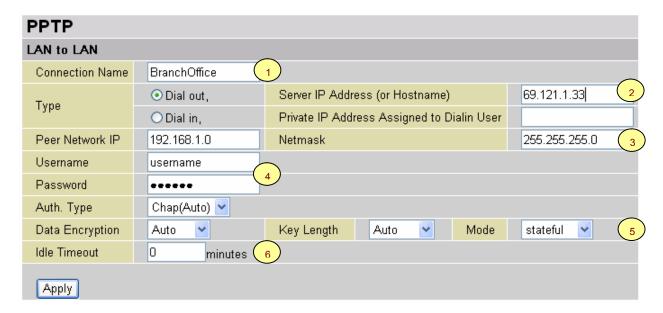

| Item | Funct                           | ion           | Description                                                                                                    |
|------|---------------------------------|---------------|----------------------------------------------------------------------------------------------------|
| 1    | Connection Name                 | BranchOffice  | Given a name of PPTP connection                                                                                                    |
|      | Dial out                        |               | Check Dial out                                                                                                    |
| 2    | Server IP Address (or Hostname) | 69.121.1.33   | IP address of the head office router (in WAN side)                                                                                          |
| 3    | Peer Network IP                 | 192.168.1.0   | Head office network                                                                                                    |
|      | Netmask                         | 255.255.255.0 | Tread office fictwork                                                                                                    |
| 1    | Username                        | username      | Input username & password to authenticate branch                                                                                            |
|      | Password                        | 123456        | office network                                                                                                    |
|      | Auth.Type                       | Chap(Auto)    | Keep as default value in most of the cases, PPTP                                                                                            |
| 5    | Data Encryption                 | Auto          | server & client will determine the value automatically.                                                                                     |
| "    | Key Length                      | Auto          | Refer to manual for details if you want to change the                                                                                       |
|      | Mode                            | stateful      | setting.                                                                                                    |
| 6    | Idle Time                       | 0             | The connection will be disconnected when there Is no traffic in a predefined period of time. Idle time 0 means the connection is always on. |

### **Example: Configuring a IPSec LAN-to-LAN VPN Connection**

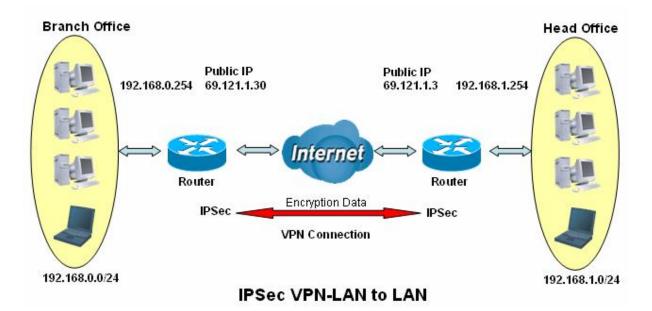

**Table 3: Network Configuration and Security Plan** 

|                     | Branch Office    | Head Office      |
|---------------------|------------------|------------------|
| Local Network ID    | 192.168.0.0/24   | 192.168.1.0/24   |
| Local Router IP     | 69.1.121.30      | 69.1.121.3       |
| Remote Network ID   | 192.168.1.0/24   | 192.168.0.0/24   |
| Remote Router IP    | 69.1.121.3       | 69.1.121.30      |
| IKE Pre-shared Key  | 12345678         | 12345678         |
| VPN Connection Type | Tunnel mode      | Tunnel mode      |
| Security Algorithm  | ESP:MD5 with AES | ESP:MD5 with AES |

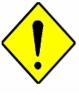

Both office LAN networks **MUST in different subnet** with LAN to LAN application.

Attention

Functions of **Pre-shared Key, VPN Connection Type and Security Algorithm MUST BE** identically set up on both sides.

# Configuring IPSec VPN in the Head Office

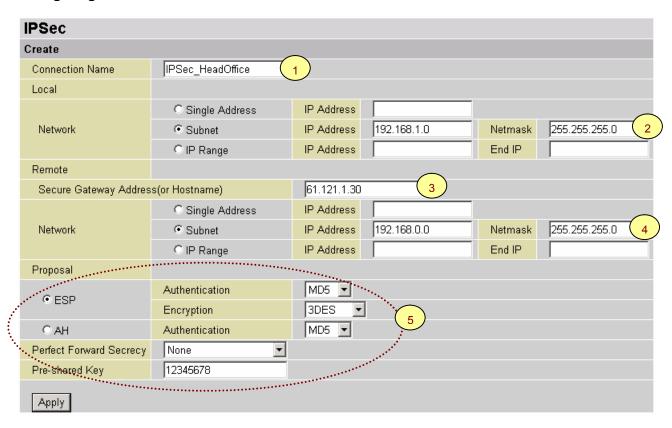

| Item | Function                |                  | Description                              |
|------|-------------------------|------------------|------------------------------------------|
| 1    | Connection Name         | IPSec_HeadOffice | Given a name of IPSec connection         |
|      | Subnet                  |                  | Check Subnet radio button                |
| 2    | IP Address              | 192.168.1.0      | Head office network                      |
|      | Netmask                 | 255.255.255.0    | Tiedd office fictwork                    |
| 3    | Secure Gateway Address  | 69.121.1.30      | IP address of the head office router (in |
|      | (or Hostname)           | 09.121.1.50      | WAN side)                                |
|      | Subnet                  |                  | Check Subnet radio button                |
| 4    | IP Address              | 192.168.0.0      | Branch office network                    |
|      | Netmask                 | 255.255.255.0    | Branch office fietwork                   |
|      | ESP                     |                  | Check ESP radio button                   |
|      | Authentication          | MD5              |                                          |
| 5    | Encryption              | 3DES             | Security plan                            |
|      | Prefer Forward Security | None             | Occurry plan                             |
|      | Pre-shared Key          | 12345678         |                                          |

# **Configuring IPSec VPN in the Branch Office**

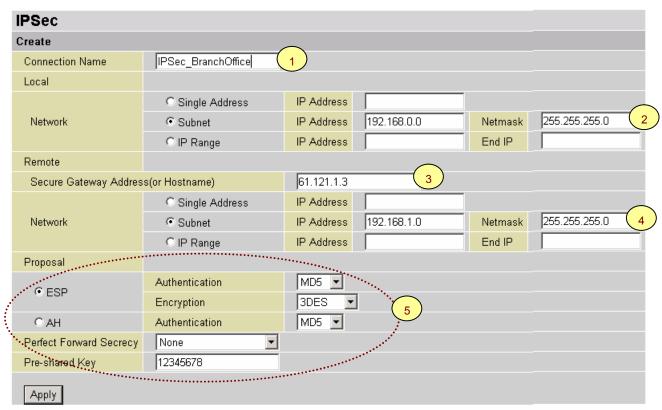

| Item | Function                             |                        | Description                                        |
|------|--------------------------------------|------------------------|----------------------------------------------------|
| 1    | Connection Name                      | IPSec_Branch<br>Office | Given a name of IPSec connection                   |
|      | Subnet                               |                        | Check Subnet radio button                          |
| 2    | IP Address                           | 192.168.0.0            | Branch office network                              |
|      | Netmask                              | 255.255.255.0          | Branen office network                              |
| 3    | Secure Gateway Address (or Hostname) | 69.121.1.3             | IP address of the head office router (in WAN side) |
|      | Subnet                               |                        | Check Subnet radio button                          |
| 4    | IP Address                           | 192.168.1.0            | Head office network                                |
|      | Netmask                              | 255.255.255.0          | Tiead office fietwork                              |
|      | ESP                                  |                        | Check ESP radio button                             |
|      | Authentication                       | MD5                    |                                                    |
| 5    | Encryption                           | 3DES                   | Security plan                                      |
|      | Prefer Forward Security              | None                   | Occurry plan                                       |
|      | Pre-shared Key                       | 12345678               |                                                    |

# **Example: Configuring a IPSec Host-to-LAN VPN Connection**

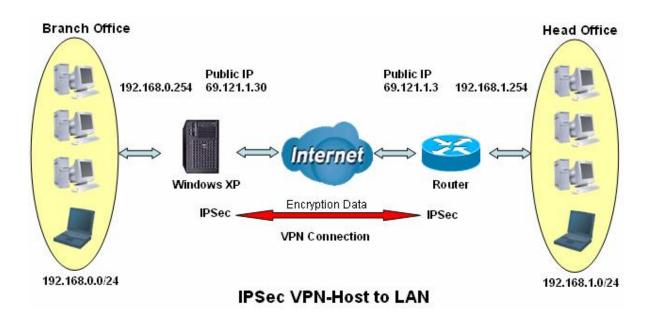

# **Configuring IPSec VPN in the Office**

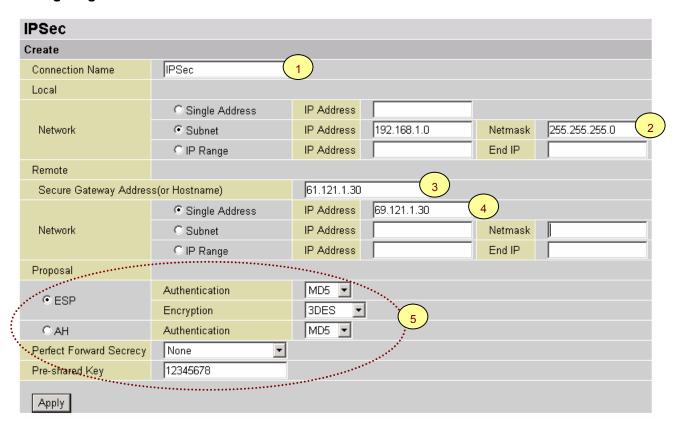

| Item | Function                             |               | Description                                        |
|------|--------------------------------------|---------------|----------------------------------------------------|
| 1    | Connection Name                      | IPSec         | Given a name of IPSec connection                   |
| 2    | Subnet                               |               | Check Subnet radio button                          |
|      | IP Address                           | 192.168.1.0   | Head office network                                |
|      | Netmask                              | 255.255.255.0 |                                                    |
| 3    | Secure Gateway Address (or Hostname) | 69.121.1.30   | IP address of the head office router (in WAN side) |
| 4    | Single Address                       |               | Check Single Address radio button                  |
|      | IP Address                           | 69.121.1.30   | Remote worker's IP address                         |
| 5    | ESP                                  |               | Check ESP radio button                             |
|      | Authentication                       | MD5           | Security plan                                      |
|      | Encryption                           | 3DES          |                                                    |
|      | Prefer Forward Security              | None          |                                                    |
|      | Pre-shared Key                       | 12345678      |                                                    |

### **Example: Configuring a L2TP VPN - Remote Access Dial-in Connection**

A remote worker establishes a L2TP VPN connection with the head office using Microsoft's VPN Adapter (included with Windows XP/2000/ME, etc.). The router is installed in the head office, connected to a couple of PCs and Servers.

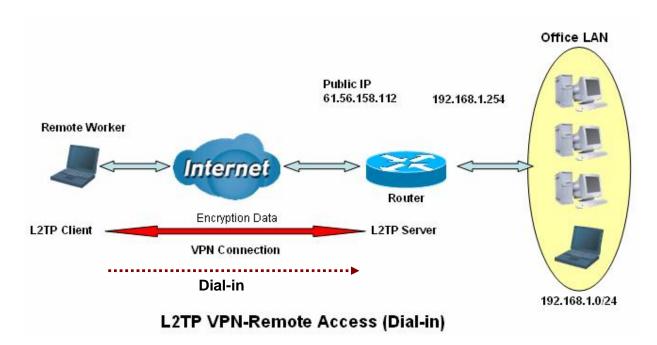

#### Configuring L2TP VPN in the Office

The input IP address 192.168.1.200 will be assigned to the remote worker. Please make sure this IP is not used in the Office LAN.

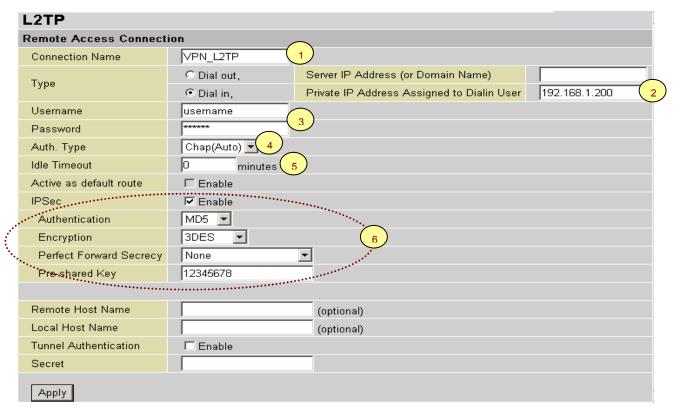

| Item | Functi                                            | on            | Description                                                                                                    |
|------|---------------------------------------------------|---------------|----------------------------------------------------------------------------------------------------|
| 1    | Connection Name                                   | VPN_L2TP      | Given a name of L2TP connection                                                                                                    |
|      | Dial in                                           |               | Check Dial in                                                                                                    |
| 2    | Private IP Address<br>Assigned to Dialing<br>User | 192.168.1.200 | An assigned IP address for the remote worker                                                                                                |
| 3    | Username                                          | username      | Input username & password to authenticate                                                                                                   |
|      | Password                                          | 123456        | remote worker                                                                                                    |
| 4    | Auth.Type                                         | Chap(Auto)    | Keep as default value in most of the cases.                                                                                                 |
| 5    | Idle Timeout                                      | 0             | The connection will be disconnected when there Is no traffic in a predefined period of time. Idle time 0 means the connection is always on. |
|      | IPSec                                             |               | Enable for enhancing your L2TP VPN security.                                                                                                |
| ]    | Authentication                                    | MD5           |                                                                                                    |
| 6    | Encryption                                        | 3DES          |                                                                                                    |
|      | Perfect Forward Secrecy                           | None          | Both sites should use the same value.                                                                                                    |
|      | Pre-shared Key                                    | 12345678      |                                                                                                    |

#### **Example: Configuring a Remote Access L2TP VPN Dial-out Connection**

A company's office establishes a L2TP VPN connection with a file server located at a separate location. The router is installed in the office, connected to a couple of PCs and Servers.

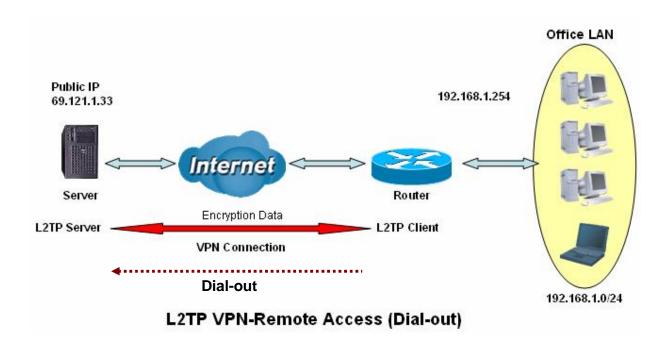

#### Configuring the L2TP VPN in the Office

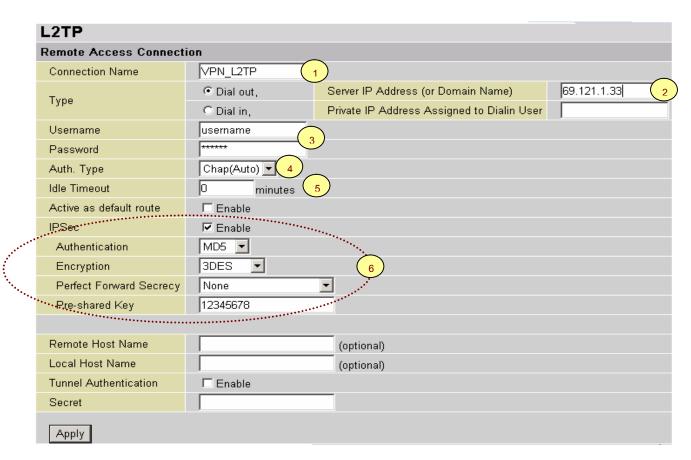

| Item | Fund                            | ction       | Description                                                                                                    |
|------|---------------------------------|-------------|----------------------------------------------------------------------------------------------------|
| 1    | Connection Name                 | VPN_L2TP    | Given name of L2TP connection                                                                                                    |
|      | Dial out                        |             | Check Dial out                                                                                                    |
| 2    | Server IP Address (or Hostname) | 69.121.1.33 | An Dialed server IP                                                                                                    |
| 3    | Username                        | username    | A given username & password                                                                                                    |
|      | Password                        | 123456      | A given usemame & password                                                                                                    |
| 4    | Auth.Type                       | Chap(Auto)  | Keep as default value in most of the cases.                                                                                                 |
| 5    | Idle Timeout                    | 0           | The connection will be disconnected when there Is no traffic in a predefined period of time. Idle time 0 means the connection is always on. |
|      | IPSec                           |             | Enable for enhancing your L2TP VPN security.                                                                                                |
|      | Authentication                  | MD5         |                                                                                                    |
| 6    | Encryption                      | 3DES        |                                                                                                    |
|      | Perfect Forward Secrecy         | None        | Both sites should use the same value.                                                                                                    |
|      | Pre-shared Key                  | 12345678    |                                                                                                    |

Currently, Microsoft Windows operation system does not support L2TP incoming service. Additional software may be required to set up your L2TP incoming service.

#### **Example: Configuring LAN-to-LAN L2TP VPN Connection**

The branch office establishes a L2TP VPN tunnel with head office to connect two private networks over the Internet. The routers are installed in the head office and branch office accordingly.

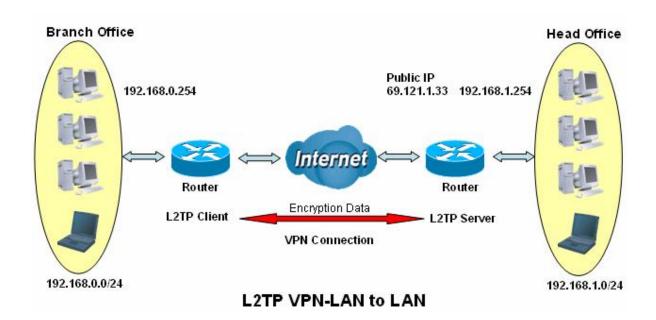

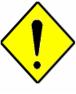

Both office LAN networks **MUST in different subnet** with LAN to LAN application.

Attention

Functions of **Pre-shared Key, VPN Connection Type and Security Algorithm MUST BE** identically set up on both sides.

#### Configuring L2TP VPN in the Head Office

The IP address 192.168.1.200 will be assigned to the router located in the branch office. Please make sure this IP is not used in the head office LAN.

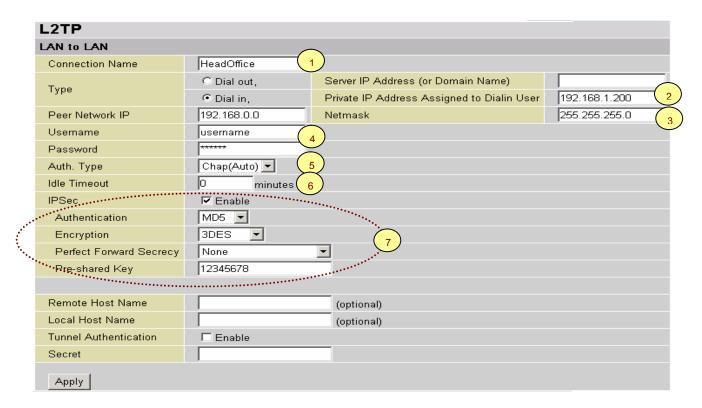

| Item | Functio                                           | n             | Description                                                                                                    |
|------|---------------------------------------------------|---------------|----------------------------------------------------------------------------------------------------|
| 1    | Connection Name                                   | HeadOffice    | Given a name of L2TP connection                                                                                                    |
|      | Dial in                                           |               | Check Dial in                                                                                                    |
| 2    | Private IP Address<br>Assigned to Dialing<br>User | 192.168.1.200 | IP address assigned to branch office network                                                                                                |
| 3    | Peer Network IP                                   | 192.168.0.0   | Branch office network                                                                                                    |
|      | Netmask                                           | 255.255.255.0 |                                                                                                    |
| 4    | Username                                          | username      | Input username & password to authenticate branch                                                                                            |
|      | Password                                          | 123456        | office network                                                                                                    |
| 5    | Auth.Type                                         | Chap(Auto)    | Keep as default value in most of the cases.                                                                                                 |
| 6    | Idle Timeout                                      | 0             | The connection will be disconnected when there Is no traffic in a predefined period of time. Idle time 0 means the connection is always on. |
|      | IPSec                                             |               | Enable for enhancing your L2TP VPN security.                                                                                                |
|      | Authentication                                    | MD5           |                                                                                                    |
| 7    | Encryption                                        | 3DES          |                                                                                                    |
|      | Perfect Forward Secrecy                           | None          | Both sites should use the same value.                                                                                                    |
|      | Pre-shared Key                                    | 12345678      |                                                                                                    |

#### Configuring L2TP VPN in the Branch Office

The IP address 69.1.121.30 is the **Public IP** address of the router located in head office. If you registered the DDNS (please refer to the **DDNS** section of this manual), you can also use the domain name instead of the IP address to reach the router.

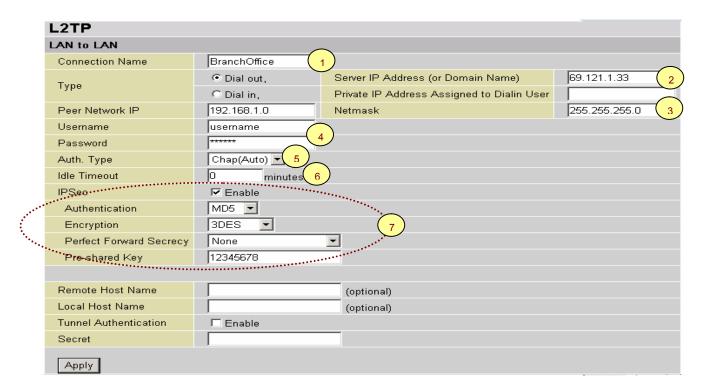

| Item | Function                        |               | Description                                                                                                    |
|------|---------------------------------|---------------|----------------------------------------------------------------------------------------------------|
| 1    | Connection Name                 | BranchOffice  | Given a name of L2TP connection                                                                                                    |
|      | Dial out                        |               | Check Dial out                                                                                                    |
| 2    | Server IP Address (or Hostname) | 69.121.1.33   | IP address of the head office router (in WAN side)                                                                                          |
| 3    | Peer Network IP                 | 192.168.1.0   | Head office network                                                                                                    |
|      | Netmask                         | 255.255.255.0 | Fiedd office fictwork                                                                                                    |
| 4    | Username                        | username      | Input username & password to authenticate                                                                                                   |
|      | Password                        | 123456        | branch office network                                                                                                    |
| 5    | Auth.Type                       | Chap(Auto)    | Keep as default value in most of the cases.                                                                                                 |
| 6    | Idle Timeout                    | 0             | The connection will be disconnected when there Is no traffic in a predefined period of time. Idle time 0 means the connection is always on. |
|      | IPSec                           |               | Enable for enhancing your L2TP VPN security.                                                                                                |
|      | Authentication                  | MD5           |                                                                                                    |
| 7    | Encryption                      | 3DES          | Both sites should use the same value.                                                                                                    |
|      | Perfect Forward Secrecy         | None          | Don't office official accents suffice value.                                                                                                |
|      | Pre-shared Key                  | 12345678      |                                                                                                    |

### **QoS (Quality of Service)**

QoS function helps you to control your network traffic for each application from LAN (Ethernet and/or Wireless) to WAN (Internet). It facilitates you to control the different quality and speed of through put for each application when the system is running with full loading of upstream.

You can find three items under the **QoS** section: **Prioritization** and **Outbound / Inbound IP Throttling** (bandwidth management).

#### **Prioritization**

There are three priority settings to be provided in the Router:

- High
- Normal (The default is normal priority for all of traffic without setting)
- O Low

And the balances of utilization for each priority are High (60%), Normal (30%) and Low (10%).

| Prioritiz   | ation           |           |           |                  |                                                       |                  |
|-------------|-----------------|-----------|-----------|------------------|-------------------------------------------------------|------------------|
| Configurati | on (from LAN to | WAN pa    | cket)     |                  |                                                       |                  |
| Application | Time Schedule   | Priority  | Protocol  | Source Port      | Source IP Address Range<br>('0.0.0.0' means Any)      | DSCP Marking     |
| Application | Time ochedule   | Thomy     | 1 1010001 | Destination Port | Destination IP Address Range<br>('0.0.0.0' means Any) | Door Marking     |
| PPTP        | Always On 💌     | High 🗸    | GRE       | none             | 0.0.0.0 ~ 0.0.0.0                                     | Gold service (L) |
| 1111        | Always On P     | Tilgii ¥  | OILL      | none             | 0.0.0.0 ~ 0.0.0.0                                     | Gold Service (E) |
| VolP        | Always On 🔻     | High 🗸    | any 🗸     | 0 ~ 0            | 192.168.1.1 ~ 192.168.1.1                             | Gold service (L) |
| VOIF        | Always Oli 🕶    | High 🔻    | ally 🔻    | 0 ~ 0            | 0.0.0.0 ~ 0.0.0.0                                     | Gold Selvice (L) |
| Restricted  | TimeSlot1       | Low 🕶     | any 🕶     | 0 ~ 0            | 192.168.1.100 ~ 192.168.1.100                         | Gold service (L) |
| Restricted  | Timesion        | Low       | any 🕶     | 0 ~ 0            | 0.0.0.0 ~ 0.0.0.0                                     | Gold Selvice (L) |
|             | Abusus On Tu    | I link (v |           | 0 ~ 0            | 0.0.0.0 ~ 0.0.0.0                                     | Disabled         |
|             | Always On 💌     | High 🕶    | any 🕶     | 0 ~ 0            | 0.0.0.0 ~ 0.0.0.0                                     | Disabled 💌       |
|             | Musus On Tu     | Litab Co. |           | 0 ~ 0            | 0.0.0.0 ~ 0.0.0.0                                     | Bisshed          |
|             | Always On 💌     | High 🗸    | any 🕶     | 0 ~0             | 0.0.0.0 ~ 0.0.0.0                                     | Disabled 💌       |
|             | Alexand On Tra  | Link or   |           | 0 ~ 0            | 0.0.0.0 ~ 0.0.0.0                                     | Disabled         |
|             | Always On 💌     | High 🗸    | any 🕶     | 0 ~ 0            | 0.0.0.0 ~ 0.0.0.0                                     | Disabled 💌       |
|             | Always On C     | Link C    |           | 0 ~0             | 0.0.0.0 ~ 0.0.0.0                                     | Disabled         |
|             | Always On 💌     | High 🕶    | any 🕶     | 0 ~0             | 0.0.0.0 ~ 0.0.0.0                                     | Disabled 💌       |
|             | Musus Os C      | Litab     |           | 0 ~ 0            | 0.0.0.0 ~ 0.0.0.0                                     | Bisshlad         |
|             | Always On 💌     | High 🕶    | any 🕶     | 0 ~ 0            | 0.0.0.0 ~ 0.0.0.0                                     | Disabled 💌       |

**Application**: A user-define description to identify this new policy/application.

Time Schedule: Scheduling your prioritization policy.

**Priority**: The priority given to each policy/application. Its default setting is set to High; you may adjust this setting to fit your policy/application.

**Protocol**: The name of supported protocol.

**Source Port**: The source port of packets to be monitored.

**Destination Port**: The destination port of packets to be monitored.

Source IP Address Range: The source IP address or range of packets to be monitored.

**Destination IP address Range**: The destination IP address or range of packets to be monitored.

**DSCP Marking**: Differentiated Services Code Point (DSCP), it is the first 6 bits in the ToS byte. DSCP Marking allows users to classify traffic based on DSCP value and send packets to next Router. See Table 4. Here is the DSCP Mapping Table:

**Table 4: DSCP Mapping Table** 

| DSCP Maj               | oping Table                 |
|------------------------|-----------------------------|
| (Wireless) ADSL Router | Standard DSCP               |
| Disabled               | None                        |
| Best Effort            | Best Effort (000000)        |
| Premium                | Express Forwarding (101110) |
| Gold service (L)       | Class 1, Gold (001010)      |
| Gold service (M)       | Class 1, Silver (001100)    |
| Gold service (H)       | Class 1, Bronze (001110)    |
| Silver service (L)     | Class 2, Gold (010010)      |
| Silver service (M)     | Class 2, Silver (010100)    |
| Silver service (H)     | Class 2, Bronze (010110)    |
| Bronze service (L)     | Class 3, Gold (011010)      |
| Bronze service (M)     | Class 3, Silver (011100)    |
| Bronze service (H)     | Class 3, Bronze (011110)    |

#### **Outbound IP Throttling (LAN to WAN)**

IP Throttling allows you to limit the speed of IP traffic. The value entered will limit the speed of the application that you set to the specified value's multiple of 32kbps.

| Outbound      | d IP Throttlin  | g         |                  |                                                       |               |
|---------------|-----------------|-----------|------------------|-------------------------------------------------------|---------------|
| Configuration | (from LAN to W  | AN packet | )                |                                                       |               |
| Application   | Time Schedule   | Protocol  | Source Port      | Source IP Address Range<br>('0.0.0.0' means Any)      | Rate Limit    |
| , application | Time Concusto   | 1 1010001 | Destination Port | Destination IP Address Range<br>("0.0.0.0" means Any) | rate zimit    |
| PPTP          | Always On 🔻     | gre 🕶     | 0 ~ 0            | 0.0.0.0 ~ 0.0.0.0                                     | 6 *32 (khns)  |
| 1111          | Always On 1     | gie       | 0 ~ 0            | 0.0.0.0 ~ 0.0.0.0                                     | 6 *32 (kbps)  |
| VolP          | Always On 🗸     | any 🕶     | 0 ~ 0            | 0.0.0.0 ~ 0.0.0.0                                     | 4 *32 (khns)  |
| VUIP          | Always Oil 🔻    | any 💌     | 0 ~ 0            | 0.0.0.0 ~ 0.0.0.0                                     | 4 *32 (kbps)  |
| Restricted    | TimeSlot1       | any 🕶     | 0 ~ 0            | 192.168.1.100 ~ 192.168.1.100                         | 5 *32 (khns)  |
| Restricted    | TimeSlot1       | any 💌     | 0 ~ 0            | 0.0.0.0 ~ 0.0.0.0                                     | 5 *32 (kbps)  |
| Others        | TimeSlot1       | anv 🕶     | 0 ~ 0            | 192.168.1.2 ~ 192.168.1.5                             | 14 *32 (khns) |
| Others        | TimeSlot1       | any 💌     | 0 ~ 0            | 0.0.0.0 ~ 0.0.0.0                                     | 14 *32 (kbps) |
|               | Alwaya On [44]  | any 🕶     | 0 ~ 0            | 0.0.0.0 ~ 0.0.0.0                                     | 1 *32 (khns)  |
|               | Always On 💌     | any 💌     | 0 ~0             | 0.0.0.0 ~ 0.0.0.0                                     | 1 *32 (kbps)  |
|               | Alwaya On M     | anv 🕶     | 0 ~ 0            | 0.0.0.0 ~ 0.0.0.0                                     | 1 *32 (khns)  |
|               | Always On 💌     | any 💌     | 0 ~ 0            | 0.0.0.0 ~ 0.0.0.0                                     | 1 *32 (kbps)  |
|               | Alumana On Ital |           | 0 ~ 0            | 0.0.0.0 ~ 0.0.0.0                                     |               |
|               | Always On 💌     | any 💌     | 0 ~0             | 0.0.0.0 ~ 0.0.0.0                                     | 1 *32 (kbps)  |
|               | Alexand On Fin  |           | 0 ~ 0            | 0.0.0.0 ~ 0.0.0.0                                     |               |
|               | Always On 💌     | any 💌     | 0 ~ 0            | 0.0.0.0 ~ 0.0.0.0                                     | 1 *32 (kbps)  |

**Application**: A user-define description to identify this new policy/application.

**Time Schedule**: Scheduling your prioritization policy. Refer to **Time Schedule** for more information.

**Protocol**: The name of supported protocol.

**Source Port**: The source port of packets to be monitored.

**Destination Port**: The destination port of packets to be monitored.

Source IP Address Range: The source IP address or range of packets to be monitored.

**Destination IP address Range**: The destination IP address or range of packets to be monitored.

Outbound Rate Limit: To limit the speed of outbound traffic

#### **Inbound IP Throttling (WAN to LAN)**

IP Throttling allows you to limit the speed of IP traffic. The value entered will limit the speed of the application that you set to the specified value's multiple of 32kbps.

| Inbound IF    | Throttling     |           |                  |                                                       |               |
|---------------|----------------|-----------|------------------|-------------------------------------------------------|---------------|
| Configuration | (from WAN to L | AN packet | )                |                                                       |               |
| Application   | Time Schedule  | Protocol  | Source Port      | Source IP Address Range<br>('0.0.0.0' means Any)      | Rate Limit    |
|               |                |           | Destination Port | Destination IP Address Range<br>('0.0.0.0' means Any) |               |
| Restricted    | TimeSlot1      | any 🕶     | 0 ~0             | 0.0.0.0 ~ 0.0.0.0                                     | 64 *32 (kbps) |
| Restricted    | TimeSlot1      | ally      | 0 ~0             | 192.168.1.100 ~ 192.168.1.100                         | 04 32 (kbps)  |
|               | Always On ▼    | any 🕶     | 0 ~ 0            | 0.0.0.0 ~ 0.0.0.0                                     | 1 *32 (khns)  |
|               | Always Oil 🔻   | ally 🔻    | 0 ~ 0            | 0.0.0.0 ~ 0.0.0.0                                     | 1 *32 (kbps)  |
|               | Always On 🗸    | any 🕶     | 0 ~0             | 0.0.0.0 ~ 0.0.0.0                                     | 1 *32 (khns)  |
|               | Always Oil 🔻   | ally 🕶    | 0 ~0             | 0.0.0.0 ~ 0.0.0.0                                     | 1 *32 (kbps)  |
|               | Always On ▼    | anv 🕶     | 0 ~0             | 0.0.0.0 ~ 0.0.0.0                                     | 1 *32 (khns)  |
|               | Always Oil 🔻   | any 💌     | 0 ~ 0            | 0.0.0.0 ~ 0.0.0.0                                     | 1 *32 (kbps)  |
|               | Always On 🗸    | anv 🕶     | 0 ~0             | 0.0.0.0 ~ 0.0.0.0                                     | 1 *32 (khns)  |
|               | Always On 🔻    | any 💌     | 0 ~0             | 0.0.0.0 ~ 0.0.0.0                                     | 1 *32 (kbps)  |
|               | Alwaya On St   | anv 🕶     | 0 ~ 0            | 0.0.0.0 ~ 0.0.0.0                                     | 1 *32 (khns)  |
|               | Always On 💌    | any 💌     | 0 ~ 0            | 0.0.0.0 ~ 0.0.0.0                                     | 1 *32 (kbps)  |
|               | Alwaya On St   | anv 🕶     | 0 ~0             | 0.0.0.0 ~ 0.0.0.0                                     | 1 *32 (khns)  |
|               | Always On 💌    | any 🕶     | 0 ~0             | 0.0.0.0 ~ 0.0.0.0                                     | 1 *32 (kbps)  |
|               | Alwaya On ta   | anv 🕶     | 0 ~ 0            | 0.0.0.0 ~ 0.0.0.0                                     | 1 *32 (khns)  |
|               | Always On 💌    | any 🕶     | 0 ~ 0            | 0.0.0.0 ~ 0.0.0.0                                     | 1 *32 (kbps)  |

**Application**: A user-define description to identify this new policy/application.

**Time Schedule**: Scheduling your prioritization policy. Refer to **Time Schedule** for more information.

**Protocol**: The name of supported protocol.

Source Port: The source port of packets to be monitored.

**Destination Port**: The destination port of packets to be monitored.

Source IP Address Range: The source IP address or range of packets to be monitored.

**Destination IP address Range**: The destination IP address or range of packets to be monitored.

**Inbound Rate Limit**: To limit the speed of for inbound traffic.

#### **Example: QoS for your Network**

#### **Connection Diagram**

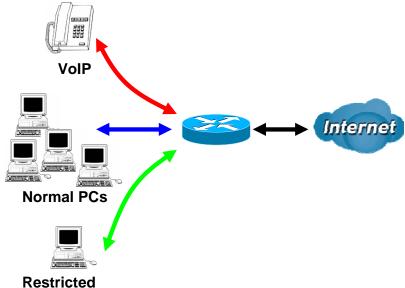

#### 11001110101

#### **Information and Settings**

Upstream: 928 kbps Downstream: 8 Mbps

VoIP User : 192.168.1.1

Normal Users : 192.168.1.2~192.168.1.5

Restricted User: 192.168.1.100

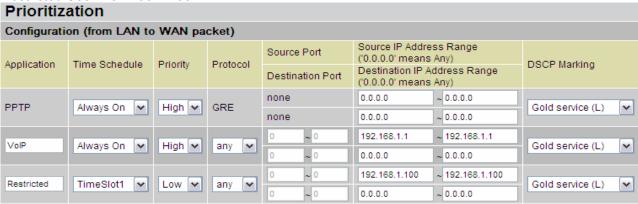

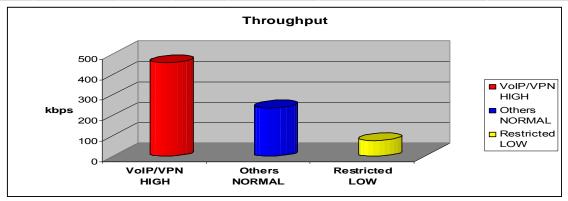

#### Mission-critical application

Mostly the VPN connection is mission-critical application for doing data exchange between head and branch office.

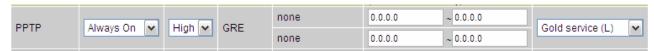

The mission-critical application must be sent out smoothly without any dropping. Set priority as high level for preventing any other applications to saturate the bandwidth.

#### Voice application

Voice is latency-sensitive application. Most VoIP devices are use SIP protocol and the port number will be assigned by SIP module automatically. Better to use fixed IP address for catching VoIP packets as high priority.

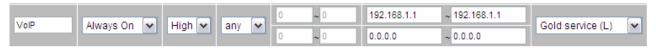

Above settings will help to improve quality of your VoIP service when traffic is full loading.

#### **Restricted Application**

Some of companies will setup FTP server for customer downloading or home user sharing their files by using FTP.

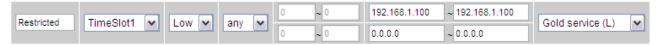

With above settings that help to limit utilization of upstream of FTP. Time schedule also help you to only limit utilization at daytime.

#### Advanced setting by using IP throttling

With IP throttling you can specify more detail for allocating bandwidth; even the applications are located in the same level.

Upstream: 928kbps (29\*32kbps)
Mission-critical Application: 192kbps (6\*32kbps)
Voice Application: 128kbps (4\*32kbps)
Restricted Application: 160kbps (5\*32kbps)
Other Applications: 448kbps (14\*32kbps)

6+4+14+5=29, 29\*32kbps=928kbps

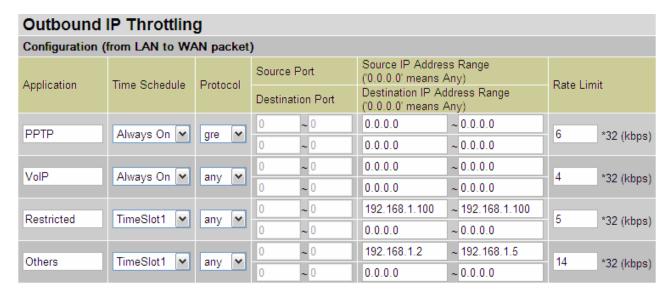

Sometime your customers or friends may upload their files to your FTP server and that will saturate your downstream bandwidth. The settings below help you to limit bandwidth for the restricted application.

| Inbound IP      | Throttling     |           |                  |                                                       |               |
|-----------------|----------------|-----------|------------------|-------------------------------------------------------|---------------|
| Configuration ( | from WAN to LA | AN packet | )                |                                                       |               |
| Application     | Time Schedule  | Protocol  | Source Port      | Source IP Address Range<br>(0.0.0.0' means Any)       | Rate Limit    |
| Application     | Time Schedule  | FIOLOCOI  | Destination Port | Destination IP Address Range<br>('0.0.0.0' means Any) | Rate Limit    |
| Restricted      | TimeSlot1      | any 💌     | 0 ~0             | 0.0.0.0 ~ 0.0.0.0                                     | 64 *32 (khns) |
| Restricted      | TimeStot1      | any 💌     | 0 ~0             | 192.168.1.100 ~ 192.168.1.100                         | 64 *32 (kbps) |

#### **Virtual Server ("Port Forwarding")**

In TCP/IP and UDP networks a port is a 16-bit number used to identify which application program (usually a server) incoming connections should be delivered to. Some ports have numbers that are preassigned to them by the IANA (the Internet Assigned Numbers Authority), and these are referred to as "well-known ports". Servers follow the well-known port assignments so clients can locate them.

If you wish to run a server on your network that can be accessed from the WAN (i.e. from other machines on the Internet that are outside your local network), or any application that can accept incoming connections (e.g. Peer-to-peer/P2P software such as instant messaging applications and P2P file-sharing applications) and are using NAT (Network Address Translation), then you will usually need to configure your router to forward these incoming connection attempts using specific ports to the PC on your network running the application. You will also need to use port forwarding if you want to host an online game server.

The reason for this is that when using NAT, your publicly accessible IP address will be used by and point to your router, which then needs to deliver all traffic to the private IP addresses used by your PCs. Please see the **WAN** configuration section of this manual for more information on NAT.

The device can be configured as a virtual server so that remote users accessing services such as Web or FTP services via the public (WAN) IP address can be automatically redirected to local servers in the LAN network. Depending on the requested service (TCP/UDP port number), the device redirects the external service request to the appropriate server within the LAN network

| Virtual Se    | erver (Port Fo | orwardii | ng)           |               |            |  |
|---------------|----------------|----------|---------------|---------------|------------|--|
| Add Virtual S | Server 🗅       | Edit DMZ | Z Host 🔘      | Edit One-to-  | one NAT 🔘  |  |
| Virtual Serve | r Table        |          |               |               |            |  |
| Application   | Time Schedule  | Protocol | External Port | Redirect Port | IP Address |  |

#### **Add Virtual Server**

Because NAT can act as a "natural" Internet firewall, your router protects your network from being accessed by outside users when using NAT, as all incoming connection attempts will point to your router unless you specifically create Virtual Server entries to forward those ports to a PC on your network.

When your router needs to allow outside users to access internal servers, e.g. a web server, FTP server, Email server or game server, the router can act as a "virtual server". You can set up a local server with a specific port number for the service to use, e.g. web/HTTP (port 80), FTP (port 21), Telnet (port 23), SMTP (port 25), or POP3 (port 110), When an incoming access request to the router for a specified port is received, it will be forwarded to the corresponding internal server.

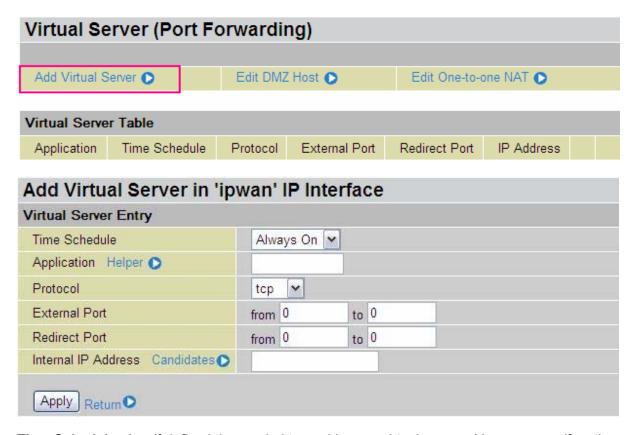

**Time Schedule:** A self-defined time period to enable your virtual server. You may specify a time schedule or Always on for the usage of this Virtual Server Entry. For setup and detail, refer to **Time Schedule** section

**Application**: Users-define description to identify this entry or click Helper to select existing predefined rules.

Helper : 20 predefined rules are available. Click the Radio button to select the rule; Application, Protocol and External/Redirect Ports will be filled after the selection.

**Protocol**: It is the supported protocol for the virtual server. In addition to specifying the port number to be used, you will also need to specify the protocol used. The protocol used is determined by the particular application. Most applications will use TCP or UDP.

External Port: The Port number on the Remote/WAN side used when accessing the virtual server.

**Redirect Port:** The Port number used by the Local server in the LAN network.

**Internal IP Address:** The private IP in the LAN network, which will be providing the virtual server application.

Candidates List all existing PCs connecting to the network. You may assign a PC with IP address and MAC from this list.

#### **Example:**

If you like to remote accessing your Router through the Web/HTTP at all time, you would need to enable port number 80 (Web/HTTP) and map to Router's IP Address. Then all incoming HTTP requests from you (Remote side) will be forwarded to the Router with IP address of 192.168.1.254. Since port number 80 has already been predefined, next to the **Application** click **Helper.** A list of predefined rules window will pop and select **HTTP Sever**.

Application: HTTP\_Sever Time Schedule: Always On

Protocol: tcp

External Port: 80-80 Redirect Port: 80-80 IP Address: 192.168.1.254

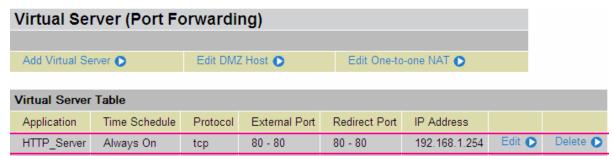

**Edit:** Click it to edit this virtual server application.

**Delete:** Click it to delete this virtual server application.

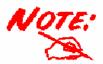

Using port forwarding does have security implications, as outside users will be able to connect to PCs on your network. For this reason you are advised to use specific Virtual Server entries just for the ports your application requires, instead of using DMZ. As doing so will result in all connections from the WAN attempt to access to your public IP of the DMZ PC specified.

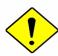

Attention

If you have disabled the NAT option in the WAN-ISP section, the Virtual Server function will hence be invalid.

If the DHCP server option is enabled, you have to be very careful in assigning the IP addresses of the virtual servers in order to avoid conflicts. The easiest way of configuring Virtual Servers is to manually assign static IP address to each virtual server PC, with an address that does not fall into the range of IP addresses that are to be issued by the DHCP server. You can configure the virtual server IP address manually, but it must still be in the same subnet as the router.

#### **Edit DMZ Host**

The DMZ Host is a local computer exposed to the Internet. When setting a particular internal IP address as the DMZ Host, all incoming packets will be checked by the Firewall and NAT algorithms then passed to the DMZ host, when a packet received does not use a port number used by any other Virtual Server entries.

Cautious: This Local computer exposing to the Internet may face varies of security risks.

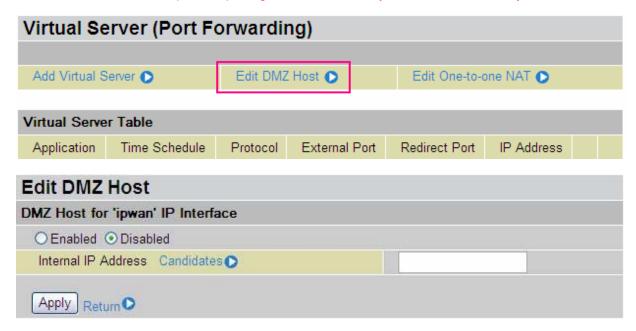

- **O Disabled:** As set in default setting, it disables the DMZ function.
- Enabled: It activates your DMZ function.

**Internal IP Address:** Give a static IP address to the DMZ Host when **Enabled** radio button is checked. Be aware that this IP will be exposed to the WAN/Internet.

Candidates Listed all existing PCs connecting to the network. You may assign a PC with IP address and MAC from this list.

Select the **Apply** button to apply your changes.

#### **Edit One-to-One NAT (Network Address Translation)**

One-to-One NAT maps a specific private/local IP address to a global/public IP address.

If you have multiple public/WAN IP addresses from you ISP, you are eligible for One-to-One NAT to utilize these IP addresses.

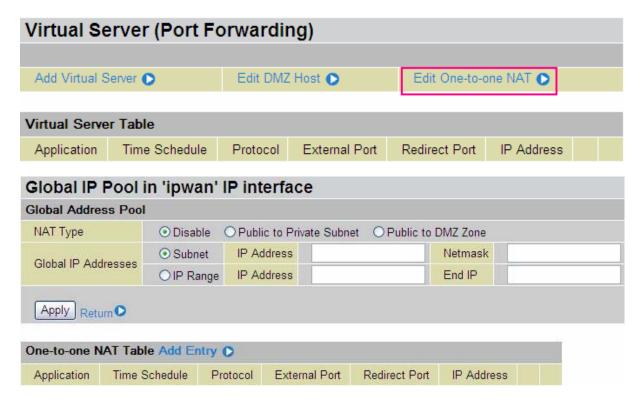

**NAT Type:** Select desired NAT type. As set in default setting, it disables the One-to-One NAT function.

#### **Global IP Address:**

- **O Subnet:** The subnet of the public/WAN IP address given by your ISP. If your ISP has provided this information, you may insert it here. Otherwise, use IP Range method.
- **O IP Range:** The IP address range of your public/WAN IP addresses. For example, IP: 192.168.1.1, end IP: 192.168.1.10

Select the **Apply** button to apply your changes.

Check Add Entry to create a new One-to-One NAT rule:

| Virtual Server Entry           |      |          |    |     |
|--------------------------------|------|----------|----|-----|
| Time Schedule                  | Alw  | ays On 🔽 |    |     |
| Application Helper O           |      |          |    |     |
| Protocol                       | tcp  | ~        |    |     |
| Global IP                      |      |          |    | i i |
| External Port                  | from | 0        | to | 0   |
| Redirect Port                  | from | 0        | to | 0   |
| Internal IP Address Candidates |      |          |    |     |

**Time Schedule:** A self-defined time period to enable your virtual server. You may specify a time schedule or Always on for the usage of this Virtual Server Entry. For setup and detail, refer to **Time Schedule** section

**Application**: Users-defined description to identify this entry or click Helper to select existing predefined rules.

Helper : 20 predefined rules are available. Click the Radio button to select the rule; Application, Protocol and External/Redirect Ports will be filled after the selection.

**Protocol**: It is the supported protocol for the virtual server. In addition to specifying the port number to be used, you will also need to specify the protocol used. The protocol used is determined by the particular application. Most applications will use TCP or UDP;

**Global IP:** Define a public/ WAN IP address for this Application to use. This Global IP address must be defined in the **Global IP Address**.

**External Port:** The Port number on the Remote/WAN side used when accessing the virtual server.

**Redirect Port:** The Port number used by the Local server in the LAN network.

Internal IP Address: The private IP in the LAN network, which will be providing the virtual server application.

Candidates List all existing PCs connecting to the network. You may assign a PC with IP address and MAC from this list.

Select the **Apply** button to apply your changes.

#### **Example:** List of some well-known and registered port numbers.

The Internet Assigned Numbers Authority (IANA) is the central coordinator for the assignment of unique parameter values for Internet protocols. Port numbers range from 0 to 65535, but only ports numbers 0 to 1023 are reserved for privileged services and are designated as "well-known ports" (Please refer to Table 5). The registered ports are numbered from 1024 through 49151. The remaining ports, referred to as dynamic or private ports, are numbered from 49152 through 65535.

For further information, please see IANA's website at: http://www.iana.org/assignments/port-numbers

For help on determining which private port numbers are used by common applications on this list, please see the FAQs (Frequently Asked Questions) at: <a href="http://www.BEC.com">http://www.BEC.com</a>

Table 5: Well-known and registered Ports

| Port Number | Protocol  | Description                           |
|-------------|-----------|---------------------------------------|
| 20          | TCP       | FTP Data                              |
| 21          | TCP       | FTP Control                           |
| 22          | TCP & UDP | SSH Remote Login Protocol             |
| 23          | TCP       | Telnet                                |
| 25          | TCP       | SMTP (Simple Mail Transfer Protocol)  |
| 53          | TCP & UDP | DNS (Domain Name Server)              |
| 69          | UDP       | TFTP (Trivial File Transfer Protocol) |
| 80          | TCP       | World Wide Web HTTP                   |
| 110         | TCP       | POP3 (Post Office Protocol Version 3) |
| 119         | TCP       | NEWS (Network News Transfer Protocol) |
| 123         | UDP       | NTP (Network Time Protocol)           |
| 161         | TCP       | SNMP                                  |
| 443         | TCP & UDP | HTTPS                                 |
| 1503        | TCP       | T.120                                 |
| 1720        | TCP       | H.323                                 |
| 4000        | TCP       | ICQ                                   |
| 7070        | UDP       | RealAudio                             |

#### **Time Schedule**

The Time Schedule supports up to 16 time slots which helps you to manage your Internet connection. In each time profile, you may schedule specific day(s) i.e. Monday through Sunday to restrict or allowing the usage of the Internet by users or applications.

This Time Schedule correlates closely with router's time, since router does not have a real time clock on board; it uses the Simple Network Time Protocol (SNTP) to get the current time from an SNTP server from the Internet. Refer to **Time Zone** for details. You router time should correspond with your local time. If the time is not set correctly, your Time Schedule will not function properly.

| Tim  | Time Schedule |               |            |          |      |       |
|------|---------------|---------------|------------|----------|------|-------|
| Time | Slot          |               |            |          |      |       |
| ID   | Name          | Day in a week | Start Time | End Time |      |       |
| 1    | TimeSlot1     | sMTWTFs       | 08:00      | 18 : 00  | Edit | Clear |
| 2    | TimeSlot2     | sMTWTFs       | 08:00      | 18 : 00  | Edit | Clear |
| 3    | TimeSlot3     | sMTWTFs       | 08:00      | 18 : 00  | Edit | Clear |
| 4    | TimeSlot4     | sMTWTFs       | 08:00      | 18 : 00  | Edit | Clear |
| 5    | TimeSlot5     | sMTWTFs       | 08:00      | 18 : 00  | Edit | Clear |
| 6    | TimeSlot6     | sMTWTFs       | 08:00      | 18 : 00  | Edit | Clear |
| 7    | TimeSlot7     | sMTWTFs       | 08:00      | 18 : 00  | Edit | Clear |
| 8    | TimeSlot8     | sMTWTFs       | 08:00      | 18 : 00  | Edit | Clear |
| 9    | TimeSlot9     | sMTWTFs       | 08:00      | 18 : 00  | Edit | Clear |
| 10   | TimeSlot10    | sMTWTFs       | 08:00      | 18 : 00  | Edit | Clear |
| 11   | TimeSlot11    | sMTWTFs       | 08:00      | 18 : 00  | Edit | Clear |
| 12   | TimeSlot12    | sMTWTFs       | 08:00      | 18 : 00  | Edit | Clear |
| 13   | TimeSlot13    | sMTWTFs       | 08:00      | 18 : 00  | Edit | Clear |
| 14   | TimeSlot14    | sMTWTFs       | 08:00      | 18 : 00  | Edit | Clear |
| 15   | TimeSlot15    | sMTWTFs       | 08:00      | 18 : 00  | Edit | Clear |
| 16   | TimeSlot16    | sMTWTFs       | 08:00      | 18 : 00  | Edit | Clear |

#### **Configuration of Time Schedule**

#### **Edit a Time Slot**

1. Choose any Time Slot (ID 1 to ID 16) to edit, click Edit.

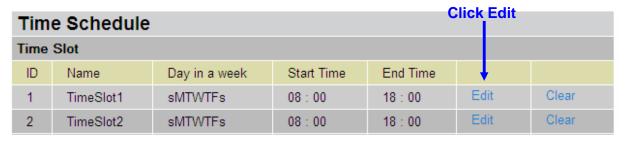

2. A detailed setting of this Time Slot will be shown.

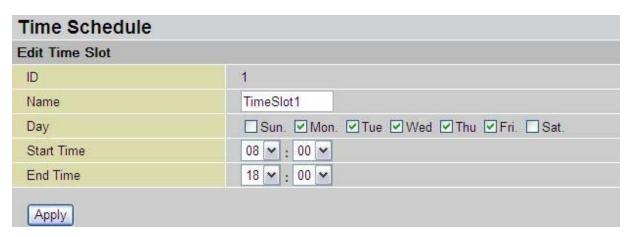

ID: This is the index of the time slot.

Name: A user-define description to identify this time portfolio.

**Day:** The default is set from Monday through Friday. You may specify the days for the schedule to be applied.

**Start Time:** The default is set at 8:00 AM. You may specify the start time of the schedule.

**End Time:** The default is set at 18:00 (6:00PM). You may specify the end time of the schedule.

Select the **Apply** button to apply your changes.

#### **Delete a Time Slot**

Click **Clear** to delete the existing Time profile, i.e. erase the Day and back to default setting of Start Time / End Time.

#### **Example:**

I need to reserve a specific time period for allocating bandwidth for my VPN-PPTP connection during weekdays except on Wednesday from 8:30AM to 1:45 PM (13:45 in 24hour clock) for business purpose.

But what should I do?

- 1. Choose a Time Slot to edit.
- 2. Give a name to this profile, example: PPTP
- 3. For Day, check boxes Mon., Tur., Thu. and Fri.
- 4. For **Start Time**, set time to 8:30
- 5. For **End Time**, set time to 13:45
- 6. Click **Apply** button to save this setting

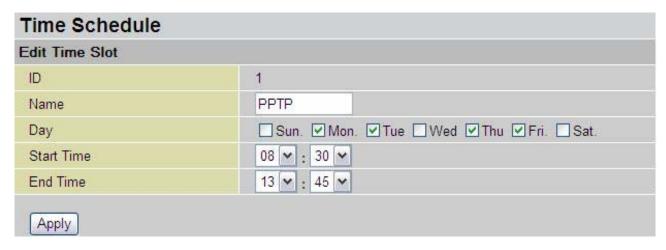

Back to the Time Schedule page, you can see the time profile has just been created.

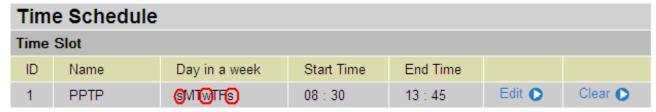

**Note:** Watch it carefully, the days you have selected will present in capital letter. Lower case letter shows the day(s) is not selected, and no rule will apply on this day(s).

- 7. Make sure your PPTP is set up correctly. See **VPN-PPTP** for more information.
- Make sure your Local Time is displayed correctly on the router's homepage, Refer to **Time Zone** for more information.

Make sure your QoS is set up correctly. See QoS for more information.

#### **Advanced**

Configuration options within the **Advanced** section are for users who wish to take advantage of the more advanced features of the router. Users who do not understand the features should not attempt to reconfigure their router, unless advised to do so by support staff.

There are four items within the **Advanced** section: **Static Route**, **Dynamic DNS**, **Checking Email**, **Device Management** and **IGMP**.

#### **Static Routing**

Click on **Routing Table** and then choose **Create Route** add a routing table.

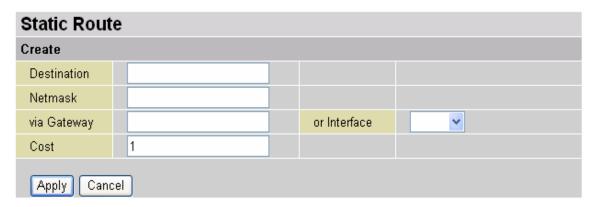

**Destination:** This is the destination subnet IP address.

Netmask: Subnet mask of the destination IP addresses based on above destination subnet IP.

**Gateway:** This is the gateway IP address to which packets are to be forwarded.

**Interface:** Select the interface through which packets are to be forwarded.

**Cost:** This is the same meaning as Hop. This should usually be left at 1.

#### **Dynamic DNS**

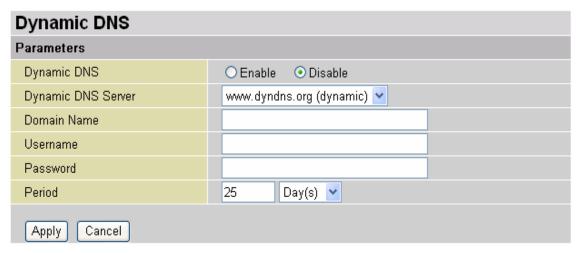

The Dynamic DNS function allows you to alias a dynamic IP address to a static hostname, allowing users whose ISP does not assign them a static IP address to use a domain name. This is especially useful for hosting servers via your ADSL connection, so that anyone wishing to connect to you may use your domain name, rather than having to use your dynamic IP address, which changes from time to time. This dynamic IP address is the WAN IP address of the router, which is assigned to you by your ISP.

You will first need to register and establish an account with the Dynamic DNS provider using their website, for example http://www.dyndns.org/

There are more than 5 DDNS services supported.

- **O Disable:** Check to disable the Dynamic DNS function.
- **© Enable:** Check to enable the Dynamic DNS function. The following fields will be activated and required:

Dynamic DNS Server: Select the DDNS service you have established an account with.

**Domain Name, Username and Password:** Enter your registered domain name and your username and password for this service.

**Period:** Set the time period between updates, for the Router to exchange information with the DDNS server. In addition to updating periodically as per your settings, the router will perform an update when your dynamic IP address changes.

Via WAN Interface: Decide which WAN interface you want to use for sending DDNS request.

#### **Check Emails**

| Check Email                  |             |
|------------------------------|-------------|
| Parameters                   |             |
| Check Email                  | ○ Enable    |
| Account Name                 |             |
| Password                     |             |
| POP3 Mail Server             |             |
| Period                       | 60 minutes  |
| Dial-out for Checking Emails | ☐ Automatic |
| Apply                        |             |

This function allows you to have the router check your POP3 mailbox for new Email messages. The **Mail** LED on your router will light when it detects new messages waiting for download. You may also view the status of this function using the **Status – Email Checking** section of the web interface, which also provides details on the number of new messages waiting. See the **Status** section of this manual for more information.

**O Disable:** Check to disable the router's Email checking function.

**© Enable:** Check to enable the routers Emailing checking function. The following fields will be activated and required:

**Account Name:** Enter the name (login) of the POP3 account you wish to check.. Normally, it is the text in your email address before the "@" symbol. If you have trouble with it, please contact your ISP.

**Password:** Enter the account's password.

**POP3 Mail Server:** Enter your (POP) mail server name. You Internet Service Provider (ISP) or network administrator will be able to supply you with this.

**Interval:** Enter the value in minutes between periodic mail checks.

**Automatically dial-out for checking emails:** When the function is enabled, your ADSL router will connect to your ISP automatically to check emails if your Internet connection dropped. Please be careful when using this feature if your ADSL service is charged by time online.

#### **Device Management**

The Device Management advanced configuration settings allow you to control your router's security options and device monitoring features.

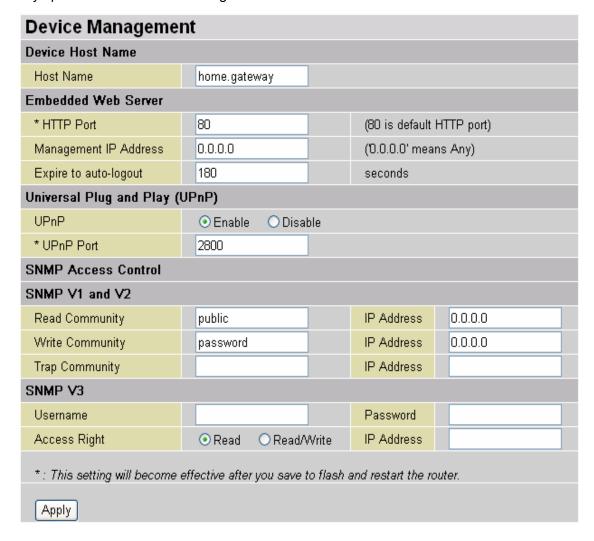

#### **Embedded Web Server**

**HTTP Port:** This is the port number the router's embedded web server (for web-based configuration) will use. The default value is the standard HTTP port, 80. Users may specify an alternative if, for example, they are running a web server on a PC within their LAN.

**Management IP Address:** You may specify an IP address allowed to logon and access the router's web server. Setting the IP address to 0.0.0.0 will disable IP address restrictions, allowing users to login from any IP address.

**Expire to auto-logout:** Specify a time frame for the system to auto-logout the user's configuration session.

For Example: User A changes HTTP port number to 100, specifies their own IP address of 192.168.1.55, and sets the logout time to be 100 seconds. The router will only allow User A access from the IP address 192.168.1.55 to logon to the Web GUI by typing: <a href="http://192.168.1.254:100">http://192.168.1.254:100</a> in their web browser. After 100 seconds, the device will automatically logout User A.

#### Universal Plug and Play (UPnP)

UPnP offers peer-to-peer network connectivity for PCs and other network devices, along with control and data transfer between devices. UPnP offers many advantages for users running NAT routers through UPnP NAT Traversal, and on supported systems makes tasks such as port forwarding much easier by letting the application control the required settings, removing the need for the user to control advanced configuration of their device.

Both the user's Operating System and the relevant application must support UPnP in addition to the router. Windows XP and Windows Me natively support UPnP (when the component is installed), and Windows 98 users may install the Internet Connection Sharing client from Windows XP in order to support UPnP. Windows 2000 does not support UPnP.

**O Disable:** Check to disable the router's UPnP functionality.

**© Enable:** Check to enable the router's UPnP functionality.

**UPnP Port:** Its default setting is 2800. It is highly recommended for users to use this port value. If this value conflicts with other ports already being used you may wish to change the port.

**SNMP Access Control** (Software on a PC within the LAN is required in order to utilize this function) – Simple Network Management Protocol.

#### SNMP V1 and V2:

**Read Community:** Specify a name to be identified as the Read Community, and an IP address. This community string will be checked against the string entered in the configuration file. Once the string name is matched, user obtains this IP address will be able to view the data.

**Write Community:** Specify a name to be identified as the Write Community, and an IP address. This community string will be checked against the string entered in the configuration file. Once the string name is matched, users from this IP address will be able to view and modify the data.

**Trap Community:** Specify a name to be identified as the Trap Community, and an IP address. This community string will be checked against the string entered in the configuration file. Once the string name is matched, users from this IP address will be sent SNMP Traps.

#### SNMP V3:

Specify a name and password for authentication. And define the access right from identified IP address. Once the authentication has succeeded, users from this IP address will be able to view and modify the data.

#### SNMP Version: SNMPv2c and SNMPv3

SNMPv2c is the combination of the enhanced protocol features of SNMPv2 without the SNMPv2 security. The "c" comes from the fact that SNMPv2c uses the SNMPv1 community string paradigm for "security", but is widely accepted as the SNMPv2 standard.

SNMPv3 is a strong authentication mechanism, authorization with fine granularity for remote monitoring.

Traps supported: Cold Start, Authentication Failure.

The following MIBs are supported:

| > | From RFC 1213 (MIB-II): |                                                 |  |
|---|-------------------------|-------------------------------------------------|--|
|   | $\overline{\checkmark}$ | System group                                    |  |
|   | V                       | Interfaces group                                |  |
|   | V                       | Address Translation group                       |  |
|   | V                       | IP group                                        |  |
|   |                         | ICMP group                                      |  |
|   |                         | TCP group                                       |  |
|   |                         | UDP group                                       |  |
|   | ×                       | EGP (not applicable)                            |  |
|   |                         | Transmission                                    |  |
|   | $\overline{\checkmark}$ | SNMP group                                      |  |
|   |                         |                                                 |  |
| > | From                    | n RFC1650 (EtherLike-MIB):                      |  |
|   |                         | dot3Stats                                       |  |
|   |                         |                                                 |  |
| > | From                    | RFC 1493 (Bridge MIB):                          |  |
|   |                         | dot1dBase group                                 |  |
|   |                         | dot1dTp group                                   |  |
|   |                         | dot1dStp group (if configured as spanning tree) |  |
|   |                         |                                                 |  |
| > | From                    | From RFC 1471 (PPP/LCP MIB):                    |  |
|   |                         | pppLink group                                   |  |
|   | ×                       | pppLqr group                                    |  |
|   |                         |                                                 |  |
| > | From                    | From RFC 1472 (PPP/Security MIB):               |  |
|   | $\overline{\mathbf{V}}$ | PPP Security Group)                             |  |
|   |                         |                                                 |  |
| > | From                    | n RFC 1473 (PPP/IP MIB):                        |  |

 $\overline{\checkmark}$ 

PPP IP Group

- > From RFC 1474 (PPP/Bridge MIB):
  - ☑ PPP Bridge Group
- > From RFC1573 (IfMIB):
  - ☑ ifMIBObjects Group
- From RFC1695 (atmMIB):
  - ☑ atmMIBObjects
- > From RFC 1907 (SNMPv2):
  - ☑ only snmpSetSerialNo OID

#### **IGMP**

IGMP, known as *Internet Group Management Protocol*, is used to management hosts from multicast group.

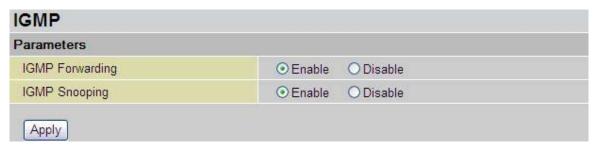

IGMP Forwarding: Accepting multicast packet. Default is set to Enable.

**IGMP Snooping:** Allowing switched Ethernet to check and make correct forwarding decisions. Default is set to **Enable** 

# **Save Configuration to Flash**

After changing the router's configuration settings, you must save all of the configuration parameters to FLASH to avoid them being lost after turning off or resetting your router. Click **Save** to write your new configuration to FLASH.

# Save Config to FLASH

Please confirm that you wish to save the configuration.

There will be a delay while saving as configuration information is written to FLASH chips.

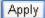

## Logout

To exit the router's web interface, choose **Logout**. Please ensure that you have saved the configuration settings before you logout.

Be aware that the router is restricted to only one PC accessing the configuration web pages at a time. Once a PC has logged into the web interface, other PCs cannot get access until the current PC has logged out of the web interface. If the previous PC forgets to logout, the second PC can access the page after a user-defined period, by default 3 minutes. You can modify this value using the **Advanced – Device Management** section of the web interface. Please see the **Advanced** section of this manual for more information.

# **Chapter 5: Troubleshooting**

If the router is not functioning properly, first check this chapter for simple troubleshooting before contacting your service provider or BEC's support.

# Problems starting up the router

| <u>Problem</u>                                        | Corrective Action                                                                                                    |
|-------------------------------------------------------|----------------------------------------------------------------------------------------------------|
| None of the LEDs are on when you turn on the router.  | Check the connection between the adapter and the router. If the error persists, you may have a hardware problem. In this case you should contact technical support.                                            |
| You have forgotten your router login and/or password. | Try the default login and password, please refers to Chapter 3. If this fails, you can restore your router to its factory settings by holding the Reset button on the back of your router for 6 seconds above. |

#### **Problems with the WAN Interface**

| <u>Problem</u>                                            | Corrective Action                                                                                                    |
|-----------------------------------------------------------|----------------------------------------------------------------------------------------------------|
| Initialization of the PVC connection ("linesync") failed. | Ensure that the telephone cable is connected properly from the ADSL port to the wall jack. The ADSL LED on the front panel of the router should be on. Check that your VPI, VCI, encapsulation type and type of multiplexing settings are the same as those provided by your ISP. Reboot the router GE. If you still have problems, you may need to verify these settings with your ISP.                                                                                                    |
| Frequent loss of<br>ADSL linesync<br>(disconnections).    | Ensure that all other devices connected to the same telephone line as your router (e.g. telephones, fax machines, analogue modems) have a line filter connected between them and the wall socket (unless you are using a Central Splitter or Central Filter installed by a qualified and licensed electrician), and ensure that all line filters are correctly installed and the right way around. Missing line filters or line filters installed the wrong way around can cause problems with your ADSL connection, including causing frequent disconnections. |

# **Problems with the LAN Interface**

| <u>Problem</u>                 | Corrective Action                                                                                                    |
|--------------------------------|----------------------------------------------------------------------------------------------------|
| Can't ping any PCs on the LAN. | Check the Ethernet LEDs on the front panel. The LED should be on for a port that has a PC connected. If it is off, check the cables between your router and the PC. Make sure you have uninstalled any software firewall for troubleshooting. |
|                                | Verify that the IP address and the subnet mask are consistent between the router and the workstations.                                                                                                    |

# APPENDIX A: Product Support and Contact Information

Most problems can be solved by refer to the **Troubleshooting** section in the User's Manual. If you cannot resolve the problem with the **Troubleshooting** chapter, please contact your Internet Service Provider, ISP, for additional help.

#### **Contact BEC**

**BEC Technologies Inc.** 

http://www.bectechnologies.net/

©2005 BEC Technologies Inc. All Rights Reserved.

Mac OS is a registered Trademark of Apple Computer, Inc. Windows 98, Windows NT, Windows 2000, Windows Me and Windows XP are registered Trademarks of Microsoft Corporation.

**Appendix A: Product Support and Contact Information**